# **SONY**

# Content Manager

Ayuda

CTM-1

# **Introducción**

En esta sección se describen las funciones y el flujo operativo de este software.

- [Características](#page-1-0)
- [Flujo de funcionamiento](#page-1-1)
- [Requisitos del sistema](#page-3-0)
- [Precauciones sobre redes](#page-4-0)
- [Instalación e inicio](#page-4-1)
- [Ajustes de firewall](#page-5-0)
- [Ajustes de comunicaciones HTTPS](#page-6-0)
- [Configuración del acceso total al disco](#page-14-0)

# <span id="page-1-0"></span>**Características**

Content Manager es una aplicación de gestión de contenidos para usuarios del sistema de archivo en disco óptico.

A continuación se enumeran las principales funciones de este software.

- Archiva en cartuchos archivos de vídeo y audio. Gestiona eficazmente los archivos que se han archivado mediante metadatos extraídos y grabados en una base de datos al archivar los archivos. También puede gestionar cartuchos de estanterías (cartuchos sin conexión), además de cartuchos insertados en un unidades en un sistema de archivo en disco óptico (cartuchos en línea).
- Muestra una lista de los archivos archivados, imágenes en miniatura y vídeo proxy para previsualizar los archivos archivados.
- Busca archivos archivados mediante metadatos. También puede buscar transcripciones de texto mediante reconocimiento de voz, así como a personas mediante el reconocimiento de caras.
- Recupera archivos archivados en cartuchos en un ordenador.

Para obtener información sobre los formatos de archivo compatibles con cada función de este software, consulte "Formatos de archivo compatibles".

# <span id="page-1-1"></span>**Flujo de funcionamiento**

### **Archivado**

El archivado almacena datos de vídeo y otros materiales creados y/o editados mediante videocámaras en cartuchos. Durante el almacenamiento, es posible extraer metadatos de los datos de vídeo y editarlos para facilitar la búsqueda y el uso de contenido más adelante.

### **Paso 1: [Archivar archivos](#page-45-0)**

Seleccione los archivos/carpetas en soportes o en el ordenador que desee almacenar en cartuchos.

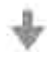

### **Paso 2: Extraer metadatos**

Extraiga información de los archivos durante el archivado y guarde la información como metadatos. Puede extraer audio de voz como texto y las personas que aparecen en imágenes.

### **Paso 3: Editar metadatos**

Edite los metadatos después de archivar los archivos.

- **Edición de los metadatos de cartuchos**
- **Edición de los metadatos de archivos**

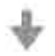

### **Paso 4: Imprimir etiquetas de cartuchos**

Imprima etiquetas para facilitar la clasificación y organización de los cartuchos.

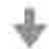

### **Paso 5: Exportar una lista de archivos**

Exporte una lista de los archivos archivados en el cartucho.

### **Recuperación**

La recuperación permite copiar archivos archivados en un cartucho en el ordenador. Puede buscar los archivos que desea recuperar mediante metadatos.

### **Paso 1: Buscar los archivos que se desean recuperar**

• **Búsqueda en la pantalla Buscar**

Busque en los datos archivados los archivos que desee recuperar. Puede realizar búsquedas y usar texto, fechas y personas como criterios clave de búsqueda.

- **Búsqueda en la [pantalla Archivo](#page-21-0)**
- **Búsqueda en la [pantalla Examinar](#page-28-0)**

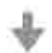

### **Paso 2: Recuperar archivos**

Especifique la carpeta de destino de la recuperación.

• **Recuperación en la pantalla Archivo**

Arrastre y suelte los archivos directamente para recuperarlos.

• **Recuperación en las pantallas Examinar o Buscar** Especifique la carpeta de destino de la recuperación para recuperar archivos.

# <span id="page-3-0"></span>**Requisitos del sistema**

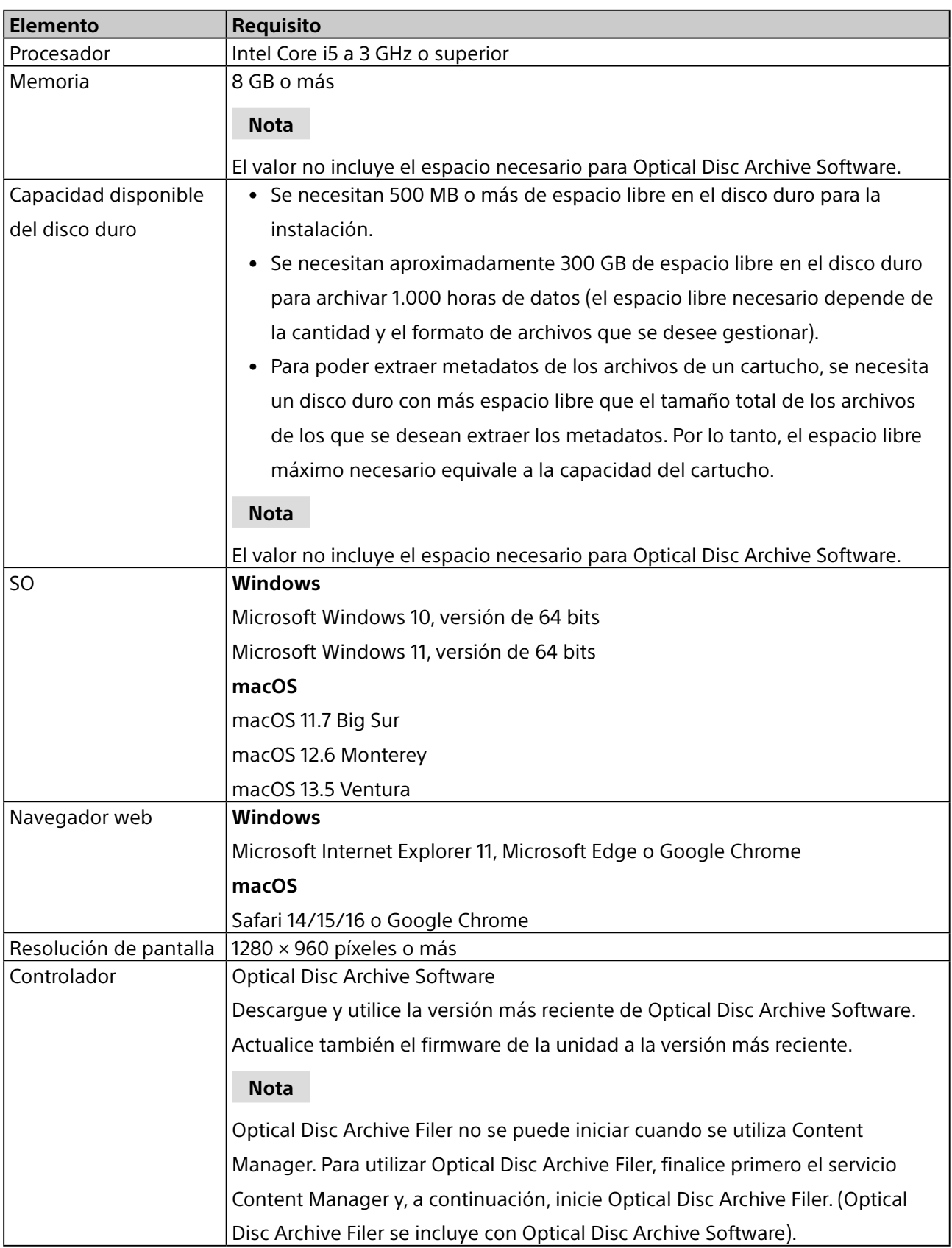

# <span id="page-4-0"></span>**Precauciones sobre redes**

En función del entorno de uso, cualquier software de terceros no deseado podría acceder a esta aplicación a través de la red. Conéctese a una red segura.

# <span id="page-4-1"></span>**Instalación e inicio**

### **Instalación y activación**

Para poder utilizar Content Manager es necesario activar el software. El proceso de activación se ejecuta al iniciar Content Manager por primera vez tras la instalación.

- 1. Siga las instrucciones que aparecen en pantalla para instalar el software.
- 2. Inicie un navegador web y acceda a la siguiente URL.

http://localhost:8080/

3. Siga las instrucciones que aparecen en pantalla para activar el software.

Debe introducir el número de serie durante la instalación. El número de serie de Content Manager se suministra con el sistema de archivo en disco óptico.<sup>a)</sup>

Una vez activado el software, aparece la pantalla Iniciar sesión para iniciar sesión por primera vez.

4. Registre un usuario administrador.

Especifique el Id. de usuario y la contraseña en la pantalla Iniciar sesión. Una vez introducida la información, aparece la pantalla Archivo.

a) El número de serie solamente se puede utilizar en un ordenador. Si va a utilizar el software en otros ordenadores, compre números de serie adicionales en la página web de productos de Sony Professional.

### **Inicio**

Una vez instalado y activado el software, abra un navegador web y acceda a la URL del software (http:// localhost:8080/) para iniciarlo.

Introduzca el Id. de usuario y la contraseña registrados en la pantalla Iniciar sesión.

### **Nota**

Si olvida la contraseña, esta se puede volver a emitir y enviarse a la dirección de correo electrónico registrada en los ajustes de notificación por correo. Haga clic en [¿Ha olvidado la contraseña? Haga clic aquí.] en la pantalla Iniciar sesión.

Si la notificación por correo no está habilitada, no es posible volver a emitir la contraseña.

### **Uso de Content Manager desde otro ordenador**

Para que otros usuarios puedan acceder a Content Manager desde otro ordenador a través de una red, es necesario permitir el acceso de entrada en el puerto 8080 en la configuración de firewall del ordenador en el que está instalado Content Manager.

Inicie un navegador web en el ordenador remoto y acceda a la siguiente URL.

http://(dirección IP del ordenador con Content Manager):8080/

Cuando se utiliza Content Manager desde otro ordenador, existen limitaciones en cuanto a las operaciones disponibles.

#### **Nota**

Si tiene instalado un software antivirus o un software de seguridad en el PC en el que está instalado Content Manager, es posible que el acceso de entrada al puerto de acceso 8080 desde otros ordenadores se bloquee. Si eso ocurre, configure el software de seguridad para permitir el acceso de entrada al puerto 8080. Para obtener más información sobre la configuración, consulte el manual de instrucciones del software de seguridad.

### **Salir**

Utilice uno de los siguientes métodos.

- Haga clic en el icono de cierre de sesión del [menú global.](#page-15-0)
- Salga del navegador web (ciérrelo).

### **Desinstalación**

### **Windows**

Utilice el procedimiento de desinstalación para el SO que esté ejecutando.

### **macOS**

Haga doble clic en el desinstalador incluido con el instalador y siga las instrucciones que aparecen en pantalla.

# <span id="page-5-0"></span>**Ajustes de firewall**

Se recomiendan los siguientes ajustes de firewall para bloquear las conexiones a MariaDB desde una fuente externa.

### **En Windows**

- 1. Seleccione [Panel de control] > [Sistema y seguridad] > [Firewall de Windows] > [Configuración avanzada] > [Reglas de entrada] > [Nueva regla…].
- 2. Configure las siguientes opciones en el Asistente para nueva regla de entrada.
	- Tipo de regla: seleccione [Puerto].
	- ˇ Protocolo y puertos: seleccione [TCP] y [Puertos locales específicos] (introduzca el puerto "3306").
	- Acción: seleccione [Bloquear la conexión].
	- Perfil: seleccione todo.
	- ˇ Nombre: introduzca "MariaDBPort".
- 3. Haga clic en [Finalizar].
- 4. Vuelva a seleccionar [Nueva regla...] para visualizar el Asistente para nueva regla de entrada y configure las siguientes opciones.
	- <sup>o</sup> Tipo de regla: seleccione [Puerto].
	- ˇ Protocolo y puertos: seleccione [UDP] y [Puertos locales específicos] (introduzca el puerto "3306").
	- Acción: seleccione [Bloquear la conexión].
	- o Perfil: seleccione todo.
	- ˇ Nombre: introduzca "MariaDBPort".

5. Haga clic en [Finalizar].

### **En macOS**

- 1. Seleccione [Preferencias del sistema] > [Seguridad y privacidad] > [Firewall].
- 2. Haga clic en el icono del candado para realizar los cambios y seleccione [Activar firewall].
- 3. Haga clic en el botón [Denegar] en el cuadro de diálogo en el que se le pregunta si desea aceptar las conexiones de red entrantes en "mysqld".

# <span id="page-6-0"></span>**Ajustes de comunicaciones HTTPS**

Las comunicaciones se pueden cifrar configurando la comunicación HTTPS.

### **Generación de un archivo keystore**

- 1. Inicie [Símbolo del sistema].
- 2. Escriba el siguiente comando.

### **Windows**

cd C:\Program Files\Zulu\zulu-8-jre\bin

keytool -genkey -alias tomcat -keyalg RSA -keysize 2048 -keystore <*nombre\_de\_archivo\_keystore*>

Ejemplo de nombre de archivo keystore: filemanager2.keystore

**macOS**

keytool -genkey -alias tomcat -keyalg RSA -keysize 2048 -keystore <*nombre\_de\_archivo\_keystore*>

Ejemplo de nombre de archivo keystore: filemanager2.keystore

3. Cuando el sistema le solicite que establezca una contraseña de keystore, indique una. Enter keystore password: \*\*\*\*\*\*\*\*

(La contraseña no se visualiza)

4. Indique la misma contraseña de nuevo cuando el sistema se lo pida. Re-enter new password: \*\*\*\*\*\*\*\*

(La contraseña no se visualiza)

5. Indique la información para la solicitud de firma del certificado (CSR).

Ejemplo de introducción:

What is your first and last name?

[Unknown]: www.sony.jp

What is the name of your organizational unit?

[Unknown]: Content Manager

What is the name of your organization?

[Unknown]: Sony Corporation

What is the name of your City or Locality?

[Unknown]: Minato-ku

What is the name of your State or Province?

[Unknown]: Tokyo

What is the two-letter country code for this unit?

[Unknown]: JP

- 6. Compruebe los contenidos de la información introducida que se muestran e introduzca "y". Is CN=www.sony.jp, OU=Content Manager, O=Sony Corporation, L=Minato-ku, ST=Tokyo, C=JP correct?
	- [no]: y
- 7. Pulse la tecla Entrar (Intro) sin escribir nada cuando aparezca el siguiente mensaje. Enter key password for (RETURN if same as keystore password):

En el directorio de trabajo se generará un archivo keystore con el nombre indicado en el paso 2.

### **Generación de una CSR**

- 1. Inicie [Símbolo del sistema].
- 2. Escriba el siguiente comando.

### **Windows**

cd C:\Program Files\Zulu\zulu-8-jre\bin

keytool -certreq -sigalg SHA1withRSA -alias tomcat -file <*nombre\_de\_archivo\_CSR*> -keystore

<*nombre\_de\_archivo\_keystore*>

Ejemplo de nombre de archivo CSR: filemanager2.csr

#### **macOS**

keytool -certreq -sigalg SHA1withRSA -alias tomcat -file <*nombre\_de\_archivo\_CSR*> -keystore <*nombre\_de\_archivo\_keystore*>

Ejemplo de nombre de archivo CSR: filemanager2.csr

3. Cuando el sistema se lo solicite, introduzca la contraseña especificada al generar el archivo keystore. Enter keystore password: \*\*\*\*\*\*\*\*

Se generará un archivo CSR con el nombre indicado en el paso 2.

### **Emisión de un certificado de servidor**

Pase el archivo CSR generado a una entidad de certificación para conseguir la emisión de un certificado de servidor firmado.

### **Generación de un certificado de servidor utilizado por aplicaciones**

- 1. Coloque el certificado de servidor firmado y el certificado intermedio en un directorio arbitrario.
- 2. Inicie [Símbolo del sistema].
- 3. Fusione el certificado de servidor firmado y el certificado intermedio en un único archivo.

### **Windows**

copy <*nombre\_de\_archivo\_de\_certificado\_de\_servidor\_firmado*> + <*nombre\_de\_archivo\_de\_ certificado\_intermedio*> <*nombre\_de\_archivo\_de\_certificado\_de\_servidor\_utilizado\_por\_aplicaciones*>

Ejemplo de nombre de archivo de certificado de servidor utilizado por las aplicaciones: contentmanager.cer

#### **macOS**

cat <*nombre\_de\_archivo\_de\_certificado\_de\_servidor\_firmado*> + <*nombre\_de\_archivo\_de\_certificado\_ intermedio*> <*nombre\_de\_archivo\_de\_certificado\_de\_servidor\_utilizado\_por\_aplicaciones*>

Ejemplo de nombre de archivo de certificado de servidor utilizado por las aplicaciones: contentmanager.cer

### **Instalación de un certificado**

1. Escriba el siguiente comando.

#### **Windows/macOS**

keytool -import -alias tomcat -keystore <*nombre\_de\_archivo\_keystore*> -file <*nombre\_de\_archivo\_ generado\_en\_paso3\_sección\_anterior*>

- 2. Cuando el sistema se lo solicite, introduzca la contraseña especificada al generar el archivo keystore. Enter keystore password: \*\*\*\*\*\*\*\*
- 3. Introduzca "y" si aparece el siguiente mensaje.

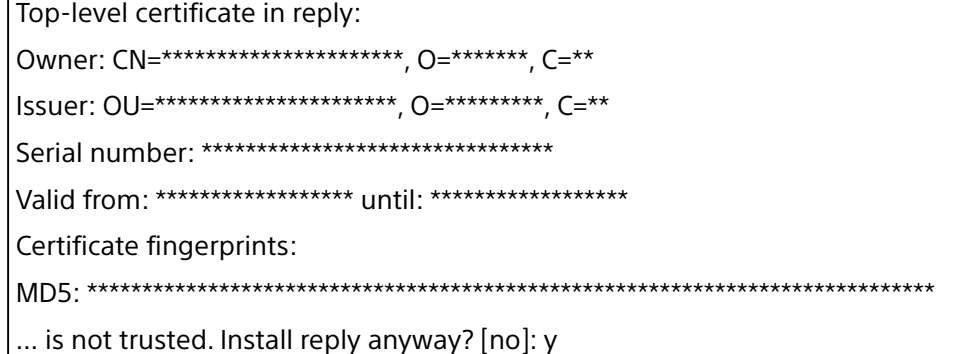

Los asteriscos indican la visualización de información registrada.

### **Cómo habilitar HTTPS**

### **En Windows**

- 1. Detenga el servicio Tomcat.
	- i. En el menú [Iniciar], haga clic en [Herramientas administrativas de Windows] > [Servicios].
	- ii. Busque los servicios "Apache Tomcat" en la lista de servicios y haga clic en ellos.

iii.Haga clic en [Detener el servicio], en la parte izquierda de la lista de servicios.

- 2. Edite el archivo de configuración de Tomcat (server.xml).
	- i. Abra C:\Program Files\Apache Software Foundation\Tomcat 7.0\conf\server.xml.
	- ii. Introduzca el nombre de dominio real en la línea 104.

#### **Antes de editar**

<Engine name="Catalina" defaultHost="localhost">

#### **Después de editar**

<Engine name="Catalina" defaultHost="<nombre\_dominio>">

iii.Introduzca el nombre de dominio real en la línea 124.

#### **Antes de editar**

<Host name="localhost" appBase="webapps"

unpackWARs="true" autoDeploy="true">

#### **Después de editar**

<Host name="<nombre\_dominio>" appBase="webapps"

unpackWARs="true" autoDeploy="true">

- iv.Descomente el bloque en la línea 85.
- v. Copie en "Después de editar" el contenido que se muestra más abajo.
- vi.Indique la ruta completa del archivo keystore actual en <*nombre\_de\_archivo\_keystore*> e
	- introduzca en <*contraseña\_de\_keystore*> la contraseña especificada al generar el archivo keystore.

### **Antes de editar**

<Connector port="8443" protocol="HTTP/1.1" SSLEnabled="true"

maxThreads="150" scheme="https" secure="true"

clientAuth="false" sslProtocol="TLS" />

-->

 $\frac{1}{2}$ 

#### **Después de editar**

<Connector port="8443" protocol="org.apache.coyote.http11.Http11Protocol" SSLEnabled="true" maxThreads="150" scheme="https" secure="true" keystoreFile="<*nombre\_de\_archivo\_keystore*>" keystorePass="<*contraseña\_de\_keystore*>" clientAuth="false" sslProtocol="TLSv1.2" sslEnabledProtocols="TLSv1.1,TLSv1.2" ciphers="TLS\_ECDHE\_RSA\_WITH\_AES\_256\_GCM\_SHA384, TLS\_ECDHE\_ECDSA\_WITH\_AES\_256\_GCM\_SHA384, TLS\_ECDH\_RSA\_WITH\_AES\_256\_GCM\_SHA384, TLS\_ECDH\_ECDSA\_WITH\_AES\_256\_GCM\_SHA384, TLS\_ECDHE\_RSA\_WITH\_AES\_128\_GCM\_SHA256, TLS\_ECDHE\_ECDSA\_WITH\_AES\_128\_GCM\_SHA256, TLS\_ECDH\_RSA\_WITH\_AES\_128\_GCM\_SHA256, TLS\_ECDH\_ECDSA\_WITH\_AES\_128\_GCM\_SHA256, TLS\_ECDHE\_RSA\_WITH\_AES\_256\_CBC\_SHA384, TLS\_ECDHE\_ECDSA\_WITH\_AES\_256\_CBC\_SHA384, TLS\_ECDHE\_RSA\_WITH\_AES\_256\_CBC\_SHA, TLS\_ECDHE\_ECDSA\_WITH\_AES\_256\_CBC\_SHA, TLS\_ECDH\_RSA\_WITH\_AES\_256\_CBC\_SHA384, TLS\_ECDH\_ECDSA\_WITH\_AES\_256\_CBC\_SHA384, TLS\_ECDH\_RSA\_WITH\_AES\_256\_CBC\_SHA, TLS\_ECDH\_ECDSA\_WITH\_AES\_256\_CBC\_SHA, TLS\_ECDHE\_RSA\_WITH\_AES\_128\_CBC\_SHA256, TLS\_ECDHE\_ECDSA\_WITH\_AES\_128\_CBC\_SHA256, TLS\_ECDHE\_RSA\_WITH\_AES\_128\_CBC\_SHA, TLS\_ECDHE\_ECDSA\_WITH\_AES\_128\_CBC\_SHA, TLS\_ECDH\_RSA\_WITH\_AES\_128\_CBC\_SHA256, TLS\_ECDH\_ECDSA\_WITH\_AES\_128\_CBC\_SHA256, TLS\_ECDH\_RSA\_WITH\_AES\_128\_CBC\_SHA, TLS\_ECDH\_ECDSA\_WITH\_AES\_128\_CBC\_SHA"  $/$ 

Para evitar comunicaciones HTTP, marque como comentario el bloque en la línea 70 tal como se indica a continuación.

### **Antes de editar**

<Connector port="8080" protocol="HTTP/1.1" connectionTimeout="20000" redirectPort="8443" useBodyEncodingForURI="true" />

### **Después de editar**

<!-- <Connector port="8080" protocol="HTTP/1.1" connectionTimeout="20000" redirectPort="8443" useBodyEncodingForURI="true" /> -->

- 3. Inicie el servicio Tomcat.
	- i. En el menú [Iniciar], haga clic en [Herramientas administrativas de Windows] > [Servicios].

ii. Busque los servicios "Apache Tomcat" en la lista de servicios y haga clic en ellos.

iii.Haga clic en [Iniciar el servicio], en la parte izquierda de la lista de servicios.

4. Compruebe la comunicación HTTPS.

Inicie un navegador, vaya a "https://<*nombre\_de\_dominio*>:8443" y compruebe que se muestra la página de inicio de sesión.

### **En macOS**

1. Detenga el servicio Tomcat.

Ejecute el siguiente comando en el símbolo del sistema. sudo launchctl unload /Library/LaunchDaemons/org.apache.tomcat.plist

- 2. Copie y después edite el archivo de configuración de Tomcat (server.xml).
	- i. Copie /usr/local/tomcat7/conf/server.xml en su directorio principal o en otra ubicación y, a continuación, abra el archivo desde dicho directorio.

El archivo original no se puede editar directamente debido a las limitaciones de permisos.

ii. Introduzca el nombre de dominio real en la línea 104.

### **Antes de editar**

<Engine name="Catalina" defaultHost="localhost">

#### **Después de editar**

<Engine name="Catalina" defaultHost="<nombre\_dominio>">

iii.Introduzca el nombre de dominio real en la línea 124.

#### **Antes de editar**

<Host name="localhost" appBase="webapps"

unpackWARs="true" autoDeploy="true">

#### **Después de editar**

<Host name="<nombre\_dominio>" appBase="webapps"

unpackWARs="true" autoDeploy="true">

iv.Descomente el bloque en la línea 85.

- v. Copie en "Después de editar" el contenido que se muestra más abajo.
- vi.Indique la ruta completa del archivo keystore actual en <*nombre\_de\_archivo\_keystore*> e

introduzca en <*contraseña\_de\_keystore*> la contraseña especificada al generar el archivo keystore.

vii.Copie el archivo editado sobrescribiendo /usr/local/tomcat7/conf/server.xml.

### **Antes de editar**

 $\lt$   $\sim$ 

<Connector port="8443" protocol="HTTP/1.1" SSLEnabled="true" maxThreads="150" scheme="https" secure="true" clientAuth="false" sslProtocol="TLS" /> -->

#### **Después de editar**

<Connector port="8443" protocol="org.apache.coyote.http11.Http11Protocol" SSLEnabled="true" maxThreads="150" scheme="https" secure="true" keystoreFile="<*nombre\_de\_archivo\_keystore*>" keystorePass="<*contraseña\_de\_keystore*>" clientAuth="false" sslProtocol="TLSv1.2" sslEnabledProtocols="TLSv1.1,TLSv1.2" ciphers="TLS\_ECDHE\_RSA\_WITH\_AES\_256\_GCM\_SHA384, TLS\_ECDHE\_ECDSA\_WITH\_AES\_256\_GCM\_SHA384, TLS\_ECDH\_RSA\_WITH\_AES\_256\_GCM\_SHA384, TLS\_ECDH\_ECDSA\_WITH\_AES\_256\_GCM\_SHA384, TLS\_ECDHE\_RSA\_WITH\_AES\_128\_GCM\_SHA256, TLS\_ECDHE\_ECDSA\_WITH\_AES\_128\_GCM\_SHA256, TLS\_ECDH\_RSA\_WITH\_AES\_128\_GCM\_SHA256, TLS\_ECDH\_ECDSA\_WITH\_AES\_128\_GCM\_SHA256, TLS\_ECDHE\_RSA\_WITH\_AES\_256\_CBC\_SHA384, TLS\_ECDHE\_ECDSA\_WITH\_AES\_256\_CBC\_SHA384, TLS\_ECDHE\_RSA\_WITH\_AES\_256\_CBC\_SHA, TLS\_ECDHE\_ECDSA\_WITH\_AES\_256\_CBC\_SHA, TLS\_ECDH\_RSA\_WITH\_AES\_256\_CBC\_SHA384, TLS\_ECDH\_ECDSA\_WITH\_AES\_256\_CBC\_SHA384, TLS\_ECDH\_RSA\_WITH\_AES\_256\_CBC\_SHA, TLS\_ECDH\_ECDSA\_WITH\_AES\_256\_CBC\_SHA, TLS\_ECDHE\_RSA\_WITH\_AES\_128\_CBC\_SHA256, TLS\_ECDHE\_ECDSA\_WITH\_AES\_128\_CBC\_SHA256, TLS\_ECDHE\_RSA\_WITH\_AES\_128\_CBC\_SHA, TLS\_ECDHE\_ECDSA\_WITH\_AES\_128\_CBC\_SHA, TLS\_ECDH\_RSA\_WITH\_AES\_128\_CBC\_SHA256, TLS\_ECDH\_ECDSA\_WITH\_AES\_128\_CBC\_SHA256, TLS\_ECDH\_RSA\_WITH\_AES\_128\_CBC\_SHA, TLS\_ECDH\_ECDSA\_WITH\_AES\_128\_CBC\_SHA"  $/$ 

Para evitar comunicaciones HTTP, marque como comentario el bloque en la línea 70 tal como se indica a continuación.

### **Antes de editar**

<Connector port="8080" protocol="HTTP/1.1" connectionTimeout="20000" redirectPort="8443" useBodyEncodingForURI="true" />

### **Después de editar**

<!-- <Connector port="8080" protocol="HTTP/1.1" connectionTimeout="20000" redirectPort="8443" useBodyEncodingForURI="true" /> -->

3. Inicie el servicio Tomcat.

Ejecute el siguiente comando en el símbolo del sistema. sudo launchctl load /Library/LaunchDaemons/org.apache.tomcat.plist

4. Compruebe la comunicación HTTPS.

Inicie un navegador, vaya a "https://<*nombre\_de\_dominio*>:8443" y compruebe que se muestra la página de inicio de sesión.

### <span id="page-14-0"></span>**Configuración del acceso total al disco**

Si está usando Content Manager en sistemas que ejecutan macOS, es necesario conceder "Acceso total al disco". Configúrelo mediante el siguiente proceso.

- 1. Seleccione [Preferencias del sistema] > [Seguridad y privacidad] en el menú de Apple.
- 2. Seleccione la pestaña [Privacidad] y [Acceso total al disco].
- 3. Haga clic en el icono del candado en la esquina inferior izquierda.
- 4. Introduzca el nombre de usuario y la contraseña y haga clic en [Desbloquear].
- 5. Haga clic en el botón [+].
- 6. Seleccione [Macintosh HD] > [Aplicaciones] > [Content Manager.app] y, a continuación, haga clic en el botón [Abrir].
- 7. Compruebe que [Content Manager.app] se ha registrado y la casilla de verificación está seleccionada.
- 8. Seleccione [Macintosh HD] > [Aplicaciones] > [Content Manager.app] y haga clic con el botón derecho en ella.
- 9. Seleccione [Mostrar contenido del paquete].
- 10.Seleccione [Contenido] > [SharedSupport] > [FileManagerService], y haga clic en el botón [Abrir].
- 11. Compruebe que [FileManagerService] se ha registrado y la casilla de verificación está seleccionada.

# **Pantallas de operaciones**

Esta sección describe los nombres y funciones de las pantallas del software.

- [Elementos comunes a cada pantalla](#page-15-1)
- [Cuadro de diálogo Detalles del fichero](#page-18-0)
- [Pantalla Archivo](#page-21-0)
- [Pantalla Examinar](#page-28-0)
- [Pantalla Buscar](#page-32-0)
- [Pantalla Configuración](#page-33-0)
	- <sup>o</sup> [Página Mis Ajustes](#page-33-1)
	- o [Página Metadatos](#page-34-0)
	- [Página Usuarios y grupos](#page-36-0)
	- [Página Archivo](#page-38-0)
	- o [Página Mantenimiento](#page-40-0)
	- o [Página Notificación](#page-43-0)

### <span id="page-15-1"></span>**Elementos comunes a cada pantalla**

En esta sección se describen los elementos de pantalla que son comunes a cada pantalla de este software.

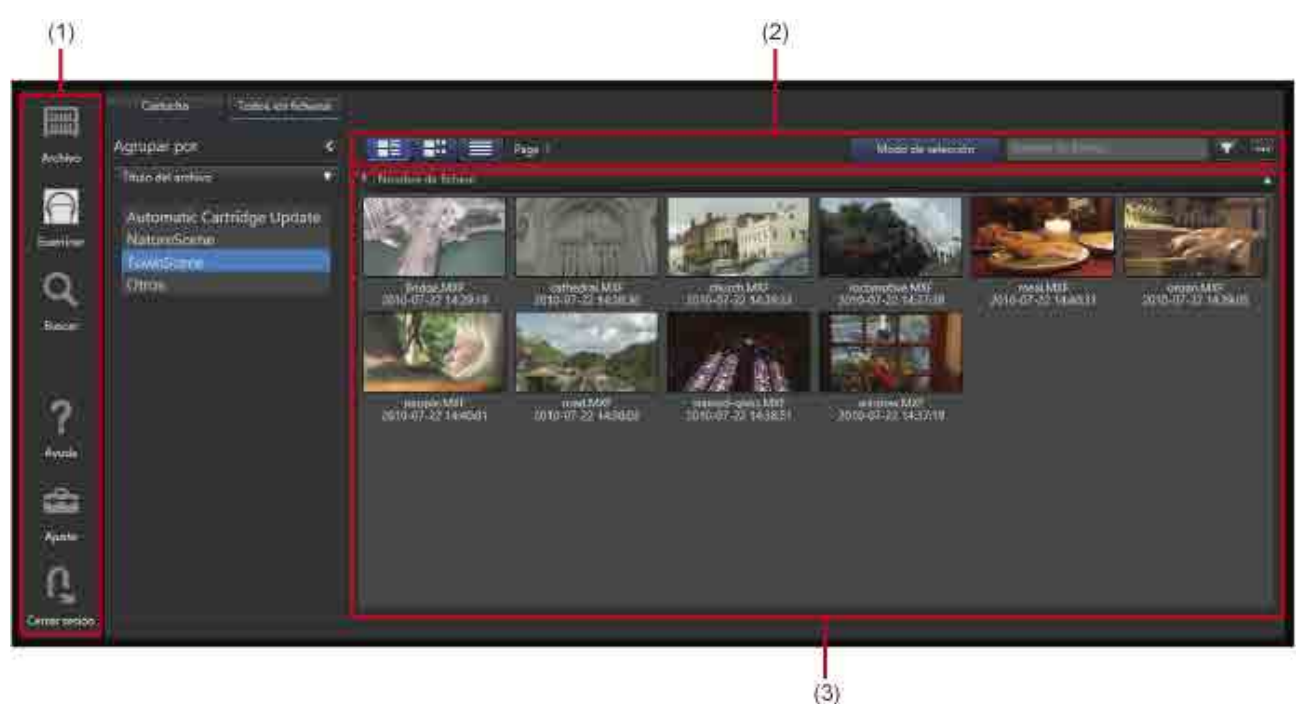

### <span id="page-15-0"></span>**(1) Menú global**

Haga clic en los iconos para cambiar las pantallas.

- m
- (Archivo): Muestra la [pantalla Archivo](#page-21-0) para realizar operaciones de archivo/recuperación.
- Examinar): Muestra la [pantalla Examinar](#page-28-0) para examinar los datos archivados.
- (Buscar): Muestra la [pantalla Buscar](#page-32-0) para buscar datos archivados.
- (Ayuda): Muestra la información de la Ayuda y la versión.
	- (Ajuste): Muestra la [pantalla Configuración](#page-33-0).
- (Cerrar sesión): Cierra la sesión del usuario.

Si se muestra  $\Box$  en un icono, indica que hay un mensaje. Mantenga el cursor sobre el icono para que aparezca el mensaje.

### **(2) Barra de herramientas**

Muestra botones para operar en la lista de archivos. Se muestra en las pantallas Examinar y Buscar.

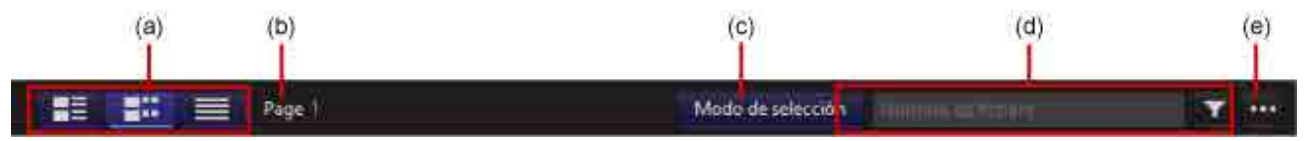

### **(a) Cambio de la vista de archivos**

Cambia la vista de presentación de la lista de archivos.

- $|$ (Vista de mosaico): Muestra la imagen en miniatura y los metadatos de la imagen representativa.
- (Vista en miniatura): Muestra la imagen representativa en miniatura, metadatos e imágenes en miniatura de escenas.
- (Vista plana): Muestra el nombre de archivo y los metadatos.

Para obtener más información acerca de cada vista de presentación, consulte "[\(3\) Lista de archivos](#page-17-0)".

### **(b) Cambio de página**

Cambia la página mostrada de la lista de archivos.

### **(c) Botón [Modo de selección]**

Establece si se desea seleccionar un archivo o mostrar el archivo en el [cuadro de diálogo \[Detalles del](#page-18-0)  [fichero\]](#page-18-0) al hacer clic en el archivo en la lista de archivos.

Cuando el botón está activado, se muestran casillas de verificación en la lista de archivos. Al hacer clic en un archivo, este se selecciona. Cuando el botón está desactivado, al hacer clic en un archivo, este se muestra en el cuadro de diálogo [Detalles del fichero].

### **(d) Búsqueda de nombre de archivo**

Introduzca el texto de búsqueda y haga clic en el botón para mostrar una lista de archivos cuyos nombres contienen el texto especificado.

### **(e) Menú desplegable**

Contiene los siguientes elementos de menú.

• Editar los metadatos: Muestra el cuadro de diálogo [Editar metadatos] para ver y editar los metadatos del archivo o la carpeta seleccionados.

- Extraer metadatos: Muestra el cuadro de diálogo [Extraer metadatos] para extraer (o volver a extraer) los metadatos del archivo o la carpeta seleccionados.
- Recuperar: Recupera los archivos seleccionados.
- Seleccionar todo/No seleccionar nada: Selecciona/deselecciona todos los archivos de la lista de archivos.
- Eliminar: Elimina los archivos o las carpetas seleccionados. No es posible eliminar archivos y carpetas sin conexión.
- Columnas para visualizar: Selecciona las columnas que se desean visualizar en la lista de archivos.

### <span id="page-17-0"></span>**(3) Lista de archivos**

Muestra una lista de los archivos de un cartucho o una carpeta. Se muestra en las pantallas Examinar y Buscar. La lista de archivos se puede mostrar en los siguientes modos de vista.

### **Vista de mosaico**

Muestra la imagen en miniatura y los metadatos de la imagen representativa. Si se graba un archivo que ocupa más de un disco, se muestra la marca en la miniatura de la imagen representativa.

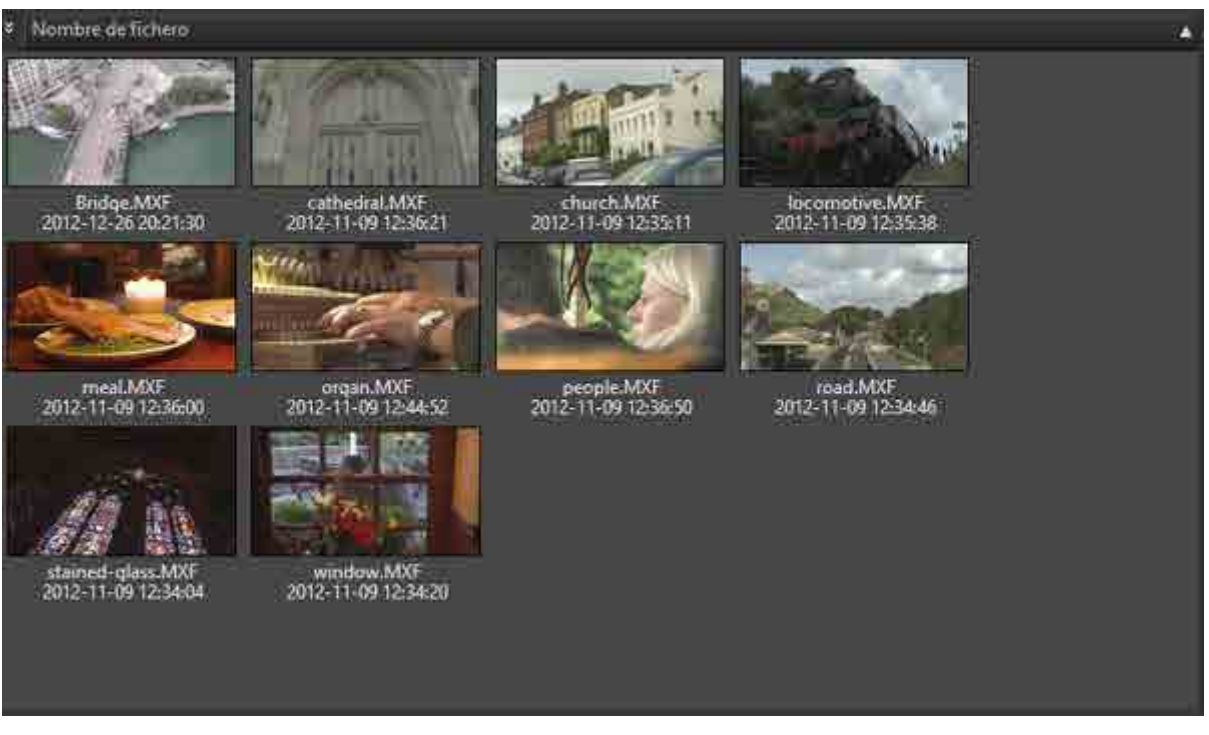

### **Vista en miniatura**

Muestra la imagen representativa en miniatura, metadatos e imágenes en miniatura de escenas. Si se

graba un archivo que ocupa más de un disco, se muestra la marca **en la miniatura de la imagen** representativa.

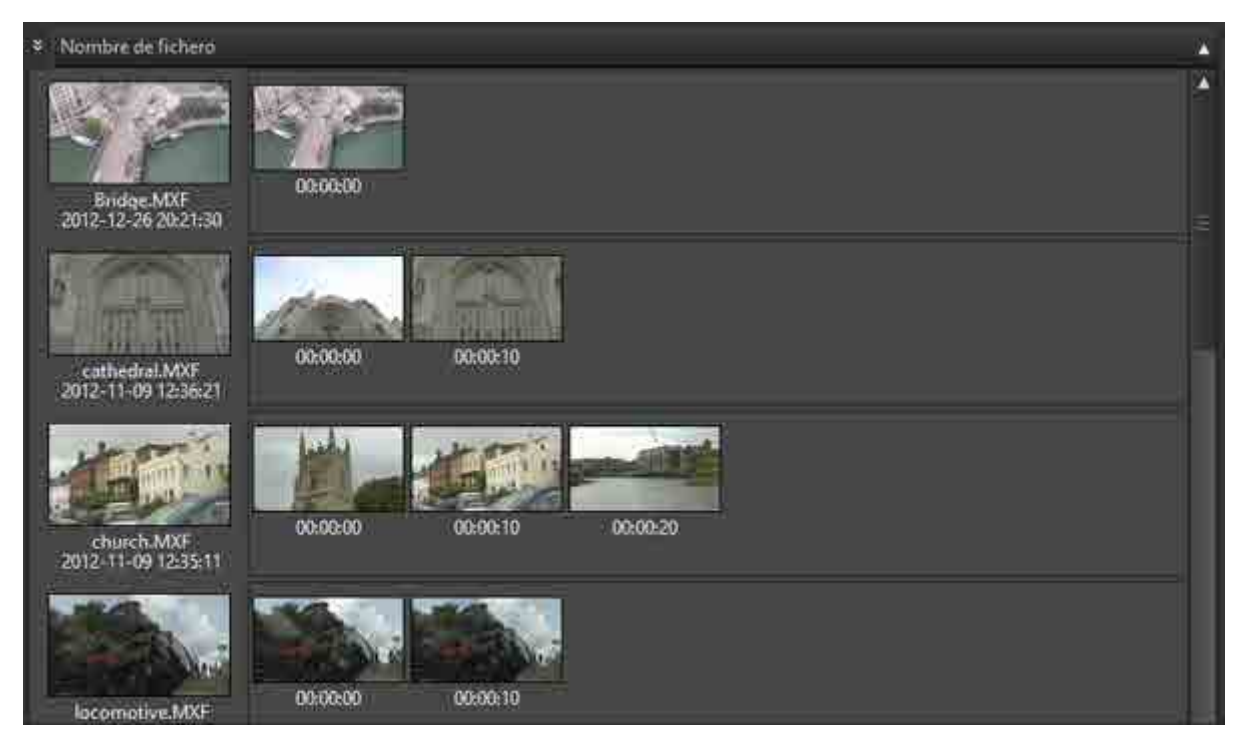

#### **Vista plana**

Muestra el nombre de archivo y los metadatos. Si se graba un archivo que ocupa más de un disco, se

muestra la marca **de la marca de la marca de la marca de la marca de la marca de la marca de la marca de la marca de la marca de la marca de la marca de la marca de la marca de la marca de la marca de la marca de la marca** 

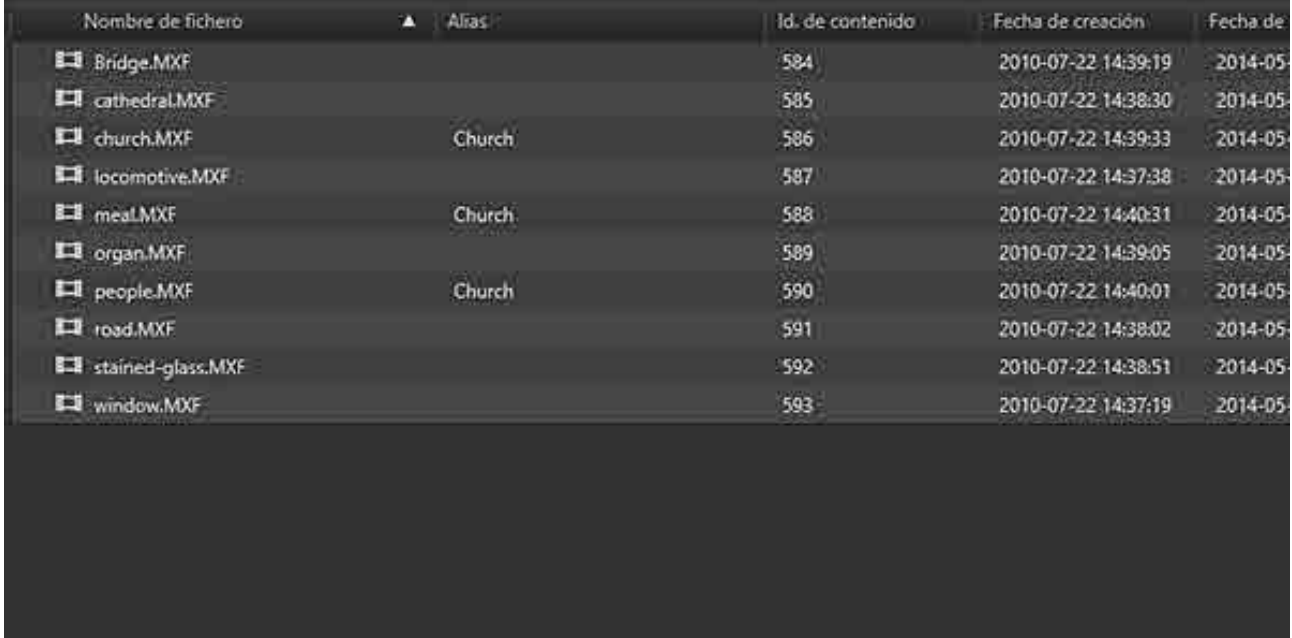

# <span id="page-18-0"></span>**Cuadro de diálogo Detalles del fichero**

Ħ

El cuadro de diálogo [Detalles del fichero] aparece al hacer clic en un archivo de la lista de archivos con el botón Modo de selección desactivado.

La información mostrada se registra al archivar el archivo, y aparece aunque el cartucho no esté insertado en una unidad.

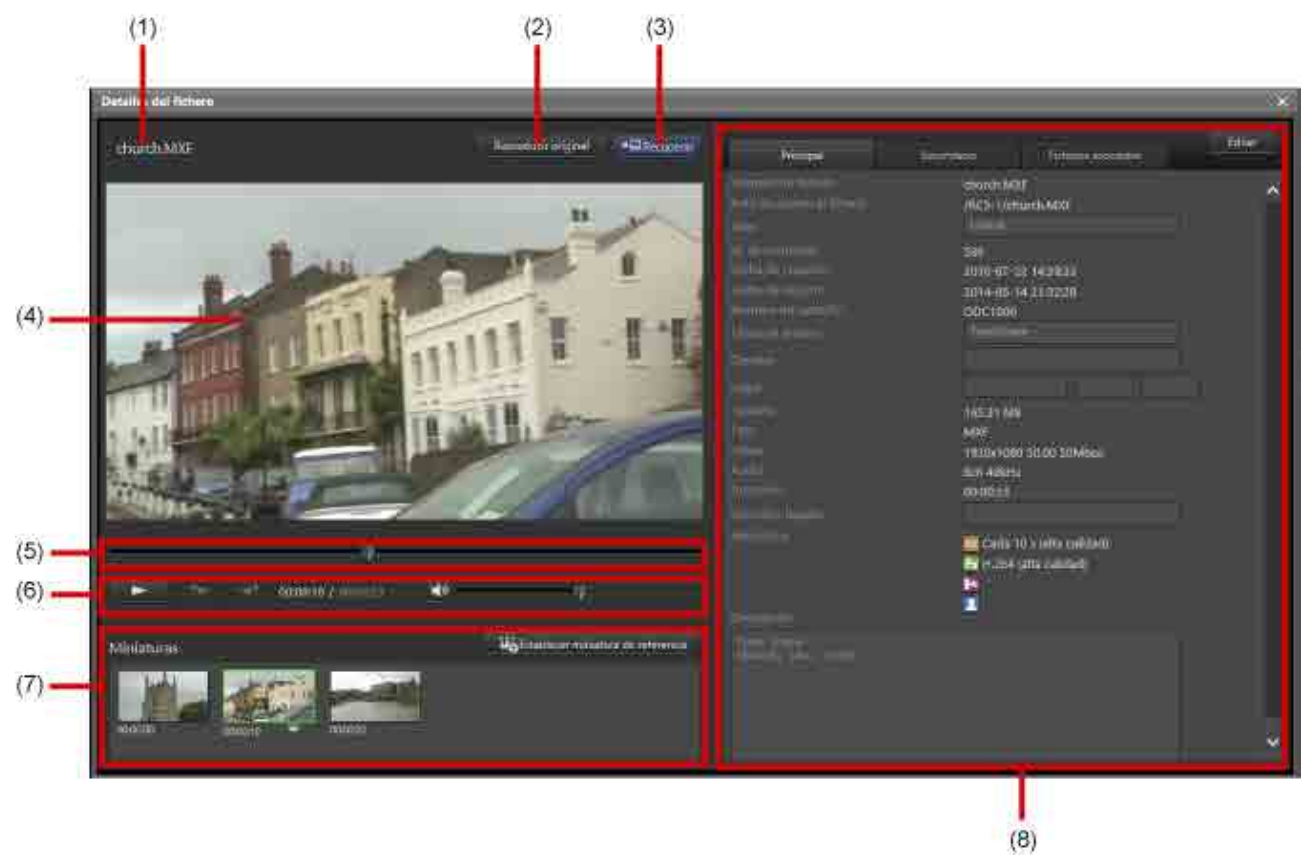

### **(1) Nombre de archivo**

Muestra el nombre del archivo. Si se graba un archivo que ocupa más de un disco, se muestra la marca

**en** el icono.

### **(2) Botón [Reproducir original]**

Inicia Catalyst Browse y reproduce el vídeo del archivo seleccionado desde el cartucho.

**Nota**

El vídeo no se podrá reproducir en los siguientes casos.

- Catalyst Browse no está instalado
- El cartucho está en uso (archivado, recuperación, eliminación de archivos, extracción o actualización de metadatos, escritura en el cartucho)
- El cartucho está sin conexión
- El archivo seleccionado que se grabó ocupa más de un disco en el cartucho
- El formato de archivo no es compatible con Catalyst Browse (para obtener más información sobre los formatos compatibles, consulte la Ayuda de Catalyst Browse)

### **(3) Botón [Recuperar]**

Recupera el archivo. Aparece el cuadro de diálogo [Recuperar], donde puede especificar el destino de almacenamiento del archivo que desea recuperar.

### **(4) Visor proxy**

Muestra el vídeo proxy del archivo seleccionado.

### **(5) Control deslizante**

Mueve la posición de reproducción. Cuando se busca una transcripción de audio de voz o una imagen facial del archivo, se muestra una marca de metadatos en el lugar de la detección.

### **(6) Área de control**

Controla el visor proxy. Puede reproducir el proxy, ir a la marca de metadatos anterior/siguiente y ajustar el volumen.

### **(7) Miniaturas**

Muestra imágenes en miniatura extraídas a intervalos regulares del vídeo. Haga clic en el botón [Establecer miniatura de referencia] para establecer la imagen en miniatura seleccionada como imagen representativa.

### **(8) Área de metadatos de archivo**

Muestra los metadatos del archivo. Haga clic en el botón [Editar] para habilitar la edición de un subconjunto de elementos de metadatos. El botón [Editar] cambia al botón [Guardar]. Cuando finalice la edición, haga clic en el botón [Guardar].

El área de metadatos de archivo contiene las siguientes pestañas. Puede establecer si desea que los metadatos se muestren en las pestañas [Principal] o [Secundario] de la [página \[Metadatos\]](#page-34-0) de la pantalla Configuración.

- Principal
- Secundario
- Ficheros asociados: Muestra una lista de los archivos asociados con el archivo mostrado en ese momento.

Una vez que se han extraído los metadatos correspondientes, se muestran en la página [Metadatos] los siguientes iconos y ajustes de los metadatos extraídos.

- DOC Imagen en miniatura
- Px: Vídeo proxy
- ez.<br>• Datos de reconocimiento de voz para búsqueda por voz
- Datos de reconocimiento de caras para búsqueda de personas

### **Cancelación de las relaciones con los ficheros asociados**

Utilice el procedimiento siguiente para cancelar la relación de los ficheros asociados.

- 1. Abra la pestaña [Ficheros asociados] y haga clic en el botón [Editar]. Se mostrará una casilla de verificación antes del nombre de los ficheros asociados.
- 2. Seleccione las casillas de verificación de los ficheros cuya relación desee cancelar.
- 3. Haga clic en el botón [Quitar].

Los ficheros seleccionados se eliminarán de la pantalla.

4. Haga clic en el botón [Guardar].

# <span id="page-21-0"></span>**Pantalla Archivo**

Las operaciones de archivo y recuperación se realizan desde esta pantalla.

La pantalla Archivo consta de las siguientes secciones.

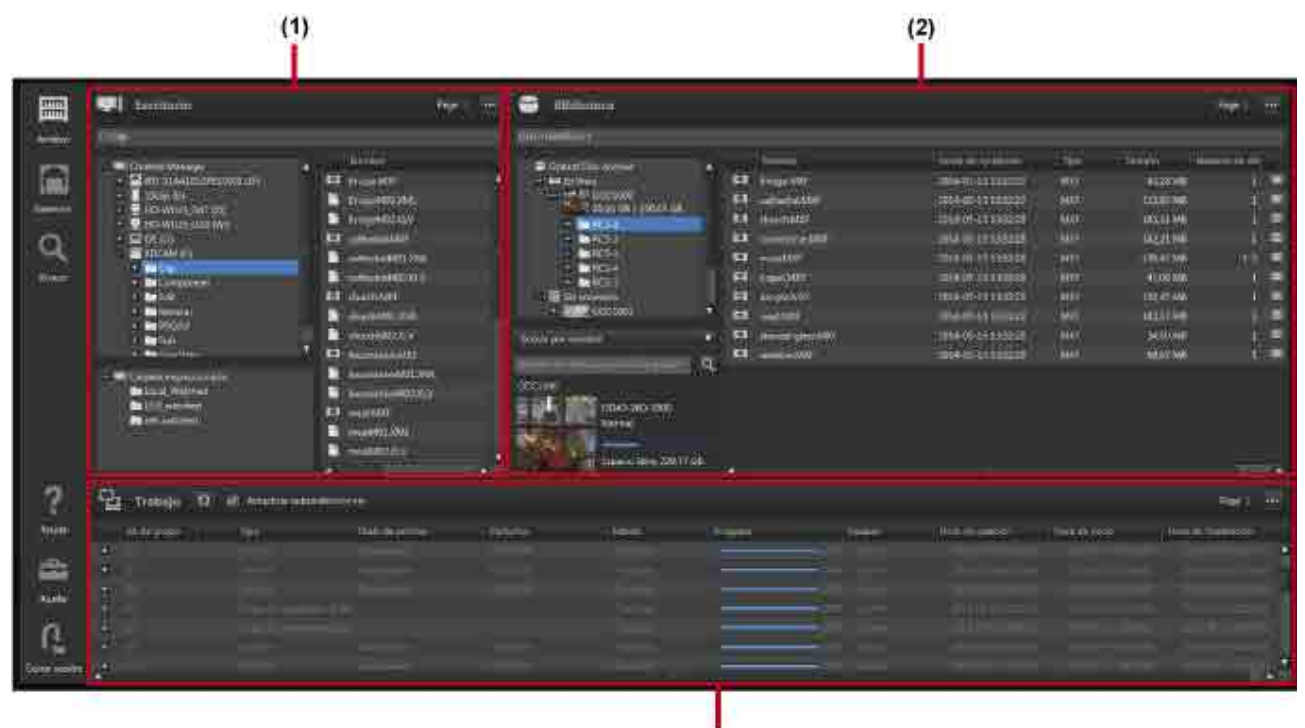

### **Operaciones comunes**

### **Área de árbol (lado izquierdo del área Escritorio/Biblioteca)**

• No pueden efectuarse varias selecciones.

### **Área de lista (lado derecho de las áreas Escritorio/Biblioteca y Trabajo, y del cuadro de diálogo [Marcador de posición])**

El método de funcionamiento es similar para Explorer (Windows) y Finder (macOS).

• Seleccione varios archivos con las teclas Mayús y Ctrl (Windows) o con la tecla Comando (macOS).

 $(3)$ 

• Seleccione todos los archivos mediante Ctrl+A (Windows) o Comando+A (macOS).

### **(1) Área Escritorio**

Muestra las carpetas y archivos del ordenador local.

Para archivar, seleccione los archivos que desea archivar. Al recuperar, seleccione el destino para guardar el archivo que desee recuperar.

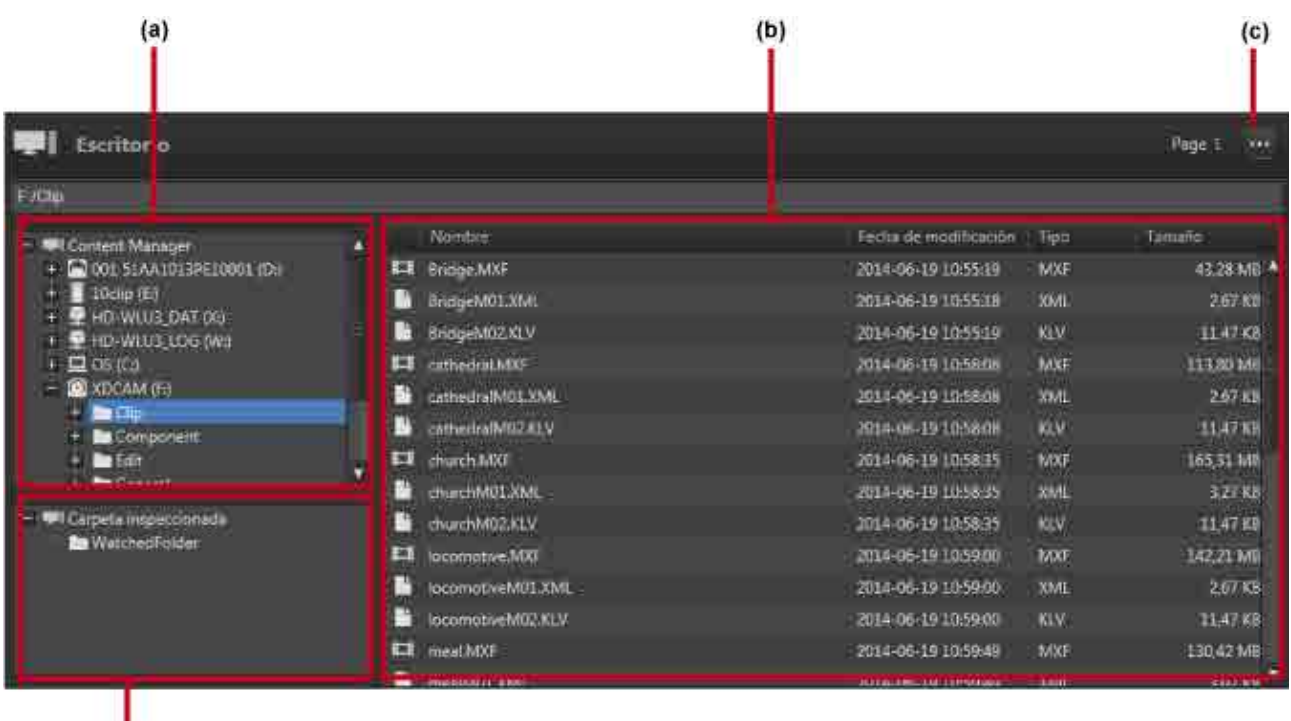

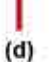

### **(a) Área de árbol**

Muestra las unidades y carpetas del ordenador local.

Al hacer clic en una carpeta del árbol, se muestra el estado más reciente de dicha carpeta y sus subcarpetas.

### **(b) Área de lista**

En la lista de archivos/carpetas se muestra la siguiente información.

- Nombre: Nombre del archivo o la carpeta
- Fecha de modificación: Fecha de la última modificación
- Tipo: Extensión del archivo
- Tamaño: Tamaño del archivo

### **(c) Menú desplegable**

Al hacer clic en , se muestra un menú desplegable. El menú desplegable contiene los siguientes elementos de menú.

- Abrir Marcador de posición: Abre el [cuadro de diálogo \[Marcador de posición\]](#page-28-1). El Marcador de posición es una carpeta virtual para almacenar temporalmente archivos/carpetas cuando se archivan archivos y carpetas de distintas carpetas al mismo tiempo.
- Detener supervisión: Deja de inspeccionar carpetas durante el archivado usando carpetas inspeccionadas.
- Crear carpeta: Crea una carpeta nueva en la carpeta o la unidad seleccionada en el área de árbol.
- Arriba: Sube un nivel en la jerarquía de carpetas.
- Abrir carpeta: Abre la carpeta seleccionada en el área de lista.

### **(d) Carpeta inspeccionada**

Muestra una lista de carpetas designadas como carpetas inspeccionadas. Seleccione una carpeta y arrástrela y suéltela en el área Biblioteca para comenzar a inspeccionar dicha carpeta. Los iconos de carpeta cambian a **mientras se mira la carpeta.** 

### **(2) Área Biblioteca**

Muestra una lista de los archivos archivados en cartuchos.

Para archivar, seleccione el destino del archivo que desea almacenar. Para recuperar, seleccione los archivos que desea recuperar.

Además de los cartuchos insertados en las unidades, en el área Biblioteca se muestran todos los cartuchos registrados en la base de datos.

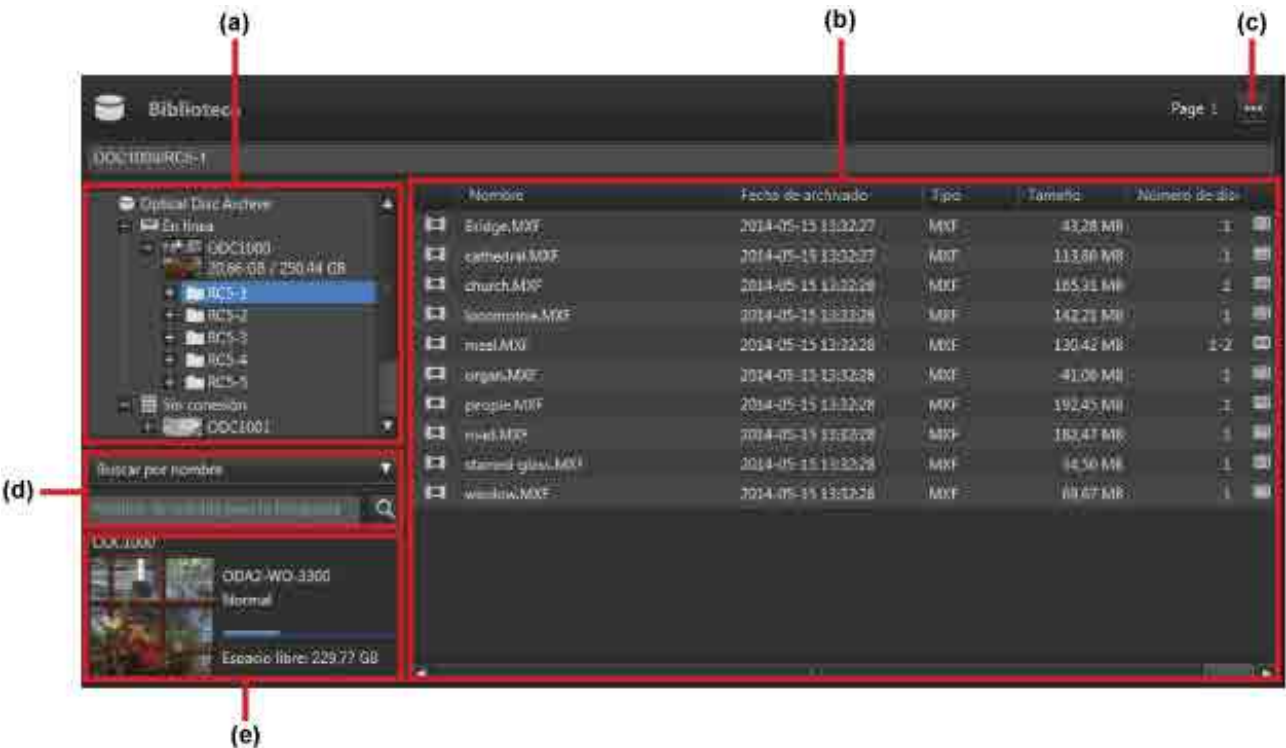

### **(a) Área de árbol**

Muestra los cartuchos registrados en la base de datos y las carpetas de los cartuchos en vista de árbol.

Se muestran una carpeta En línea y una carpeta Sin conexión, con los cartuchos debajo.

Los cartuchos insertados en una unidad se muestran en la carpeta En línea.

Los cartuchos almacenados en una estantería de gestión y los cartuchos que no están insertados en una unidad se muestran en la carpeta Sin conexión.

Al hacer clic en una carpeta del árbol, se muestra el estado más reciente de dicha carpeta y sus subcarpetas.

### **(b) Área de lista**

Muestra una lista de los archivos/carpetas de un cartucho. Se muestran los siguientes elementos.

- Icono de conexión/sin conexión (Solo después de la búsqueda. El estado de conexión/sin conexión se muestra mediante iconos).
- Icono del tipo de archivo
- Nombre: Nombre del archivo
- Fecha de archivado: Fecha y hora en que se archivó el archivo
- Tipo: Extensión del archivo
- Tamaño: Tamaño del archivo
- Número de disco: Número del disco en el que está guardado el archivo
- Icono de metadatos: Indicador de metadatos

**Contiene metadatos** 

No contiene iconos: No contiene metadatos

• Icono de archivo: Estado del archivo

No contiene iconos: Archivado (solo se puede recuperar en este estado)

**A**: Archivado

: Se ha producido un error durante el archivado

: <sup>Comprobando el estado del archivo</sup>

### **(c) Menú desplegable**

Al hacer clic en , se muestra un menú desplegable. El menú desplegable contiene los siguientes elementos de menú.

- Editar metadatos: Muestra el cuadro de diálogo [Editar metadatos] para ver y editar los metadatos del archivo o la carpeta seleccionados.
- Extraer metadatos: Muestra el cuadro de diálogo [Extraer metadatos] para extraer (o volver a extraer) los metadatos del archivo o la carpeta seleccionados.
- Exportar datos de catálogo: Exporta una lista de archivos del cartucho seleccionado en el área de árbol o la de cartucho en formato CSV.
- Exportar JSON de metadatos: Exporta los metadatos de todos los archivos del cartucho seleccionado en el área de árbol o la de cartucho como datos JSON.
- Eliminar: Si se selecciona un cartucho sin conexión, se elimina la información del cartucho seleccionado que está registrada en la base de datos. Si se selecciona un archivo o una carpeta de un cartucho con conexión, se elimina el archivo o la carpeta seleccionados. No es posible eliminar archivos sin conexión.
- Crear carpeta: Crea una carpeta nueva en la carpeta o el cartucho seleccionados en el área de árbol.
- Arriba: Sube un nivel en la jerarquía de carpetas.
- Abrir carpeta: Abre la carpeta seleccionada en el área de lista.
- Abrir ubicación de archivo: Abre la carpeta que contiene el archivo seleccionado cuando los resultados de la búsqueda se muestran en el área de lista.

### **(d) Área de búsqueda**

Busca los cartuchos de destino.

- 1. Seleccione el cartucho o la carpeta donde desea realizar la búsqueda en el área de árbol.
- 2. Especifique el tipo de búsqueda en el cuadro de lista.
	- Buscar por nombre: Busque los archivos y las carpetas cuyo nombre contenga la palabra clave introducida.
- Buscar por nombre de archivo: Busque los archivos cuyo nombre contenga la palabra clave introducida.
- Buscar por nombre de carpeta: Busque las carpetas cuyo nombre contenga la palabra clave introducida.
- $\circ$  (Título de metadatos): Busque los archivos y las carpetas que contengan la palabra clave introducida en el valor para los metadatos seleccionados.
- 3. Introduzca la palabra clave de búsqueda.

Si selecciona "Buscar por nombre", "Buscar por nombre de archivo" o "Buscar por nombre de carpeta", escriba parte del nombre del archivo o la carpeta.

Si selecciona un título de metadatos, introduzca el valor de los metadatos.

4. Haga clic en el botón .

Los resultados de la búsqueda se muestran en el área de lista.

### **(e) Visualización de cartuchos**

Muestra la información del cartucho seleccionado. Se muestran los siguientes elementos.

- Nombre de cartucho
- Tipo de cartucho
	- $\circ$  ODC1-RF-300
	- ˇ ODC1-RE-600
	- ˇ ODC1-RE-1200
	- ˇ ODC1-WO-300
	- $\circ$  ODC1-WO-600
	- $\circ$  ODC1-WO-1500
	- $\circ$  ODC2-WO-3300
	- ˇ ODC3-WO-5500
- Estado del cartucho (Normal, Solo lectura, Error, Comprobando)
- Espacio libre del cartucho (se muestra en una barra)

### **Nota**

Dependiendo del estado del cartucho, puede que haya una diferencia entre la capacidad mostrada y la capacidad realmente disponible.

### **(3) Área de trabajo**

Muestra una lista de trabajos de archivo, recuperación y de otro tipo.

Varios archivos y carpetas para archivar/registrar en una única operación desde un único grupo de trabajo. Procesar un único archivo en un grupo de trabajo cuenta como un único trabajo. Los grupos de trabajo se muestran en el área de trabajos. Si hace clic en la marca "+" de un grupo de trabajo, se muestra cada trabajo del grupo.

Los trabajos registrados se procesan en segundo plano. El orden de ejecución de los trabajos puede ser distinto al orden de registro.

Si hay un trabajo esperando un cambio de cartucho o se ha producido un error en el trabajo, dicho trabajo aparece resaltado.

Los trabajos de la lista de trabajos se pueden cancelar, pero el orden de ejecución no se puede cambiar.

Al hacer clic en el botón , se actualiza la pantalla y se muestra el estado más reciente.

 $\mathbf{e}_{\text{in}}$  and 2014-01-23 34:00 (ii istoria 1682 Тиноваты

#### **Menú desplegable**

Al hacer clic en , se muestra un menú desplegable. El menú desplegable contiene los siguientes elementos de menú.

- Pausar: Detiene temporalmente el procesamiento del trabajo o grupo de trabajo seleccionado.
- Reanudar: Reanuda el procesamiento del trabajo o grupo de trabajo seleccionado.
- Detener: Detiene el procesamiento del trabajo o grupo de trabajo seleccionado.
- Registrar de nuevo: Vuelve a registrar los trabajos con errores o cancelados del grupo de trabajos seleccionado.
- Cambiar las condiciones y registrar de nuevo: Le permite modificar las condiciones y volver a registrar un trabajo. Puede volver a registrar todos los trabajos o solo aquellos trabajos que fallaron. Puede cambiar el destino del archivo o el destino de recuperación.
- Mostrar informe de trabajo: Muestra un informe para trabajos en el grupo de trabajo seleccionado cuando un trabajo falla, se detiene o se pausa.
- Exportar informe de trabajo: Exporta un informe para trabajos en el grupo de trabajo seleccionado en formato CSV.
- Columnas para visualizar: Selecciona las columnas que se desean visualizar en la lista de trabajos.

#### **Nota**

No es posible detener los trabajos en los siguientes casos.

- Si un usuario con privilegios de usuario general intenta detener un trabajo registrado por un usuario con privilegios de administrador
- Trabajos para los que ya se ha recibido una solicitud de cancelación (se muestra )

#### **Lista de trabajos**

Muestra los siguientes elementos de la lista de trabajos. Las columnas que se muestran se pueden cambiar con la opción [Columnas para visualizar] del menú desplegable.

- Id. de grupo: Id. de grupo de trabajo
- Id.: Id. de trabajo
- **•** Trabajos para los que se ha recibido una solicitud de pausa
- Trabajos para los que se ha recibido una solicitud de parada
- Tipo: Tipo de trabajo
	- <sup>o</sup> Archivo: Archivo
- ˇ Recuperar: Recuperar (aparece un asterisco para el trabajo de recuperación especificado como prioridad de ejecución)
- ˇ Monitor: Archivo de carpeta inspeccionada
- ˇ Eliminar: Elimina los archivos de un cartucho
- ˇ Eliminar cartucho: Elimina la información del cartucho de la base de datos
- ˇ Actualizar BD: Lee el contenido del cartucho y actualiza la información del archivo en el cartucho
- ˇ Copia de seguridad de BD: Copia de seguridad de la base de datos
- Extraer metadatos: Vuelve a extraer los metadatos después del archivado
- Actualizar metadatos: Extrae los metadatos cuando el cartucho se actualiza automáticamente
- ˇ Exportar archivo JSON: Exporta los metadatos de todos los archivos en los cartuchos como datos JSON
- Título del archivo: El título del archivo
- Nombre: Nombre del archivo
- Cartucho: Nombre del cartucho
- Estado: Estado del Trabajo

### **Trabajos**

- ˇ Registrado: El trabajo está registrado; esperando a que comience el procesamiento.
- ˇ Almacenamiento en caché: El trabajo ha comenzado y se están transfiriendo los datos a la memoria intermedia.
- ˇ En proceso: Leyendo y grabando el cartucho de la unidad. El estado de progreso se muestra en [Progreso].
- ˇ Finalizado: El trabajo ha finalizado correctamente.
- $\circ$  Error: El trabajo se ha anulado.
- ˇ Cancelado: El trabajo se ha cancelado a petición del usuario.
- Esperando cartucho: Esperando a que se inserte un cartucho.
- $\circ$  Suspendido: Pausa en el procesamiento.

### **Grupos de trabajo**

- Esperando: Intervalo entre la recepción de la solicitud y la inserción del trabajo.
- ˇ Esperando cartucho: Todos los trabajos del grupo tienen el estado Esperando cartucho.
- En proceso: Incluye trabajos del grupo con estado Registrado, En modo de espera, En proceso, Almacenamiento en caché y Esperando cartucho.
- ˇ Finalizado parcialmente: Mezcla de trabajos del grupo con el estado Finalizado, Error y Cancelado.
- ˇ Finalizado: Todos los trabajos del grupo con el estado Finalizado.
- ˇ Error: Todos los trabajos del grupo con el estado Cancelado o Error.
- ˇ Cancelado: Todos los trabajos del grupo con el estado Cancelado.
- ˇ Suspendido: Incluye trabajos con el estado Finalizado, Cancelado, Error y Suspendido.
- ˇ Supervisión: Inspeccionando una carpeta.
- Progreso: Estado de progreso de archivo o recuperación
- Usuario: Nombre del usuario que registró el trabajo
- Hora de creación: Hora en que se creó (solicitó) el trabajo
- Hora de inicio: Hora de inicio del trabajo

• Hora de finalización: Hora de finalización del trabajo

### <span id="page-28-1"></span>**Cuadro de diálogo Marcador de posición**

El Marcador de posición es una carpeta virtual para almacenar temporalmente archivos/carpetas que están listos para ser archivados. El uso del Marcador de posición permite el archivo simultáneo de carpetas o archivos ubicados en diferentes carpetas.

Para insertar archivos en el Marcador de posición, arrástrelos y suéltelos en el área Escritorio. Para archivar un archivo ubicado en el Marcador de posición, seleccione el archivo en el Marcador de posición y utilice la función de arrastrar y soltar.

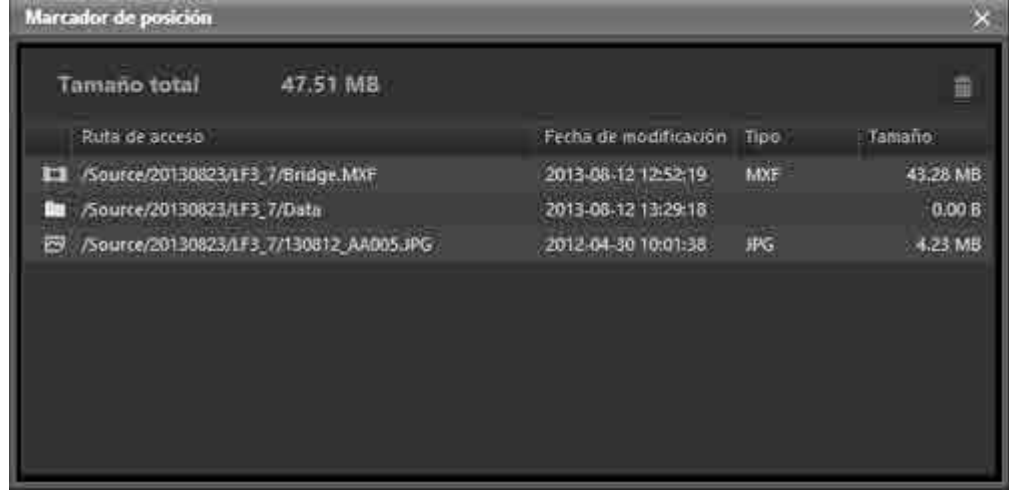

#### **Tamaño total**

Muestra el tamaño total de los archivos del Marcador de posición.

#### **Botón**  命

Elimina el archivo o la carpeta seleccionados del Marcador de posición.

#### **Lista de archivos**

Muestra una lista de los archivos del Marcador de posición. En la lista se muestran los siguientes elementos.

- Ruta de acceso: Ruta completa del archivo/carpeta
- Fecha de modificación: Fecha de la última modificación
- Tipo: Extensión del archivo
- Tamaño: Tamaño del archivo

# <span id="page-28-0"></span>**Pantalla Examinar**

Muestra una lista de los archivos archivados. La pantalla Examinar muestra los archivos almacenados en cada cartucho (**vista Cartucho**) o una lista de todos los archivos registrados en la base de datos (**vista Todos los archivos**). El modo de visualización se cambia con los botones [Cartucho] y [Todos los ficheros].

Boutons Cartouche / Tous les fichiers

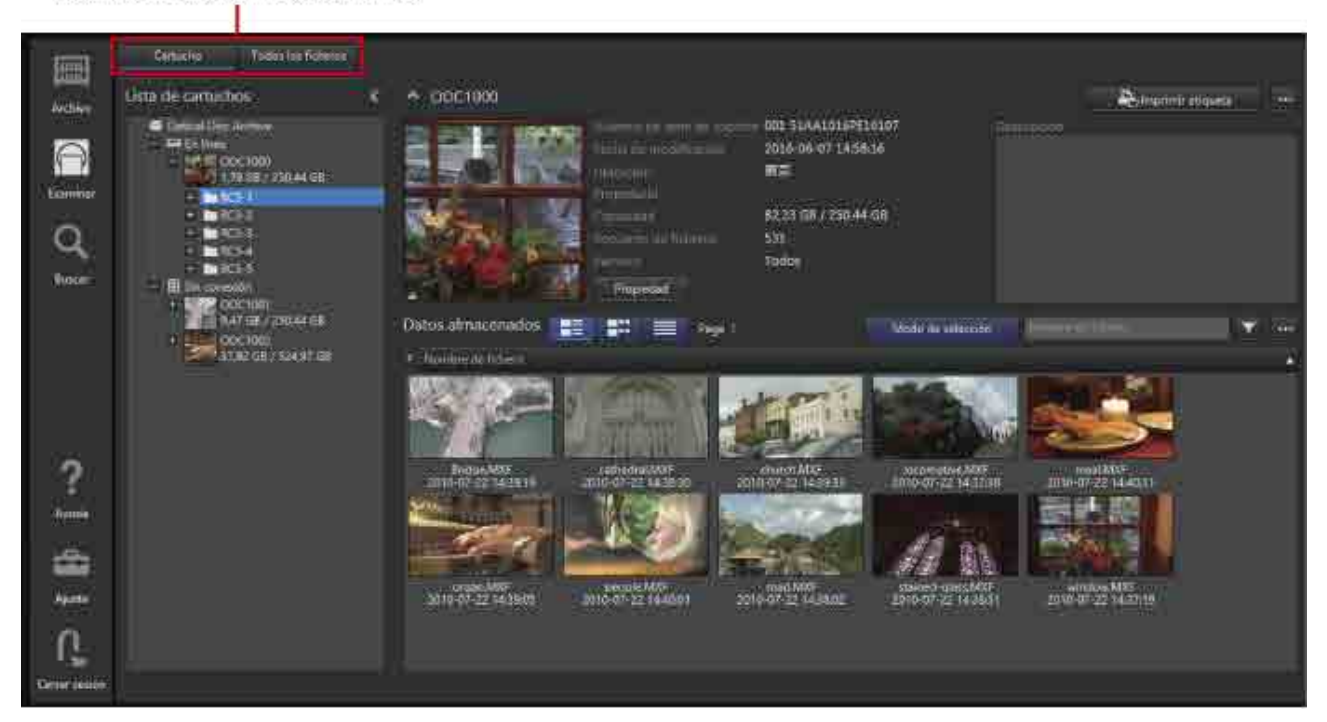

### **Vista Cartucho**

Al seleccionar el botón [Cartucho], se muestran los cartuchos y las carpetas de los cartuchos a la izquierda, la información (imagen representativa, metadatos) del cartucho seleccionado se muestra en la parte superior derecha, y en la parte inferior derecha se muestra una lista de archivos del cartucho seleccionado.

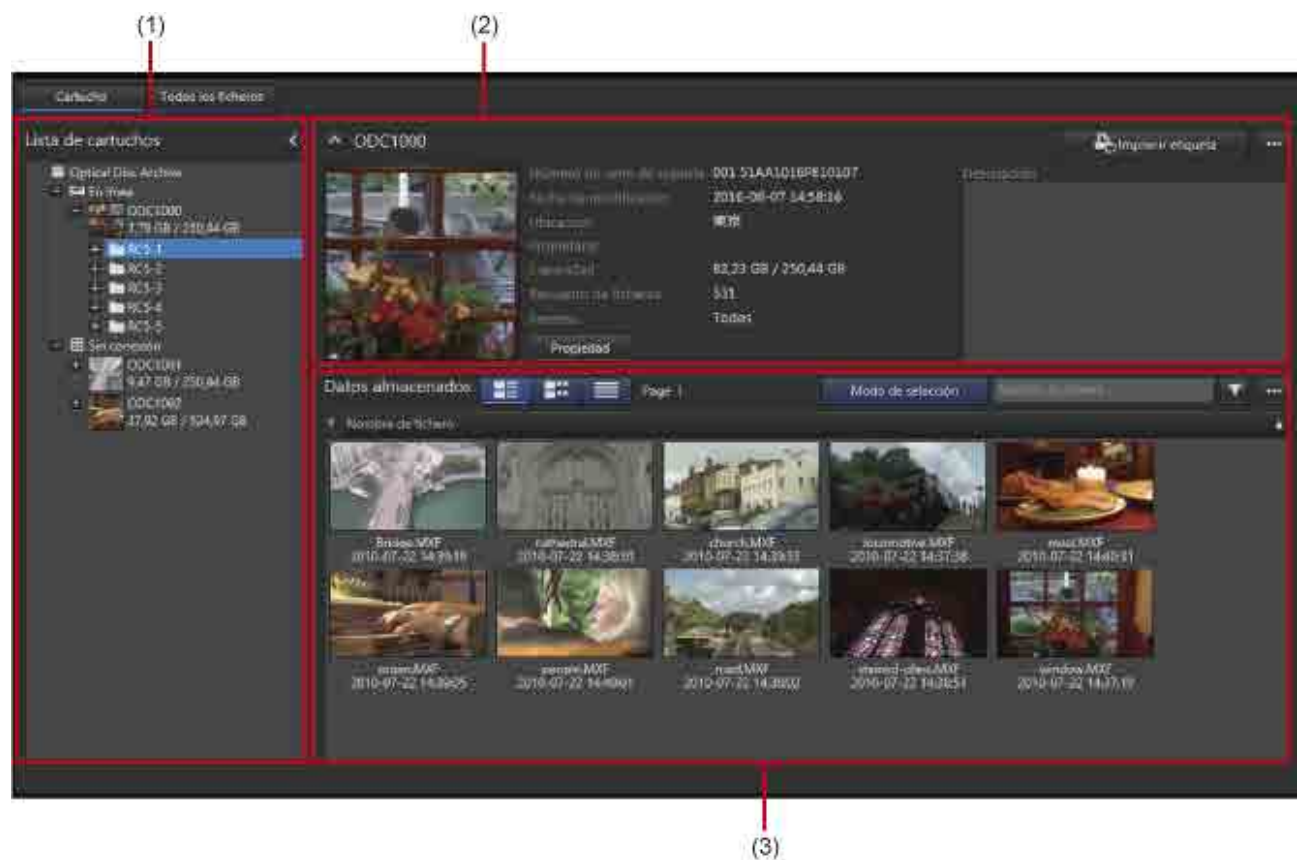

### **(1) Área de árbol**

Muestra los cartuchos registrados en la base de datos y las carpetas de los cartuchos en vista de árbol. Se muestran una carpeta En línea y una carpeta Sin conexión, con los cartuchos debajo.

Los cartuchos insertados en una unidad se muestran en la carpeta En línea.

Los cartuchos almacenados en una estantería de gestión y los cartuchos que no están insertados en una unidad se muestran en la carpeta Sin conexión.

Al hacer clic en una carpeta del árbol, se muestra el estado más reciente de dicha carpeta y sus subcarpetas.

### **(2) Área de información del cartucho**

Muestra la imagen representativa y los metadatos del cartucho seleccionado en el área de árbol.

- Al hacer clic en el botón [Propiedad], se muestra el cuadro de diálogo [Información de cartucho], donde ser pueden ver detalles sobre el cartucho. Desde este cuadro de diálogo se puede editar el nombre del cartucho.
- Al hacer clic en el botón [Imprimir etiqueta], se muestra el cuadro de diálogo [Imprimir etiqueta] para imprimir etiquetas de cartuchos.
- Al hacer clic en , se muestra un menú desplegable. El menú desplegable contiene los siguientes elementos de menú.
	- Editar metadatos: Edite los metadatos del cartucho seleccionado.
	- $\circ$  Exportar la lista de ficheros: Exporte una lista de los archivos del cartucho seleccionado.
	- ˇ Exportar metadatos: Exporte los metadatos de los archivos/carpetas del cartucho seleccionado al cartucho.
	- ˇ Exportar JSON de metadatos: Exporta los metadatos de todos los archivos del cartucho seleccionado en el área de árbol o la de cartucho como datos JSON.
	- ˇ Eliminar: Elimina la información del cartucho seleccionado.

### **(3) Área de visualización de archivos**

Muestra una lista de los archivos almacenados en el cartucho o la carpeta seleccionados. Para obtener más información acerca de la barra de tareas y la lista de archivos del área de visualización de archivos, consulte ["Elementos comunes a cada pantalla](#page-15-1)".

### **Vista Todos los archivos**

Al seleccionar el botón [Todos los ficheros], se muestra una lista de todos los archivos almacenados en los cartuchos registrados. Si se selecciona un elemento de metadatos en [Agrupar por], a la izquierda de la pantalla, los archivos se agrupan según el valor de los metadatos, lo cual facilita la búsqueda de archivos.

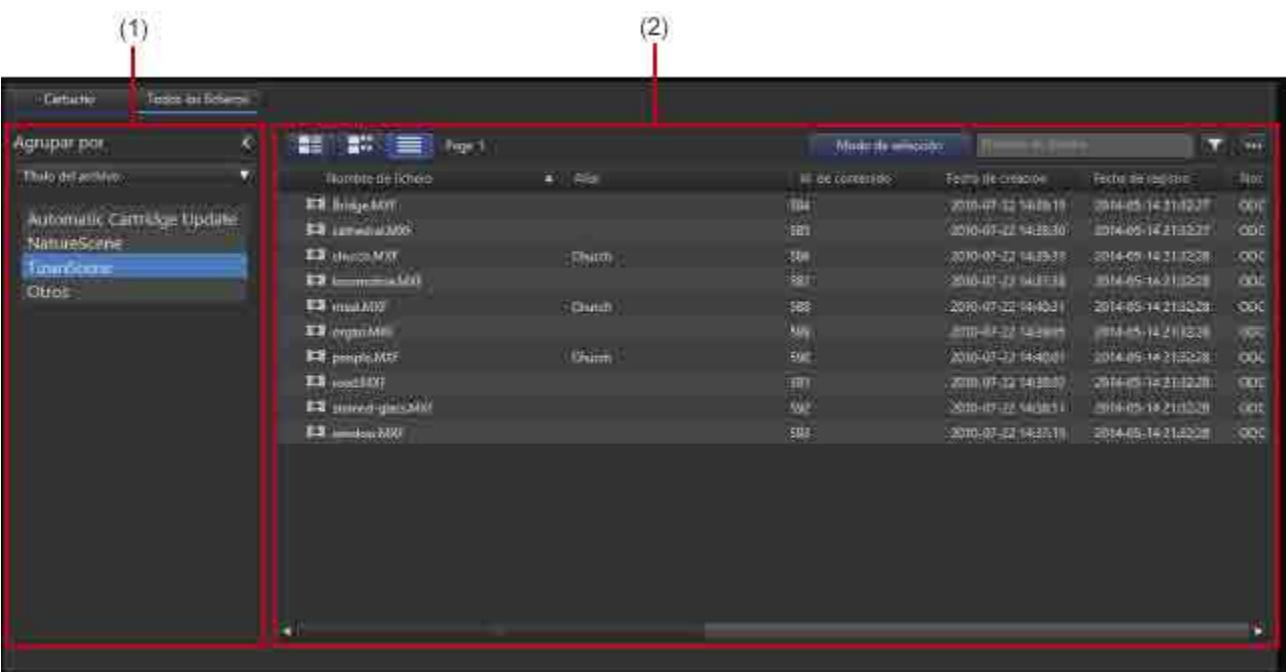

### **(1) Agrupar por**

Seleccione un elemento de metadatos en la lista desplegable. Los archivos se agrupan según la categoría seleccionada. Al hacer clic en un nombre de grupo en la lista desplegable, se muestran los archivos correspondientes en la lista de archivos.

El cuadro de lista muestra los elementos de metadatos registrados en [Principal] en la página [Metadatos] de la pantalla Configuración, además de elementos estándares de los metadatos, como el nombre de archivo y la fecha de creación.

### **(2) Área de visualización de archivos**

Muestra los archivos registrados. Si se utiliza [Agrupar por], se muestran los archivos por categoría de grupo.

Para obtener más información acerca de la barra de tareas y la lista de archivos del área de visualización de archivos, consulte ["Elementos comunes a cada pantalla](#page-15-1)".

# <span id="page-32-0"></span>**Pantalla Buscar**

Busca archivos por texto de metadatos, fecha, imágenes faciales registradas y otra información.

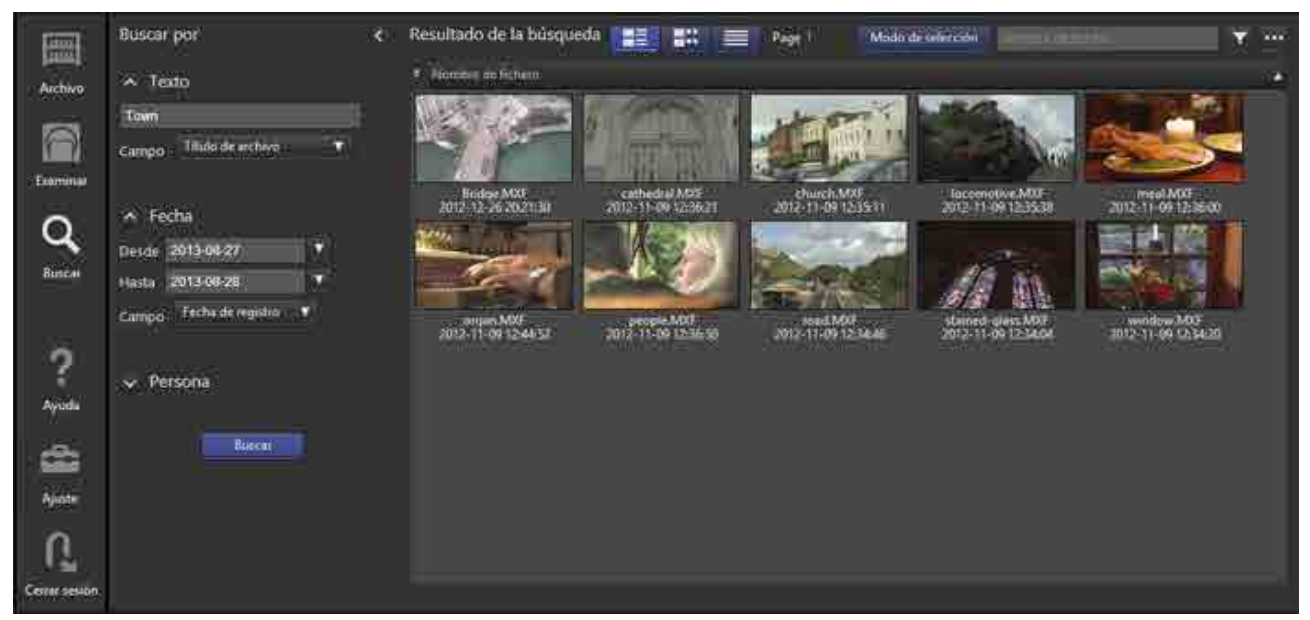

### **Buscar por**

Especifica los criterios clave de búsqueda. Puede especificar varios criterios clave de búsqueda.

• **Texto**

Busca por texto en nombres de archivo, metadatos, texto de reconocimiento de voz o en todos a la vez. Introduzca el texto de búsqueda y seleccione el destino de búsqueda en la lista desplegable. Para buscar texto de reconocimiento de voz, la casilla de verificación [Usar el reconocimiento de voz] debe estar seleccionada al archivar los archivos.

• **Fecha**

Busca un intervalo especificado por fecha de creación o fecha de registro.

### • **Persona**

Busca imágenes faciales registradas en fotogramas que muestran a personas mediante el reconocimiento de caras. Para buscar a una persona, la casilla de verificación [Usar el reconocimiento de caras] debe estar seleccionada al archivar los archivos. Las imágenes faciales de personas que se pueden buscar se registran en el cuadro de diálogo [Registrar cara].

### **Nota**

Cuando busca texto de reconocimiento de voz o a una persona, la precisión de la búsqueda puede variar según la calidad de los datos y las condiciones de grabación.

### **Resultado de la búsqueda**

Muestra los resultados de la búsqueda. Cuando busca a una persona, los resultados se muestran en orden de coincidencia.

Cuando busca texto de reconocimiento de voz o a una persona, si el cuadro de diálogo [Detalles del fichero] está configurado para que se abra al hacer clic en un archivo mostrado, aparece una marca de metadatos en el control deslizante en la posición de detección.

Para obtener más información acerca de la barra de tareas y la lista de archivos, consulte ["Elementos](#page-15-1)  [comunes a cada pantalla](#page-15-1)".

# <span id="page-33-0"></span>**Pantalla Configuración**

En esta sección se describen los nombres de los componentes y las funciones de la pantalla de configuración del software.

- [Página Mis ajustes](#page-33-1)
- [Página Metadatos](#page-34-0)
- [Página Usuarios y grupos](#page-36-0)
- [Página Archivo](#page-38-0)
- [Página Mantenimiento](#page-40-0)
- [Página Notificación](#page-43-0)

# <span id="page-33-1"></span>**Página Mis Ajustes**

Permite realizar ajustes relacionados con la visualización del software y las cuentas de usuario de inicio de sesión.

Cuando termine de cambiar los ajustes, haga clic en el botón [Guardar].

Las preferencias de esta página se guardan por separado para cada usuario.

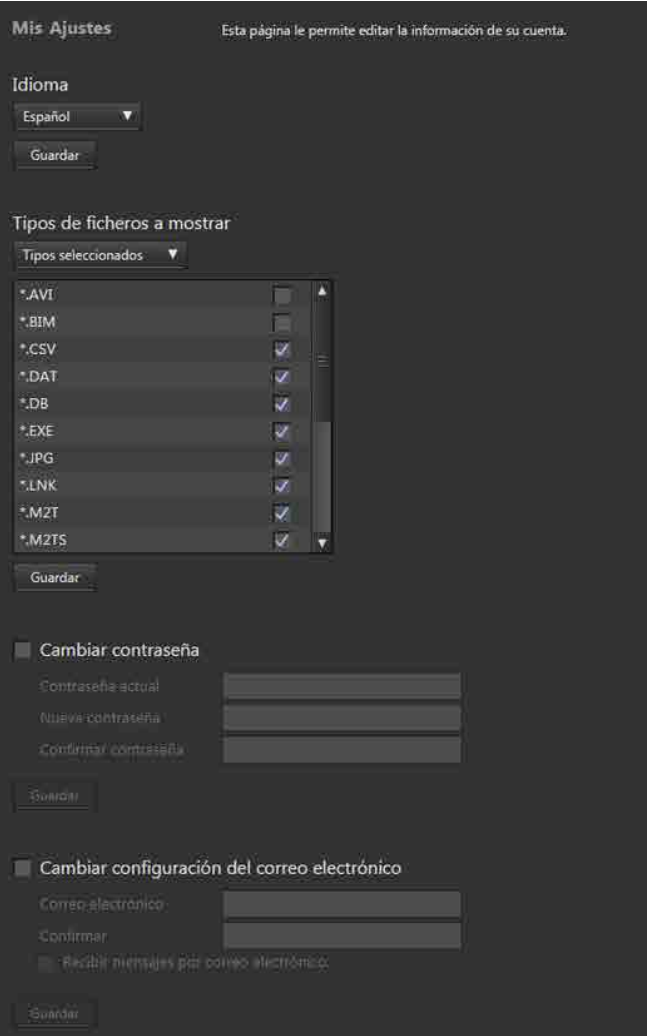

### **Idioma**

Selecciona el idioma de la interfaz de visualización del software.

### **Tipos de ficheros a mostrar**

Selecciona el tipo de archivos que se mostrarán en la lista de archivos de las pantallas Examinar y Buscar. Si selecciona [Tipos seleccionados], marque los tipos de archivo que desea mostrar en la lista de tipos de archivo.

### **Cambiar contraseña**

Cambia la contraseña de inicio de sesión del usuario.

### **Cambiar configuración del correo electrónico**

Seleccione la casilla de verificación [Recibir mensajes por correo electrónico] e introduzca una dirección de correo electrónico para recibir notificaciones cuando el archivo o la recuperación finalicen o fallen, y cuando el administrador cambie la contraseña.

Para poder utilizar notificaciones por correo es necesario configurar los ajustes de correo electrónico en la [página \[Notificación\].](#page-43-0)

# <span id="page-34-0"></span>**Página Metadatos**

Establece si se muestran metadatos en las pestañas [Principal] o [Secundario] en [Metadatos] en el cuadro de diálogo [Detalles del fichero]. Cuando en la pantalla Examinar se muestra la vista Todos los archivos, es posible seleccionar los elementos de metadatos del usuario registrados en [Principal] como elemento "Agrupar por".

Esta página se muestra únicamente para los usuarios que tienen permisos de administrador.

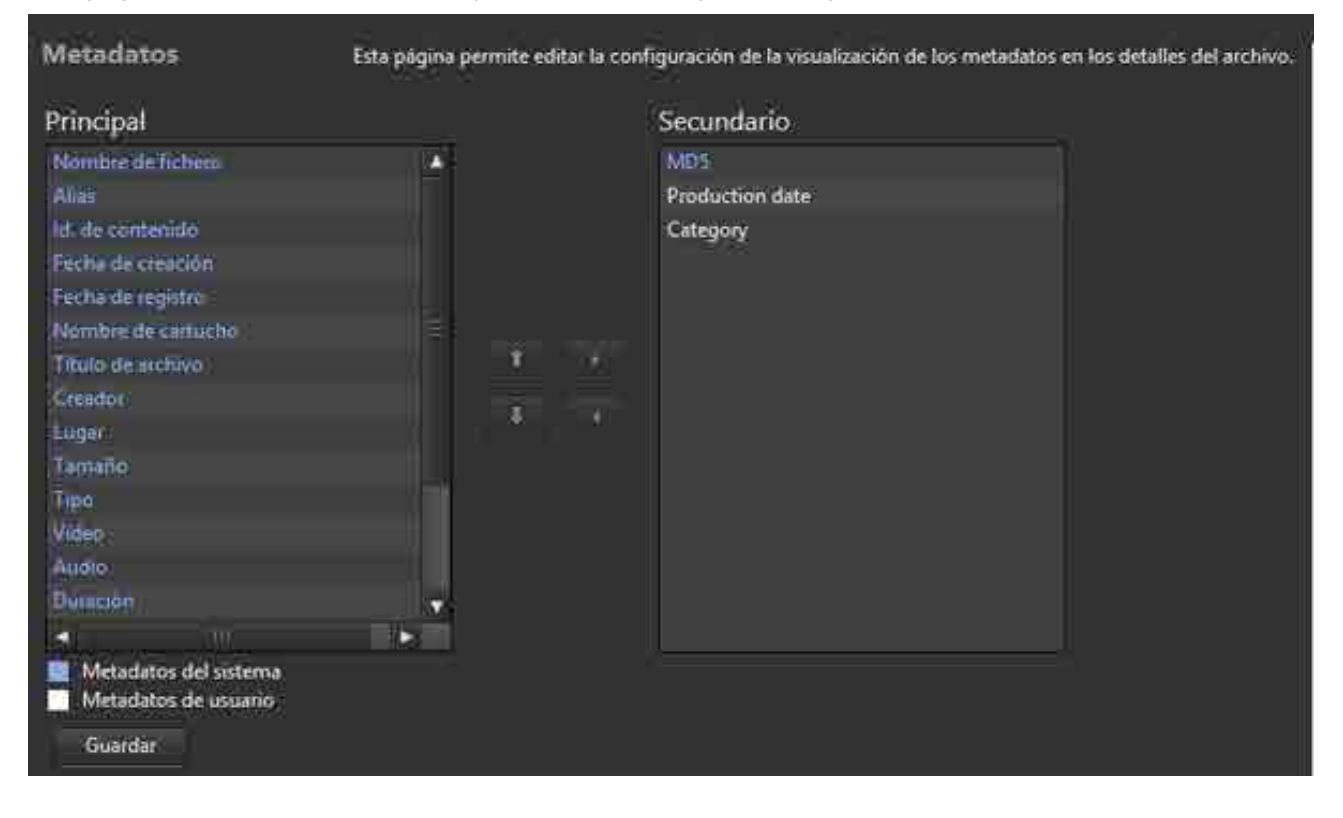

Puede cambiar los ajustes de visualización de los metadatos predefinidos del sistema y los metadatos definidos por el usuario.

Seleccione el elemento de metadatos cuya posición desea cambiar en los cuadros de lista [Principal]

o [Secundario] y haga clic en los botones **o para moverlo al otro cuadro de lista. También** 

puede seleccionar un elemento de metadatos en la pestaña [Principal] y hacer clic en los botones

 $\ddot{\mathbf{r}}$  $\vert$ para cambiar el orden de visualización de los metadatos. No es posible cambiar el orden de visualización de los metadatos en la pestaña [Secundario]. Cuando termine, haga clic en el botón [Guardar].

No es posible añadir elementos de metadatos en esta página.

# <span id="page-36-0"></span>**Página Usuarios y grupos**

Establece los usuarios y grupos con permiso para usar el software.

Esta página se muestra únicamente para los usuarios que tienen permisos de administrador.

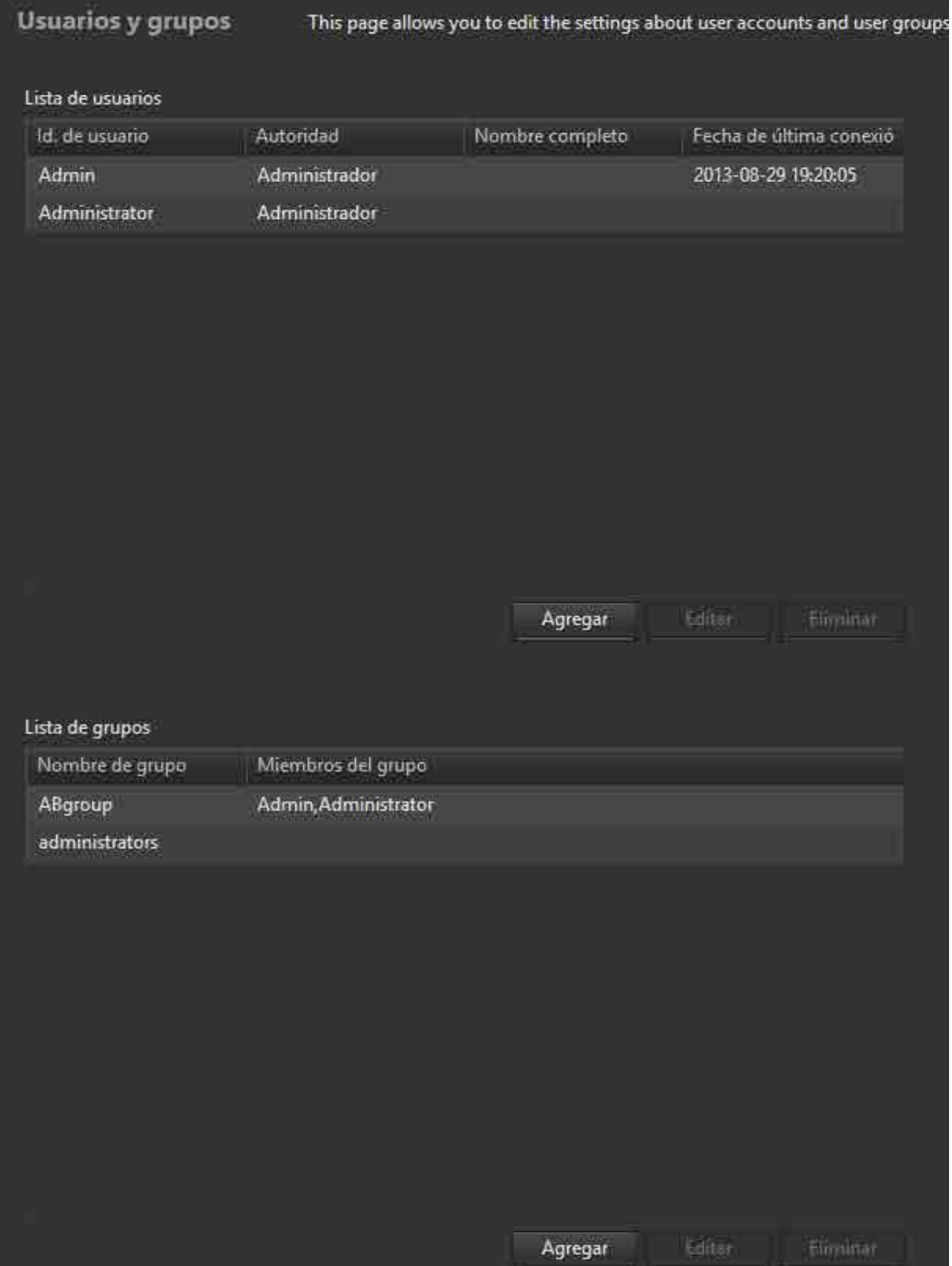

### **Lista de usuarios**

Muestra la lista de usuarios. Se muestran el id. de usuario, los permisos, el nombre completo y la fecha del último inicio de sesión.

#### **Para añadir un usuario**

- 1. Haga clic en el botón [Agregar].
- 2. En el cuadro de diálogo [Nueva cuenta], especifique el Id. de usuario y los privilegios de usuario (Administrador/Usuario estándar) del nuevo usuario. Para recibir notificaciones por correo, seleccione la casilla de verificación e introduzca una dirección de correo. Si la notificación por correo está habilitada, se envía un correo electrónico cuando finaliza o falla el archivo o la recuperación, y cuando se cambia la contraseña.
- 3. Haga clic en el botón [Aceptar].

Al añadir una nueva cuenta, se genera automáticamente una contraseña de usuario. Si la notificación por correo está habilitada, la contraseña generada se envía por correo. Si la notificación por correo no está habilitada, la contraseña generada se muestra en el cuadro de diálogo de confirmación.

#### **Para editar la información del usuario**

- 1. Seleccione el usuario y, a continuación, haga clic en el botón [Editar].
- 2. En el cuadro de diálogo [Editar cuenta], seleccione los privilegios de usuario que desee (Administrador/Usuario estándar).
- 3. Para cambiar la contraseña, seleccione la casilla de verificación [Emitir nueva contraseña].
- 4. Haga clic en el botón [Aceptar].

La información actualizada se registra. Si selecciona [Emitir nueva contraseña], se genera automáticamente una nueva contraseña de inicio de sesión. Si la notificación por correo está habilitada, la contraseña generada se envía por correo a la dirección de correo electrónico especificada. Si la notificación por correo no está habilitada, la contraseña generada se muestra en el cuadro de diálogo de confirmación.

#### **Nota**

No es posible modificar la información del usuario cuando este tiene una sesión abierta.

### **Para eliminar un usuario**

Seleccione el usuario y, a continuación, haga clic en el botón [Eliminar].

### **Lista de grupos**

Muestra una lista de grupos y los usuarios que pertenecen a cada grupo.

### **Para añadir un grupo**

- 1. Haga clic en el botón [Agregar].
- 2. En el cuadro de diálogo [Nuevo grupo], introduzca el nombre de un grupo y utilice los botones  $\leftarrow$  y  $\rightarrow$  para mover los usuarios que pertenecen al grupo a [Miembros del grupo].
- 3. Haga clic en el botón [Aceptar]. Se crea el nuevo grupo.

### **Para cambiar los usuarios registrados en un grupo**

1. Seleccione el grupo y, a continuación, haga clic en el botón [Editar].

- 2. En el cuadro de diálogo [Cambiar configuración de grupo], utilice los botones  $\leftarrow$  y  $\rightarrow$  para cambiar los usuarios registrados en el grupo.
- 3. Haga clic en el botón [Aceptar].

La información actualizada se registra.

### **Para eliminar un grupo**

Seleccione el grupo y, a continuación, haga clic en el botón [Eliminar].

# <span id="page-38-0"></span>**Página Archivo**

Permite realizar ajustes relacionados con el archivado.

Esta página se muestra únicamente para los usuarios que tienen permisos de administrador.

### **Nota**

Mientras se ejecuta un archivo o un trabajo de recuperación, únicamente es posible modificar los ajustes [Carpeta inspeccionada] y [Nombre del cartucho].

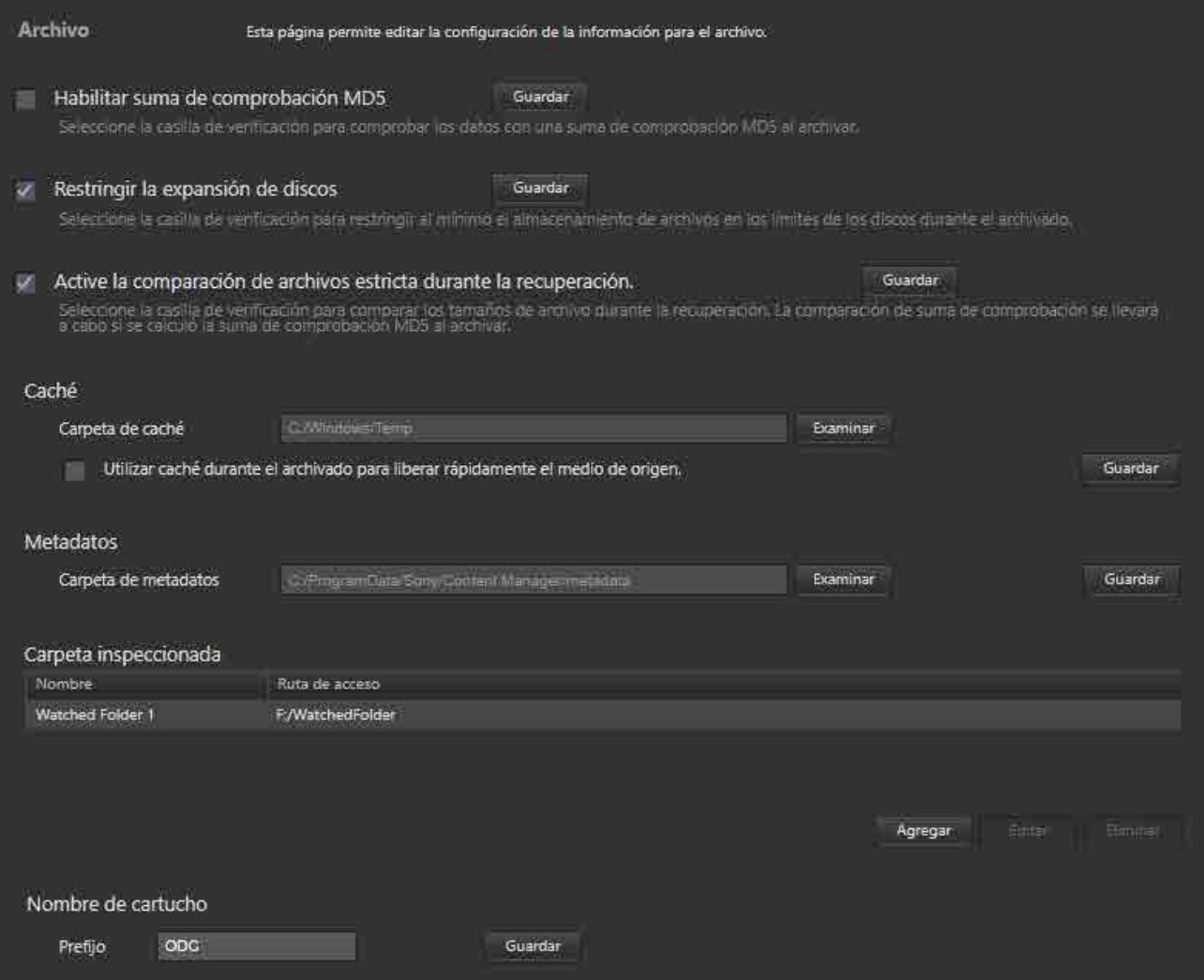

### **Habilitar suma de comprobación MD5**

Seleccione la casilla de verificación para comprobar los datos mediante una suma de comprobación MD5.

#### **Nota**

Si se activa la verificación con Optical Disc Archive Utility, al activar la suma de comprobación MD5 se ejecutará una comprobación de duplicados al archivar, con lo que aumentará el tiempo de archivado. Si se activa la verificación en Optical Disc Archive Utility y se activa la suma de comprobación MD5 en este software, o si se desactivan las dos, aparecerá un mensaje de confirmación. Si eso ocurre, cambie la configuración de una de las dos en función de sus necesidades.

### **Restringir la expansión de discos**

Seleccione la casilla de verificación para restringir al mínimo el almacenamiento de archivos en los límites de los discos durante el archivado.

### **Active la comparación de archivos estricta durante la recuperación**

Seleccione la casilla de verificación para comparar los tamaños de archivo y la suma de comprobación MD5 (si se selecciona [Habilitar suma de comprobación MD5] durante el archivado) del archivo recuperado con el archivo guardado para comprobar que coinciden.

#### **Nota**

Desmarque la casilla de verificación si desea convertir el formato del archivo automáticamente durante la recuperación.

### **Caché**

Configura el caché que se utilizará durante el archivado y la extracción de metadatos.

### **Carpeta de caché**

Define la carpeta que se utilizará como memoria caché. Seleccione una carpeta en el ordenador local. **Utilizar caché durante el archivado para liberar rápidamente el medio de origen.**

Establece si se desea utilizar la memoria intermedia durante el archivado.

### **Notas**

- Si se extraen metadatos durante el archivado de archivos desde un disco Professional Disc o una unidad de red, seleccione esta casilla de verificación.
- Para poder extraer metadatos de los archivos de un cartucho, se necesita un disco duro con más espacio libre que el tamaño total de los archivos de los que se desean extraer los metadatos.

### **Metadatos**

Especifica la carpeta en la que desea guardar los metadatos.

### **Carpeta inspeccionada**

Especifica las carpetas inspeccionadas que activan el archivado de archivos automáticamente cuando se crea un archivo en la carpeta.

Para obtener más información, consulte "Archivado usando carpetas inspeccionadas".

#### **Notas**

• Una vez archivados, los archivos guardados en las carpetas inspeccionadas se eliminan automáticamente. Sin embargo, las carpetas creadas en carpetas inspeccionadas no se eliminan de forma automática. Para eliminar carpetas, utilice Explorer (Windows) o Finder (macOS) según sea necesario.

- La función Carpeta inspeccionada no archiva los archivos de solo lectura.
- Si el tamaño total de los archivos que se van a escribir supera la capacidad de un cartucho, el archivado se detiene automáticamente.

### **Nombre de cartucho**

Especifica un prefijo de cadena de caracteres para el nombre del cartucho durante el registro de un nuevo cartucho. El formato del nombre de cartucho es "Prefijo + número consecutivo".

### <span id="page-40-0"></span>**Página Mantenimiento**

Permite realizar ajustes relacionados con el mantenimiento del software.

Esta página se muestra únicamente para los usuarios que tienen permisos de administrador.

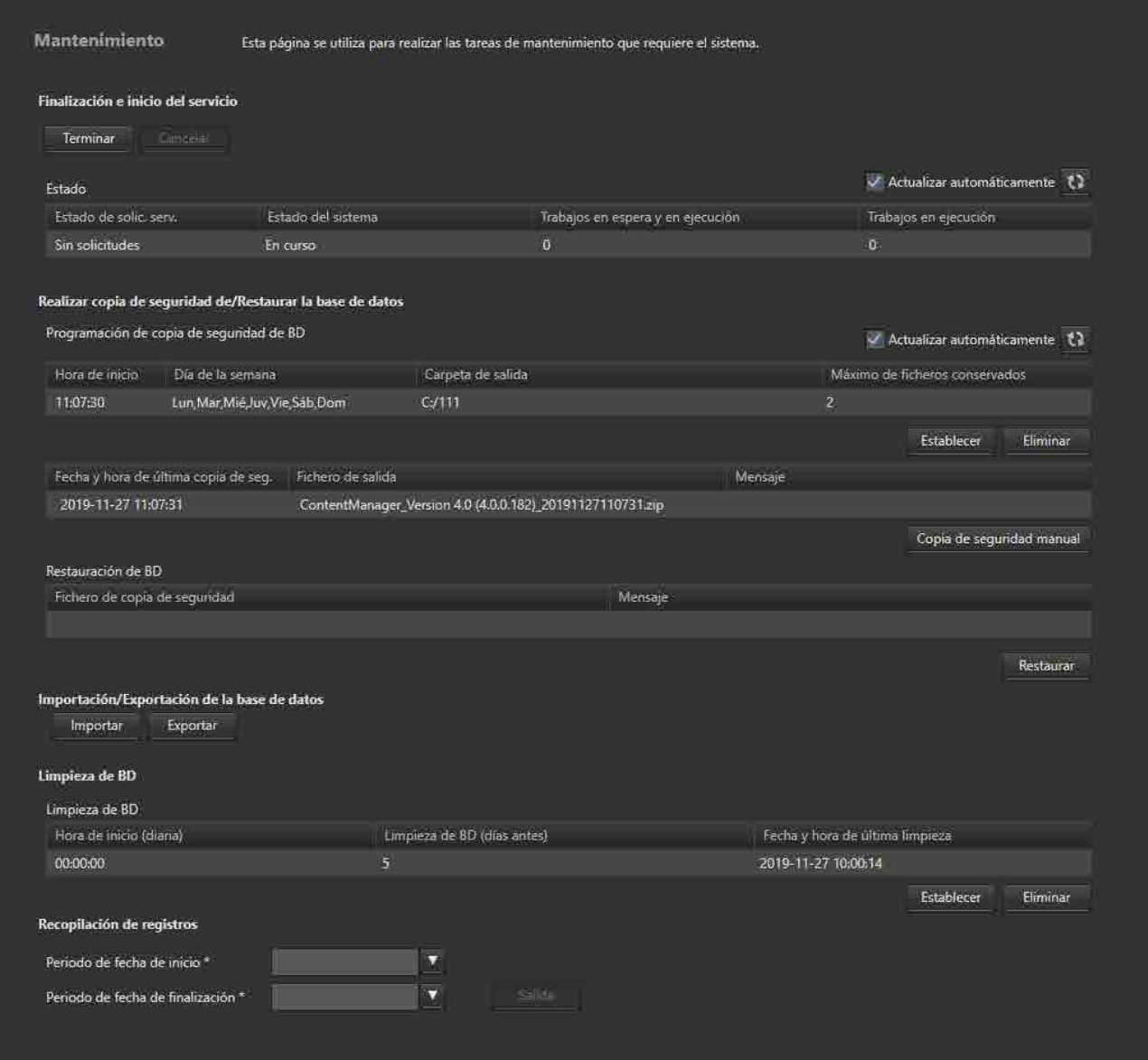

### **Finalización e inicio del servicio**

Termina o inicia el servicio del software.

### **Botón [Terminar] ([Iniciar])**

Cuando finaliza el servicio, el botón cambia a [Iniciar].

Al finalizar el servicio, compruebe que se muestra "En curso" en la columna [Estado del sistema] de [Estado] y, a continuación, haga clic en el botón [Terminar].

Al iniciar el servicio, compruebe que se muestra "En modo de espera" en la columna [Estado del sistema] de [Estado] y, a continuación, haga clic en el botón [Iniciar].

Para cancelar la operación de terminar o iniciar, haga clic en el botón [Cancelar].

#### **Nota**

El software de servicio no se puede iniciar si se ha iniciado Optical Disc Archive Filer.

### **Estado**

Muestra el estado del servicio.

- Estado de solic. serv.: Muestra el estado de la solicitud de servicio.
- Estado del sistema: Muestra el estado de procesamiento del sistema.
	- En curso: Funciona con normalidad
	- ˇ En modo de espera: En modo de espera
	- ˇ Error: Se produjo un error y el servicio no funciona
	- ˇ No está listo: No está en ejecución
- Trabajos en espera y en ejecución: Muestra la cantidad de trabajos registrados en la búsqueda o en procesamiento.
- Trabajos en ejecución: Muestra el número de trabajos en procesamiento o en espera.

### **Realizar copia de seguridad de/Restaurar la base de datos**

Hace una copia de seguridad de la base de datos y la restablece.

Permite copias de seguridad periódicas, con una programación específica y métodos de copia de seguridad inmediatos, con el botón [Copia de seguridad manual].

La restauración devuelve la base de datos al estado que tenía cuando se realizó la copia de seguridad.

### **Programación de copia de seguridad de BD**

Muestra la programación de copia de seguridad especificada.

### **Para configurar la programación de copia de seguridad**

1. Haga clic en el botón [Establecer].

Aparece el cuadro de diálogo [Configurar programación de copia de seguridad de BD].

- 2. Configure la programación en el cuadro de diálogo y, a continuación, haga clic en el botón [Aceptar].
	- Hora de inicio: Especifica la hora de inicio de la copia de seguridad.
	- ∘ Día de la semana: Especifica el día o los días en los que desea realizar la copia de seguridad (pueden efectuarse varias selecciones).
	- ˇ Carpeta de salida: Selecciona la carpeta de salida.
	- ∘ Máximo de ficheros conservados: Especifica el número máximo de archivos de copia de seguridad anteriores que desea conservar.

Para eliminar una programación, haga clic en el botón [Eliminar].

#### **Nota**

Al configurar una programación de copias de seguridad, no es posible seleccionar una unidad de red o un volumen compartido para la carpeta de destino.

### **Visualización del estado de la copia de seguridad**

Muestra información sobre la última copia de seguridad de la base de datos.

- Fecha y hora de última copia de seg.
- Fichero de salida
- Mensaje

### **Botón [Copia de seguridad manual]**

Ejecuta la copia de seguridad inmediatamente.

Cuando se hace clic en el botón, aparece un cuadro de diálogo que solicita la carpeta de destino donde guardar la copia de seguridad. Si se especifica una carpeta distinta de la que se utiliza para la copia de seguridad de archivos con la programación de copias de seguridad, la copia de seguridad no se eliminará de forma automática.

### **Restauración de BD**

- Fichero de copia de seguridad
- Mensaje

### **Botón [Restaurar]**

Comienza a restaurar la base de datos. Seleccione un archivo de copia de seguridad en el cuadro de diálogo [Restaurar].

### **Importación/Exportación de la base de datos**

Importa o exporta una base de datos. Puede consolidar bases de datos importando una base de datos exportada a otra instancia de Content Manager.

Puede exportar la base de datos de todos los cartuchos o de un único cartucho.

### **Limpieza de BD**

Elimina automáticamente los trabajos finalizados a intervalos regulares.

- Hora de inicio (diaria): Muestra la fecha y la hora en que se eliminarán los trabajos finalizados.
- Limpieza de BD (días antes): Muestra el número de días que desea conservar los trabajos finalizados antes de eliminarlos.
- Fecha y hora de última limpieza: Muestra la fecha y la hora en que se eliminaron por última vez los trabajos finalizados.

Para configurar la programación para eliminar los trabajos finalizados, haga clic en el botón [Establecer] para mostrar el cuadro de diálogo de configuración.

### **Recopilación de registros**

Guarda los registros de Content Manager en el ordenador.

Especifique las fechas de inicio y finalización de los registros que desea guardar y, a continuación, haga clic en el botón [Salida].

# <span id="page-43-0"></span>**Página Notificación**

Permite realizar ajustes relacionados con el envío de notificaciones por correo.

Esta página se muestra únicamente para los usuarios que tienen permisos de administrador.

Los usuarios de las páginas [Mis Ajustes] y [Usuarios y grupos] que han habilitado la notificación por correo reciben una notificación por correo en los siguientes casos.

- Cuando finaliza el archivo o la recuperación
- Cuando falla el archivo o la recuperación
- Cuando se añade una nueva cuenta o se cambia la contraseña
- Al volver a generar una contraseña

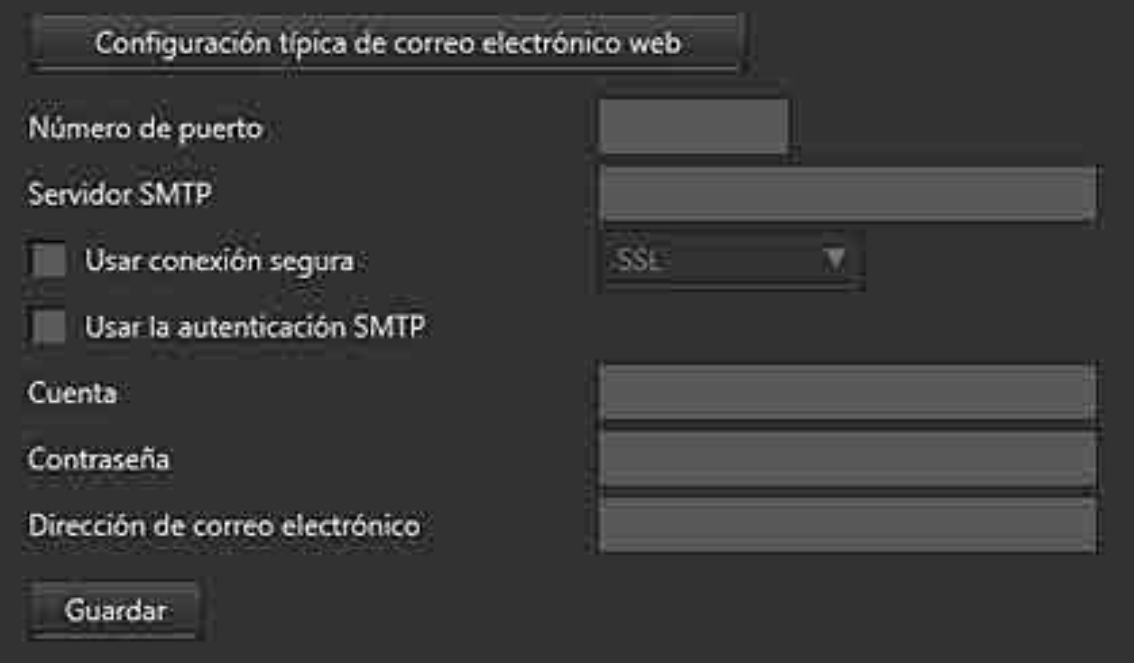

Especifique los siguientes elementos.

- Número de puerto
- Servidor SMTP
- Usar conexión segura: Seleccione la casilla de verificación y, a continuación, seleccione un tipo de conexión.
- Usar la autenticación SMTP
- Cuenta: Introduzca la cuenta del servidor de correo.
- Contraseña: Introduzca la contraseña del servidor de correo.
- Dirección de correo electrónico: Introduzca la dirección de correo electrónico desde la que desea que se envíen las notificaciones.

Haga clic en el botón [Configuración típica de correo electrónico web] para introducir valores (en este ejemplo, ajustes de Gmail) en cada campo. Modifique los ajustes según sea necesario.

# **Procedimientos de funcionamiento**

En esta sección se describen los procedimientos de funcionamiento de cada función del software.

- [Archivado](#page-44-0)
	- ˇ [Archivado mediante la función de arrastrar y soltar](#page-45-0)
	- o Archivado usando carpetas inspeccionadas
	- <sup>o</sup> Archivado desde Content Browser
- [Edición de metadatos](#page-50-0)
	- Visualización/edición de los metadatos de cartuchos
	- Visualización/edición de los metadatos de archivos
	- ˇ Extracción de metadatos de los archivos archivados
- [Recuperación](#page-54-0)
	- ˇ Recuperación mediante la función de arrastrar y soltar
	- ˇ Recuperación desde las pantallas Buscar y Examinar, o desde el cuadro de diálogo Detalles del fichero
- Búsqueda de archivos
- Registro de datos de imágenes faciales
- Impresión de etiquetas
- Exportación de una lista de archivos
- Exportación de metadatos a un cartucho
- Eliminación de la información del cartucho
- Eliminación de archivos/carpetas de los cartuchos
- Actualización de la base de datos

# <span id="page-44-0"></span>**Archivado**

- [Archivado mediante la función de arrastrar y soltar](#page-45-0)
- Archivado usando carpetas inspeccionadas
- Archivado desde Content Browser

# <span id="page-45-0"></span>**Archivado mediante la función de arrastrar y soltar**

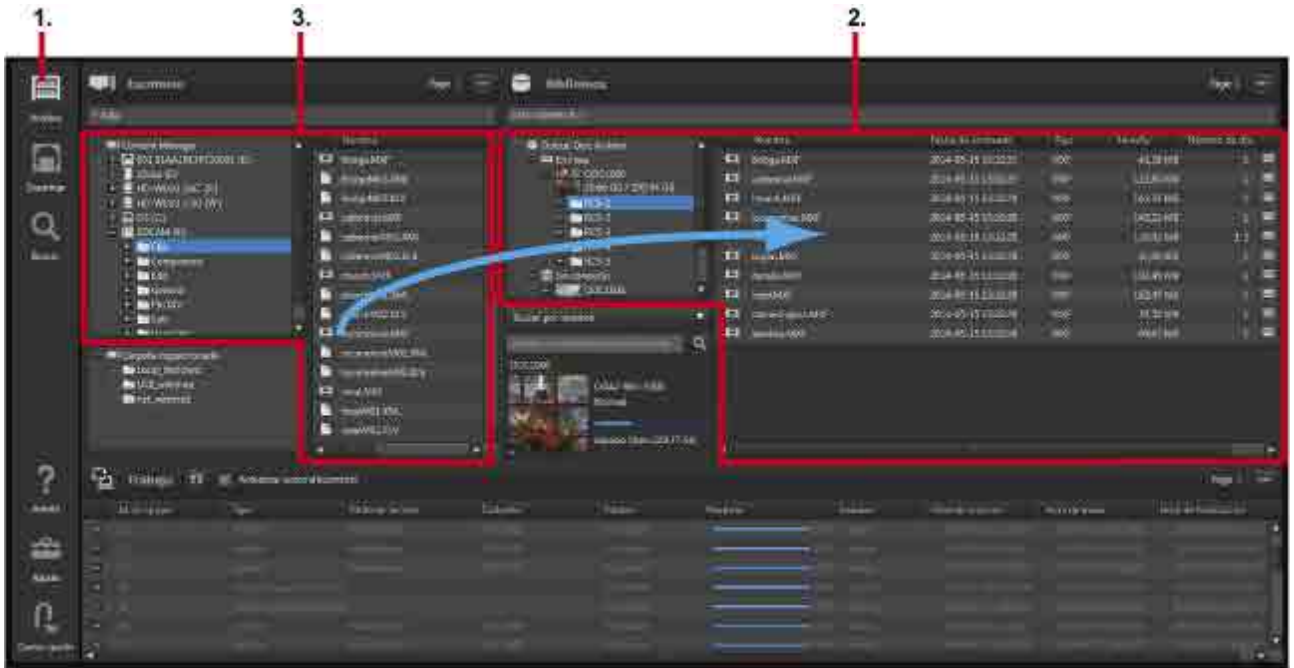

### **Archivado de soportes o de una carpeta**

- 1. Haga clic en el icono [Archivo] del menú global.
- 2. Muestre los cartuchos para almacenar archivos/carpetas en el área Biblioteca de la pantalla Archivo. Se muestran subcarpetas si los archivos/carpetas están almacenados en subcarpetas en los cartuchos.

También puede solicitar archivar en cartuchos sin conexión. Si el cartucho se encuentra sin conexión

cuando comienza el archivado, aparece una marca  $\bullet$  en el menú global. Al situar el ratón sobre la marca, se muestra una herramienta de ayuda que le notifica que el cartucho no está insertado. Inserte el cartucho para continuar.

Los archivos/carpetas que desea archivar se pueden arrastrar y soltar en las siguientes ubicaciones del área Biblioteca.

- $\circ$  Cartuchos o carpetas del área de árbol
- $\circ$  Área de lista

#### **Nota**

El archivado no se admite en los siguientes casos. Si se produce uno de lo siguientes estados durante una solicitud de archivo, aparecerá un mensaje de advertencia y no se registrará el trabajo.

- ˇ Cuando el estado del cartucho no es "Normal"
- ˇ Cuando el archivado de datos pueda superar la capacidad total del cartucho
- ˇ Cuando el número de archivos/carpetas que desea archivar al mismo tiempo supere el número máximo de archivos del cartucho 1)
- ˇ Cuando el número total de archivos/carpetas del cartucho pueda superar el número máximo de  $archivos<sup>1</sup>$
- ˇ Cuando el uso de la memoria intermedia está habilitado y los archivos copiados a la carpeta de la memoria intermedia puedan superar la capacidad total de la unidad.
- $\circ$  Cuando se selecciona la casilla de verificación [Copiar al disco local] y los archivos copiados al disco local puedan superar la capacidad total de la unidad de destino de la copia.
- 1) Para obtener más información sobre el número máximo de archivos, consulte la Ayuda de Optical Disc Archive Utility.
- 3. Seleccione el archivo o la carpeta que desea archivar en el área Escritorio.

Puede seleccionar lo siguiente en el área Escritorio.

- ˇ Discos Professional Disc, tarjetas de memoria SxS y carpetas del área de árbol
- o Archivos o carpetas del área de lista

Para archivar archivos/carpetas de distintas carpetas o soportes al mismo tiempo, consulte "Archivado de archivos de distintos soportes o carpetas" a continuación.

#### **Nota**

Si se selecciona un cartucho o un disco duro del área de árbol o del área de lista, no se admite el archivado. El archivado se admite con discos Professional Disc y tarjetas de memorias SxS.

4. Arrastre y suelte los archivos o carpetas seleccionados en el cartucho o carpeta de destino. Aparece el cuadro de diálogo [Solicitud de archivo]. Los archivos/carpetas que arrastra y suelta se muestran en el área de árbol en el lado izquierdo del cuadro de diálogo.

Cuando se archiva desde discos Professional Disc o desde una unidad de red y el uso de la caché está deshabilitado en ese momento en la [página Archivo](#page-38-0) de la pantalla Configuración, aparece un mensaje de confirmación preguntando si se desea utilizar o no la caché. Seleccione [Sí] si desea extraer metadatos durante el archivado.

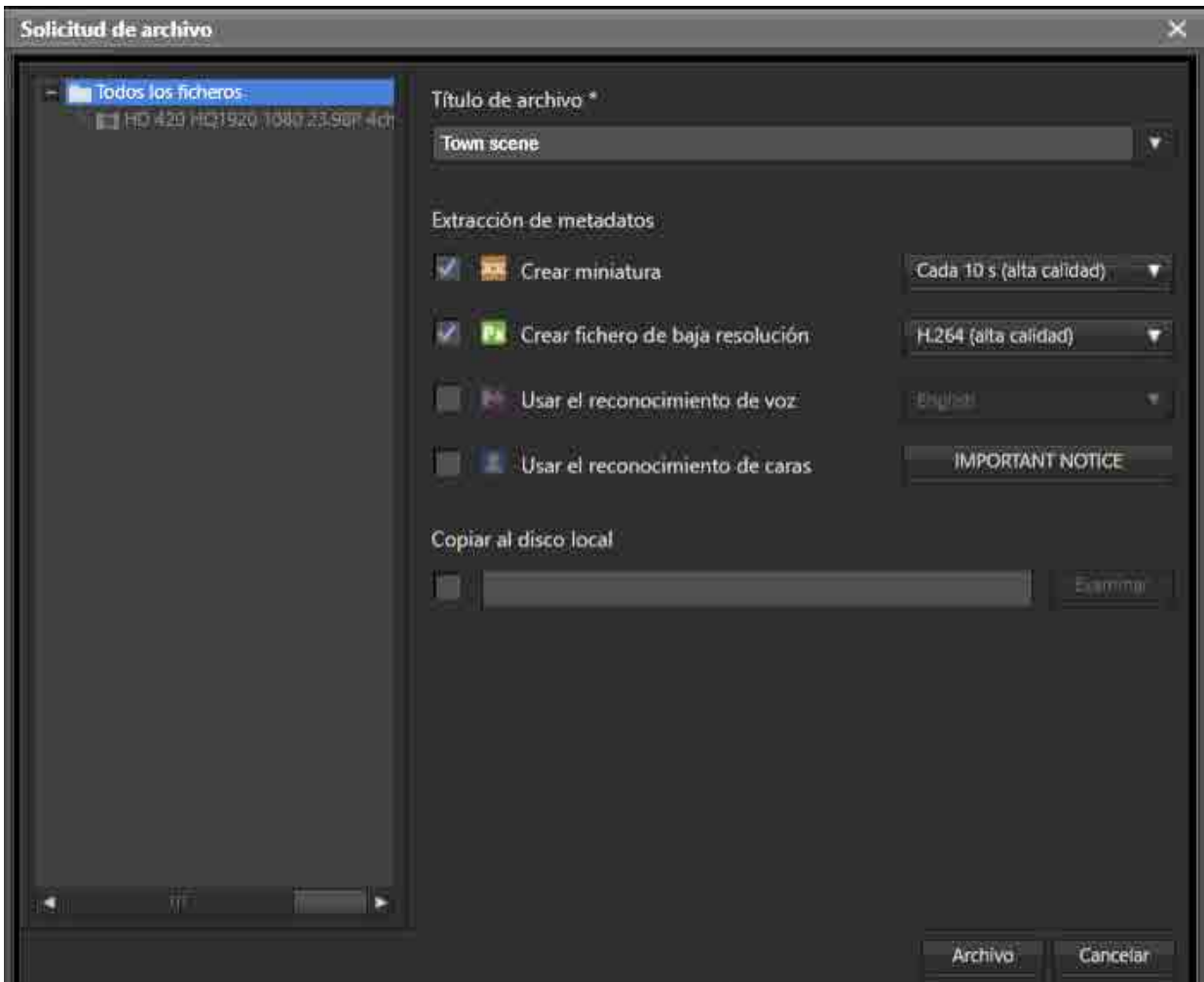

5. Introduzca un título de archivo y seleccione los metadatos que desea extraer en [Extracción de metadatos].

No es posible seleccionar metadatos si se archiva desde un disco Professional Disc o una unidad de red con el uso de la caché deshabilitado.

 $\circ$  Crear miniatura:

Crea imágenes en miniatura a intervalos regulares. En la lista desplegable puede seleccionar el intervalo en el que desea crear las imágenes en miniatura y la calidad de imagen.

- ˇ Crear fichero de baja resolución: Crea un fichero de baja resolución para previsualizarlo. En la lista desplegable puede seleccionar el formato del fichero de baja resolución y la calidad de imagen.
- Usar el reconocimiento de voz:

Transcribe los datos de voz del archivo como información de texto. Cuando busque archivos, puede incluir en la cadena de caracteres de búsqueda información de texto transcrito. Puede seleccionar el idioma en la lista desplegable. Este elemento no aparece en la versión para macOS.

○ Usar el reconocimiento de caras:

Extrae las ubicaciones en las que aparece la cara de una persona en el archivo de vídeo mediante el reconocimiento de caras. Cuando busque a una persona, puede registrar y utilizar datos de imágenes faciales.

Antes de utilizar el reconocimiento de caras, consulte el aviso importante. Haga clic en el botón [IMPORTANT NOTICE] en el cuadro de diálogo [Solicitud de archivo] para mostrar el aviso importante.

- 6. Para copiar simultáneamente carpetas/archivos en el ordenador local cuando se archiva, seleccione la casilla de verificación [Copiar al disco local] y especifique el destino de la copia.
- 7. Haga clic en el botón [Archivo].

El trabajo de archivo se registra en el área Trabajo y, a continuación, se procesa.

Si existe un archivo con el mismo nombre en la carpeta de destino de archivo, aparece un cuadro de diálogo. Seleccione si desea archivar, añadiendo un número como sufijo al nombre del archivo, o cancelar.

### **Archivar archivos de distintos soportes o carpetas**

Utilice el cuadro de diálogo [Marcador de posición] si desea archivar archivos de varios soportes o carpetas.

- 1. Haga clic en el icono [Archivo] del menú global.
- 2. Muestre los cartuchos para almacenar archivos/carpetas en el área Biblioteca de la pantalla Archivo. Se muestran subcarpetas si los archivos/carpetas están almacenados en subcarpetas en los cartuchos.
- 3. Seleccione [Abrir marcador de posición] en el menú desplegable del área Escritorio.

Aparece el cuadro de diálogo [Marcador de posición].

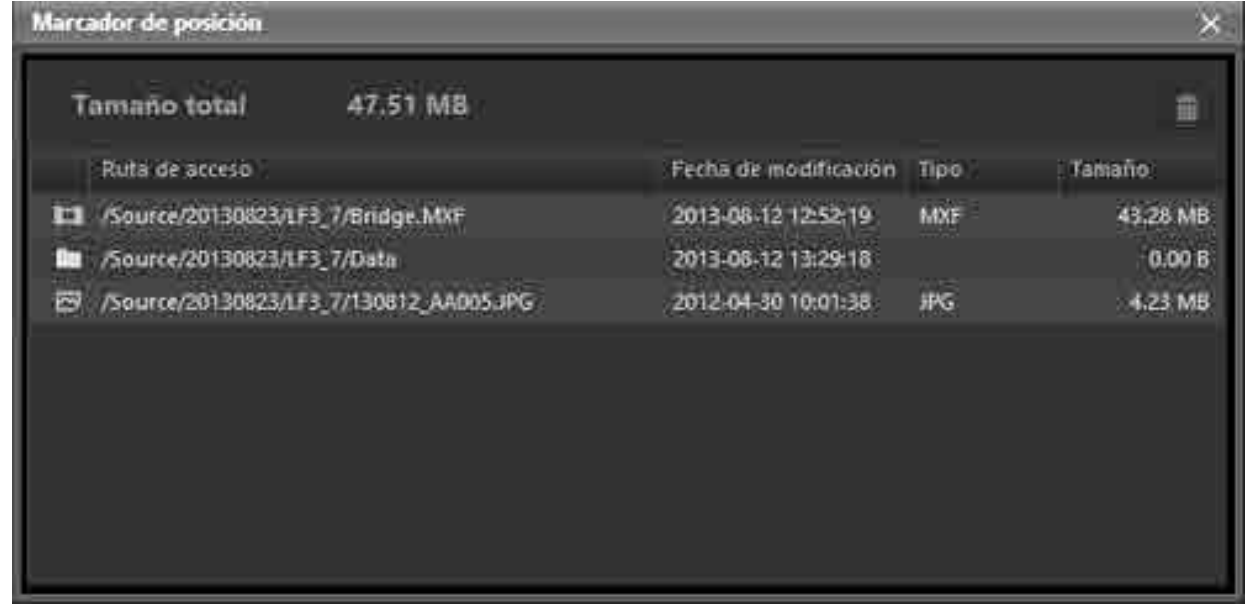

- 4. Arrastre y suelte los archivos/carpetas que desea archivar del área Escritorio al cuadro de diálogo [Marcador de posición].
- 5. Seleccione un archivo o carpeta en el cuadro de diálogo [Marcador de posición] y, a continuación, arrástrelo y suéltelo en el área Biblioteca.

Si solo se seleccionan y se arrastran al área Biblioteca algunos archivos o carpetas, únicamente se archivarán los archivos/carpetas seleccionados.

6. En el cuadro de diálogo [Solicitud de archivo], especifique los metadatos siguiendo las instrucciones de los pasos 5 al 7 descritos anteriormente y empiece a archivar.

# **Archivado usando carpetas inspeccionadas**

Esta función archiva los archivos automáticamente cuando se crean en carpetas específicas. Gracias a esta función, puede capturar material de soportes de cinta mediante una aplicación de captura y luego archivar el archivo capturado automáticamente.

### **Notas**

- Una vez archivados, los archivos creados en las carpetas inspeccionadas se eliminan automáticamente. Sin embargo, las carpetas creadas en carpetas inspeccionadas no se eliminan de forma automática. Para eliminar carpetas, utilice Explorer (Windows) o Finder (macOS) según sea necesario.
- La función Carpeta inspeccionada no archiva los archivos de solo lectura.
- 1. Haga clic en el icono [Ajuste] del menú global.
- 2. Haga clic en el botón [Archivo].
- 3. Haga clic en el botón [Agregar] de [Carpeta inspeccionada].

Aparece el cuadro de diálogo [Agregar carpeta inspeccionada].

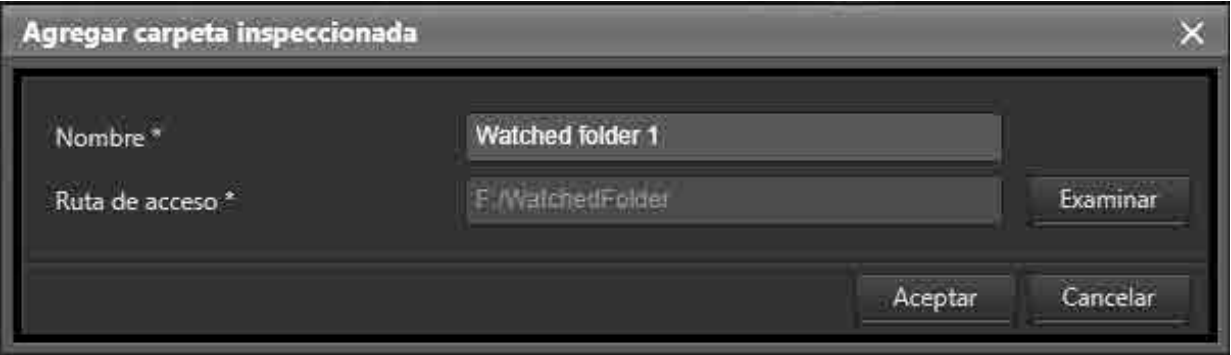

4. Introduzca un nombre de carpeta.

El nombre de la carpeta es el nombre que aparece en el área de visualización de Carpeta inspeccionada en la pantalla Archivo.

- 5. Haga clic en el botón [Examinar] de [Ruta de acceso] y especifique la ruta de la carpeta que desea inspeccionar.
- 6. Haga clic en el icono [Archivo] del menú global.
- 7. Seleccione la carpeta que desea inspeccionar en el área de visualización de Carpeta inspeccionada y arrástrela y suéltela en la carpeta de destino de archivo en el área Biblioteca. Aparece el cuadro de diálogo [Solicitud de archivo inspeccionado].
- 8. Especifique un título de archivo, los metadatos que desea extraer y otras opciones. Para obtener más información, consulte ["Archivado mediante la función de arrastrar y soltar"](#page-45-0).
- 9. Haga clic en el botón [Iniciar] en el cuadro de diálogo [Solicitud de archivo inspeccionado]. El sistema comienza a inspeccionar la carpeta. Los iconos de carpeta en el área de carpetas inspeccionadas cambian a  $\frac{1}{2}$  mientras se inspecciona la carpeta.

10.Para dejar de inspeccionar una carpeta, seleccione [Carpeta inspeccionada] en el área de árbol del área de visualización de carpetas inspeccionadas, seleccione la carpeta inspeccionada que desea dejar de inspeccionar en el área de lista y, a continuación, seleccione [Detener supervisión] en el menú desplegable.

### **Archivado desde Content Browser**

Esta función permite archivar los archivos solicitados de Sony Content Browser.

Content Browser es una aplicación de software para trabajar con clips y listas de clips que se utiliza en dispositivos XDCAM EX, XDCAM y NXCAM.

- 1. En Content Browser, solicite una operación de archivo a través de Content Manager. Content Manager abre una nueva pestaña en el navegador web y aparece el cuadro de diálogo [Marcador de posición]. La carpeta seleccionada en Content Browser se añade al cuadro de diálogo [Marcador de posición].
- 2. Arrastre y suelte la carpeta para archivarla.

Para obtener más información, consulte ["Archivado mediante la función de arrastrar y soltar"](#page-45-0).

### **Nota**

Si en ese momento no ha iniciado sesión en Content Manager, aparece la pantalla Iniciar sesión. Una vez iniciada la sesión, aparece el cuadro de diálogo [Marcador de posición].

## <span id="page-50-0"></span>**Edición de metadatos**

- Visualización/edición de los metadatos de cartuchos
- Visualización/edición de los metadatos de archivos
- Extracción de metadatos de los archivos archivados

# **Visualización/edición de los metadatos de cartuchos**

Puede visualizar/editar los metadatos de los cartuchos.

- 1. Haga clic en el icono [Examinar] del menú global.
- 2. Configure la pantalla Examinar en vista Cartucho y seleccione el cartucho cuyos metadatos desea editar.

3. Seleccione [Editar metadatos] en el menú desplegable del área de información de cartuchos. Aparece el cuadro de diálogo [Editar los metadatos del cartucho].

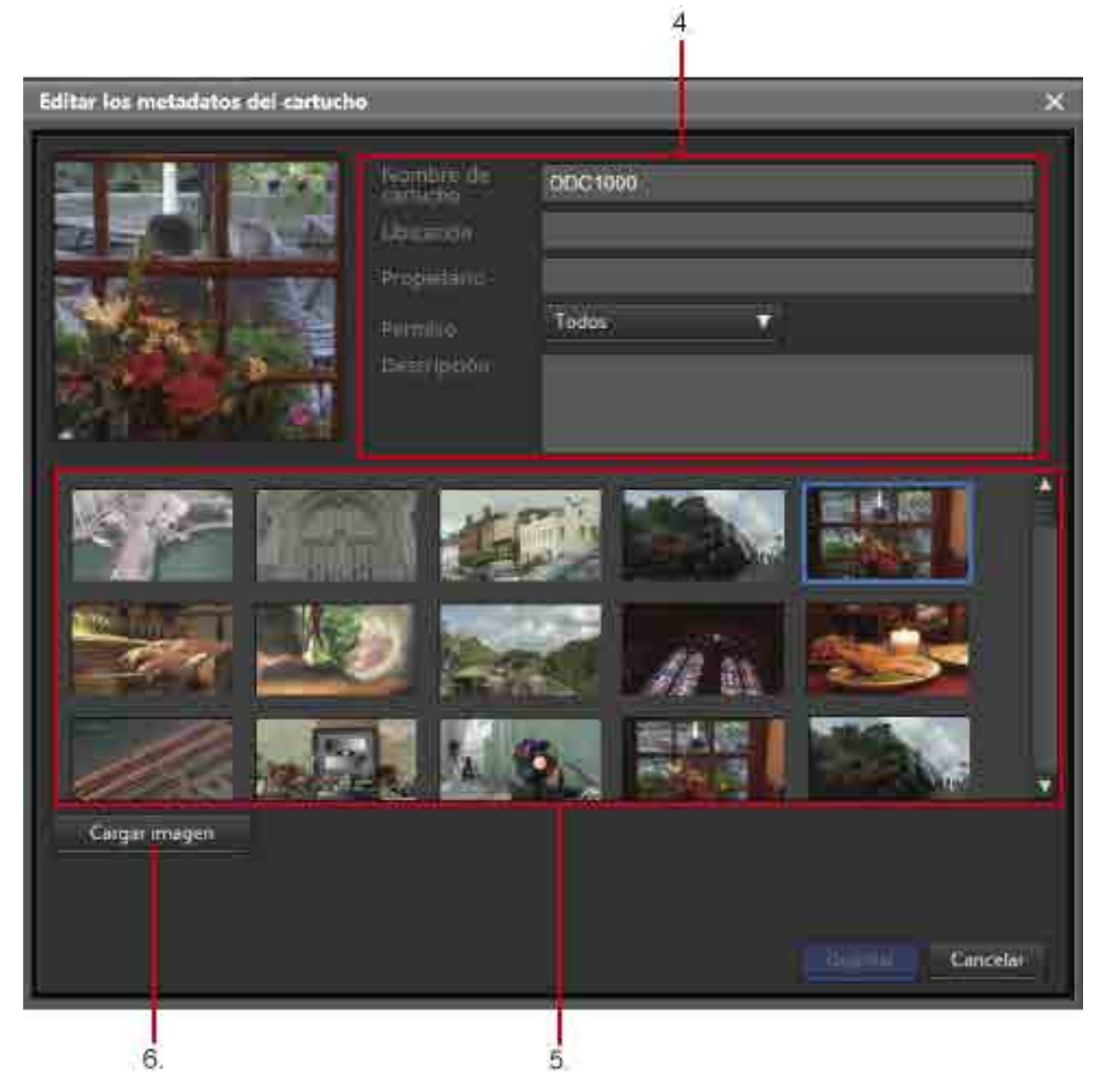

- 4. Edite los metadatos.
- 5. Haga clic en la imagen que desee establecer como imagen representativa del cartucho en las imágenes en miniatura que se muestran.

La imagen seleccionada se convierte en la imagen representativa.

- 6. Para establecer una imagen del ordenador local como imagen representativa, haga clic en el botón [Cargar imagen] y seleccione el archivo de imagen para añadir la imagen a las imágenes en miniatura. A continuación, seleccione la imagen en miniatura añadida para establecerla como imagen representativa.
- 7. Haga clic en el botón [Guardar]. La información se guarda.

# **Visualización/Edición de los metadatos de archivos**

Puede visualizar metadatos de los archivos archivados seleccionados en las pantallas Examinar, Buscar y Archivo. También puede editar metadatos de varios archivos simultáneamente.

- 1. Seleccione el archivo cuyos metadatos desea editar en la lista de archivos del área Library de las pantallas Examinar, Buscar y Archivo.
- 2. Seleccione [Editar los metadatos] en el menú desplegable.

Aparece el cuadro de diálogo [Editar los metadatos].

 $\bullet$ 

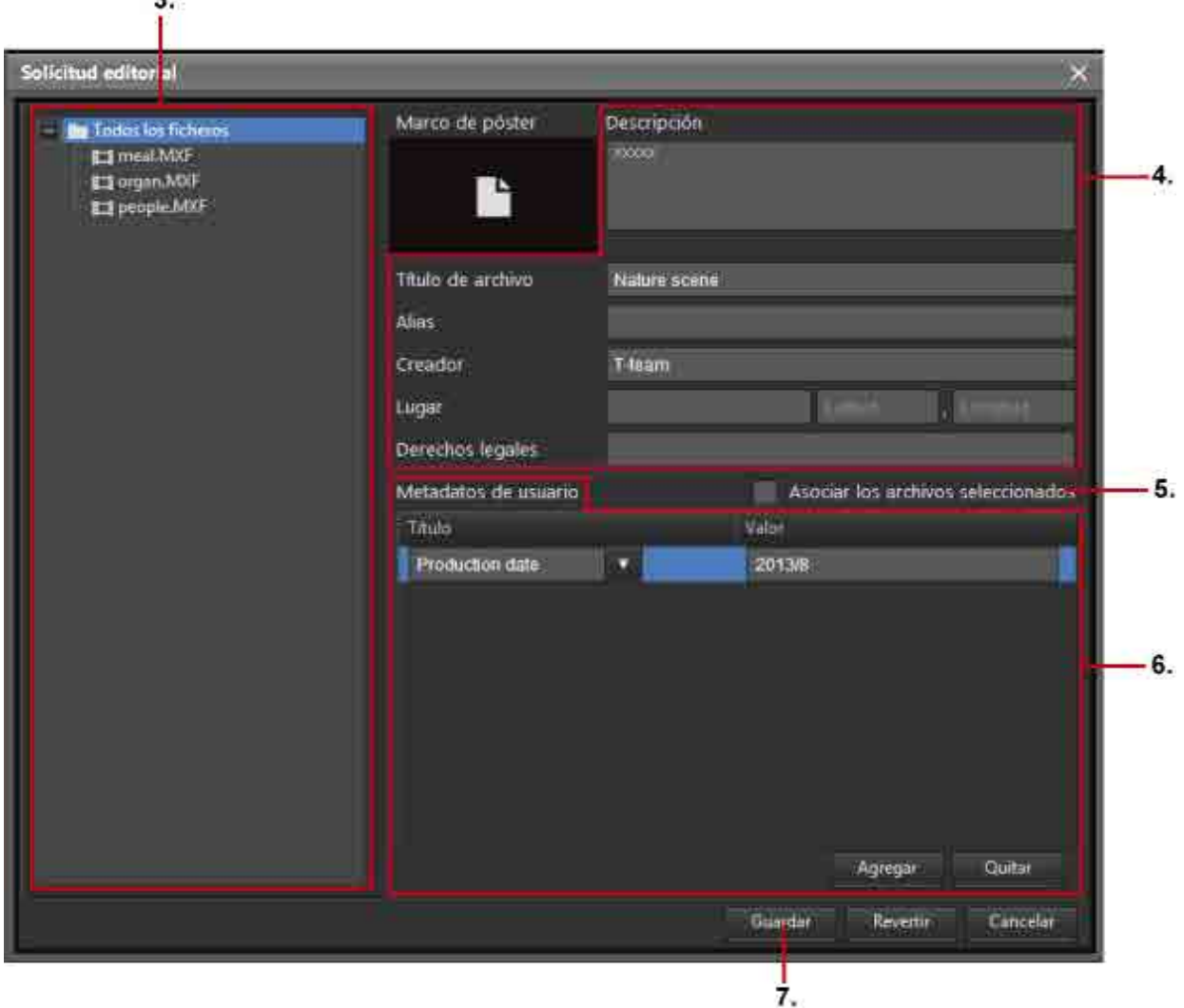

- 3. Para editar los metadatos de todos los archivos al mismo tiempo, seleccione [Todos los archivos]. Para editar solo los metadatos de archivos o carpetas específicos, seleccione los archivos y las carpetas en [Todos los archivos].
- 4. Edite los metadatos. Puede editar la descripción, el título del archivo, el alias, el creador, el lugar y los derechos de autor.
- 5. Para hacer que los archivos seleccionados se relacionen entre sí, seleccione la casilla de verificación [Asociar los ficheros seleccionados].
- 6. Para añadir un elemento de metadatos, haga clic en el botón [Agregar] e introduzca un título y un valor para los metadatos.

7. Haga clic en el botón [Guardar].

Los metadatos editados se guardan.

### **Extracción de metadatos de los archivos archivados**

Puede extraer metadatos de archivos si no se extrajeron durante el archivado o si desea volver a extraer los metadatos.

- 1. Haga clic en el icono [Archivo] del menú global.
- 2. Seleccione el archivo cuyos metadatos desea extraer en el área Biblioteca de la pantalla Archivo.
- 3. Seleccione [Extraer metadatos] en el menú desplegable.

Aparece el cuadro de diálogo [Extraer metadatos].

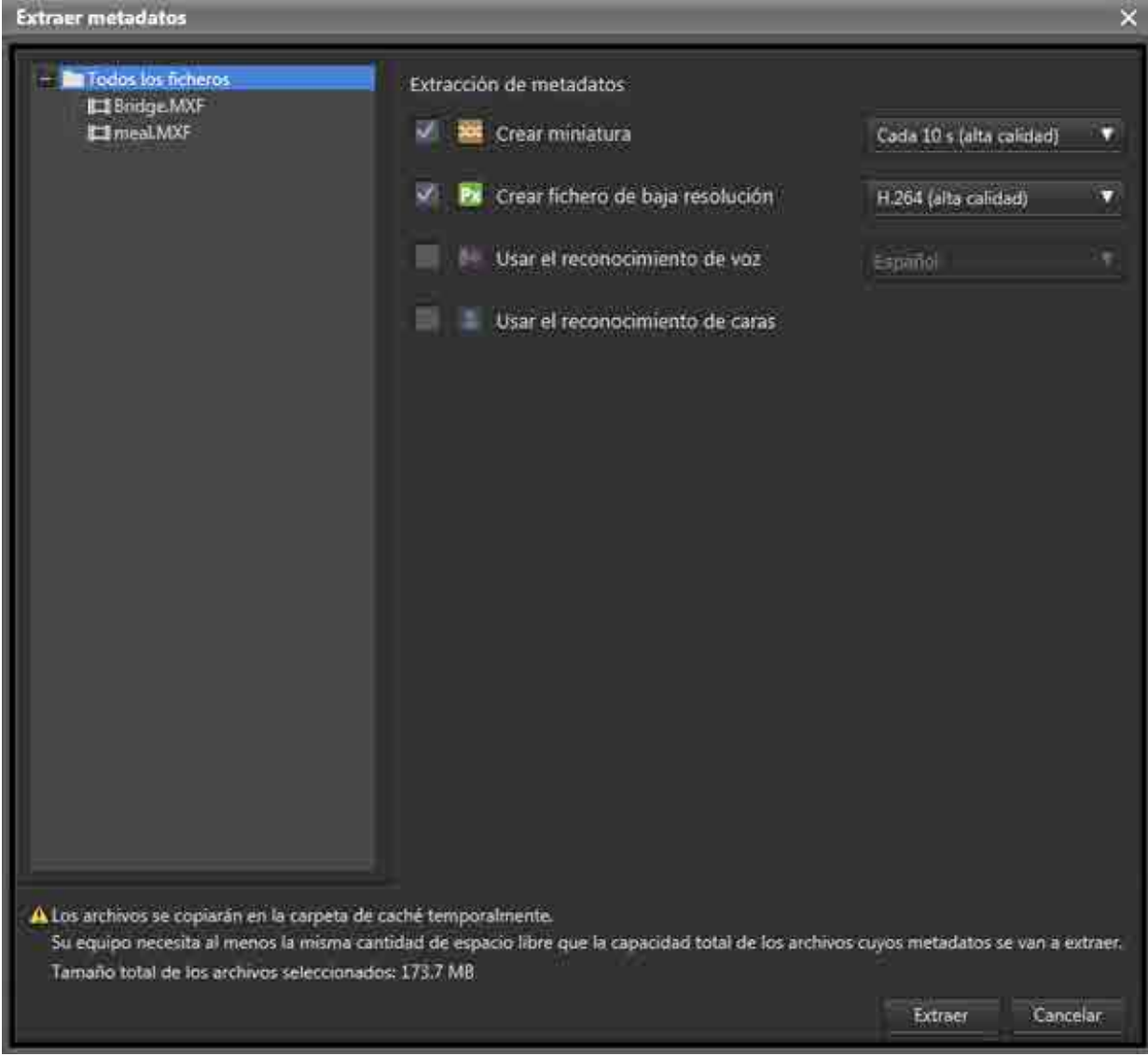

- 4. Seleccione los metadatos que desea extraer.
	- o Crear miniatura:

Crea imágenes en miniatura a intervalos regulares. En la lista desplegable puede seleccionar el intervalo en el que desea crear las imágenes en miniatura y la calidad de imagen.

ˇ Crear fichero de baja resolución:

Crea un fichero de baja resolución para previsualizarlo. En la lista desplegable puede seleccionar el formato del fichero de baja resolución y la calidad de imagen.

○ Usar el reconocimiento de voz:

Transcribe los datos de voz del archivo como información de texto. Cuando busque archivos, puede incluir en la cadena de caracteres de búsqueda información de texto transcrito. Puede seleccionar el idioma en la lista desplegable. Este elemento no aparece en la versión para macOS.

○ Usar el reconocimiento de caras: Extrae las ubicaciones en las que aparece la cara de una persona en el archivo de vídeo mediante el reconocimiento de caras. Cuando busque a una persona, puede registrar y utilizar datos de imágenes faciales.

5. Haga clic en el botón [Extraer].

Los metadatos se extraen y se registran en la base de datos de Content Manager.

### **Nota**

Cuando se extraen metadatos, se utiliza la carpeta de caché especificada en la página [Archivo] de la pantalla Configuración. En consecuencia, el espacio libre de la unidad que contiene la carpeta de caché debe ser mayor que el tamaño total de los archivos de los que se desean extraer los metadatos. Si aparece un mensaje de error que indica que no hay suficiente espacio libre en el almacenamiento de destino de caché, elimine los datos innecesarios de la unidad que contiene la carpeta de caché o configure una carpeta en otra unidad con suficiente espacio libre en [Carpeta de caché], en la página [Archivo].

# <span id="page-54-0"></span>**Recuperación**

- Recuperación mediante la función de arrastrar y soltar
- Recuperación desde las pantallas Buscar y Examinar, o desde el cuadro de diálogo Detalles del fichero

## **Recuperación mediante la función de arrastrar y soltar**

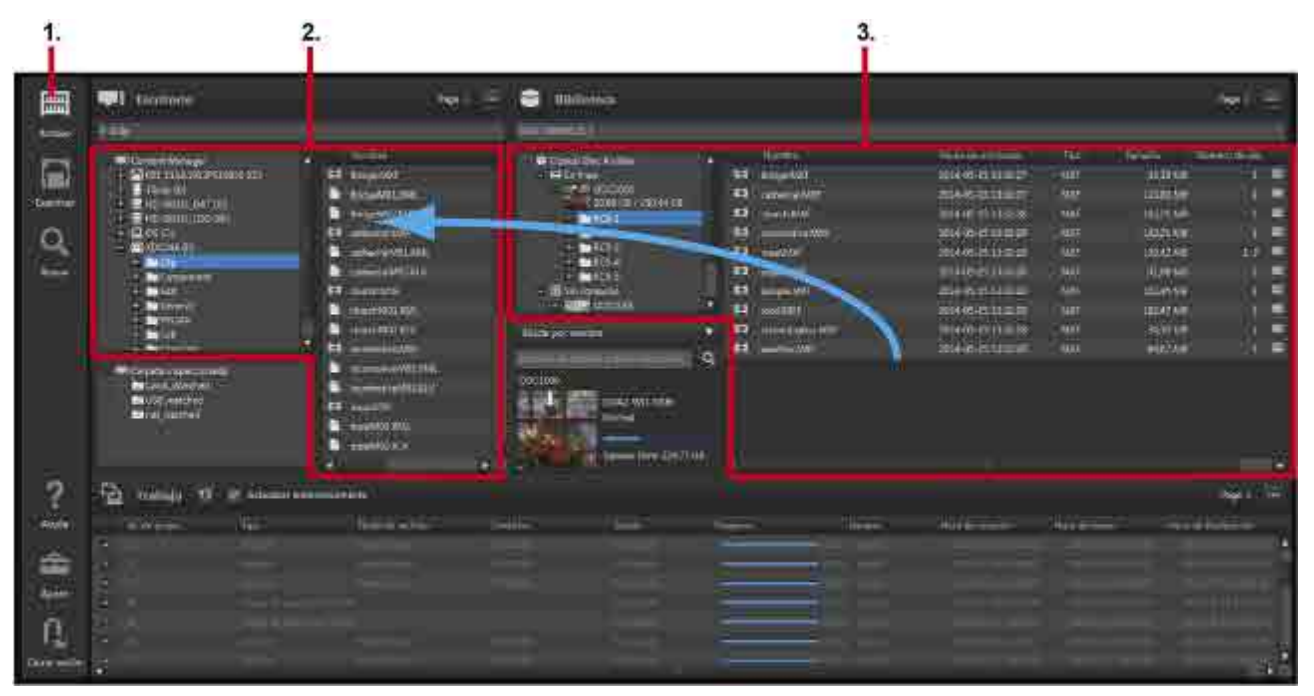

- 1. Haga clic en el icono [Archivo] del menú global.
- 2. Muestre la carpeta en la que desea guardar los archivos recuperados en el área Escritorio.

Los archivos que desea recuperar se pueden arrastrar y soltar en las siguientes ubicaciones del área Escritorio.

- ˇ Soportes o carpetas del área de árbol
- $\circ$  Área de lista
- 3. En el área Biblioteca, seleccione el cartucho o el archivo almacenado en el cartucho que desea recuperar.

Únicamente se puede seleccionar un cartucho.

También puede solicitar recuperar archivos de cartuchos sin conexión. Si el cartucho está sin

conexión durante la recuperación, aparece una marca **(!)** en el menú global. Al situar el ratón sobre la marca, se muestra una herramienta de ayuda que le notifica que el cartucho no está insertado. Inserte el cartucho para continuar.

Puede seleccionar lo siguiente en el área Biblioteca.

- $\circ$  Cartuchos o carpetas del área de árbol
- o Archivos o carpetas del área de lista

#### **Nota**

Cuando el estado del cartucho no es "Normal" o "Solo lectura," no se pueden realizar operaciones de recuperación.

4. Arrastre y suelte los cartuchos o archivos seleccionados en la carpeta de destino de almacenamiento.

Si existe un archivo con el mismo nombre en la carpeta de destino de recuperación, aparece un cuadro de diálogo. Seleccione si desea recuperar, añadiendo un número como sufijo al nombre del archivo, o cancelar.

5. Para establecer la prioridad de recuperación de los trabajos en proceso sobre los demás, seleccione la casilla de verificación [Establecer la prioridad del trabajo en alta] del cuadro de diálogo [Confirmación].

Si se activa la casilla de verificación, el trabajo de recuperación se procesará antes que los demás trabajos que en ese momento estén en proceso o en modo de espera.

6. Haga clic en [Sí].

El trabajo de recuperación se registra en el área de trabajo y, a continuación, se procesa.

## **Recuperación desde las pantallas Buscar y Examinar, o desde el cuadro de diálogo Detalles del fichero**

1. Seleccione el archivo o la carpeta que desea recuperar en las pantallas Buscar o Examinar y seleccione [Recuperar] en el menú desplegable.

También puede seleccionar el archivo que desea recuperar para mostrarlo en el cuadro de diálogo [Detalles del fichero] y hacer clic en el botón [Recuperar].

Aparece el cuadro de diálogo [Recuperar]. El archivo seleccionado se muestra en Cesta.

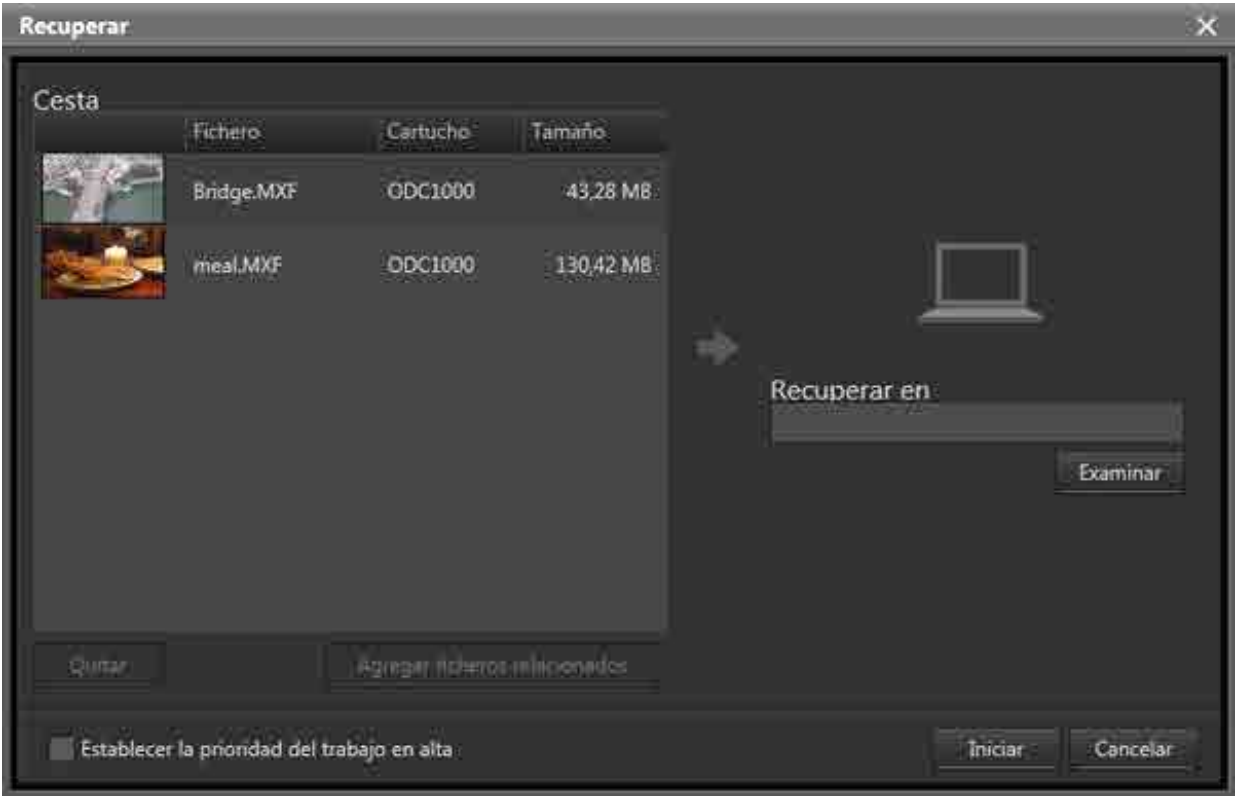

- 2. Haga clic en el botón [Examinar] de [Recuperar en] y especifique la ubicación en la que desea guardar los datos una vez recuperados.
- 3. Para recuperar también los archivos relacionados con el archivo seleccionado, seleccione los archivos de Cesta y haga clic en el botón [Agregar ficheros relacionados]. Es necesario configurar de antemano los archivos relacionados mediante el cuadro de diálogo Editar metadatos.

Para eliminar un archivo de Cesta, seleccione el archivo y haga clic en el botón [Eliminar].

4. Para establecer la prioridad de recuperación de los trabajos en proceso sobre los demás, seleccione la casilla de verificación [Establecer la prioridad del trabajo en alta].

Si se activa la casilla de verificación, el trabajo de recuperación se procesará antes que los demás trabajos que en ese momento estén en proceso o en modo de espera.

5. Haga clic en el botón [Iniciar] para comenzar a recuperar el archivo.

# **Búsqueda de archivos**

Puede buscar archivos por texto de metadatos, fecha e imágenes faciales de personas.

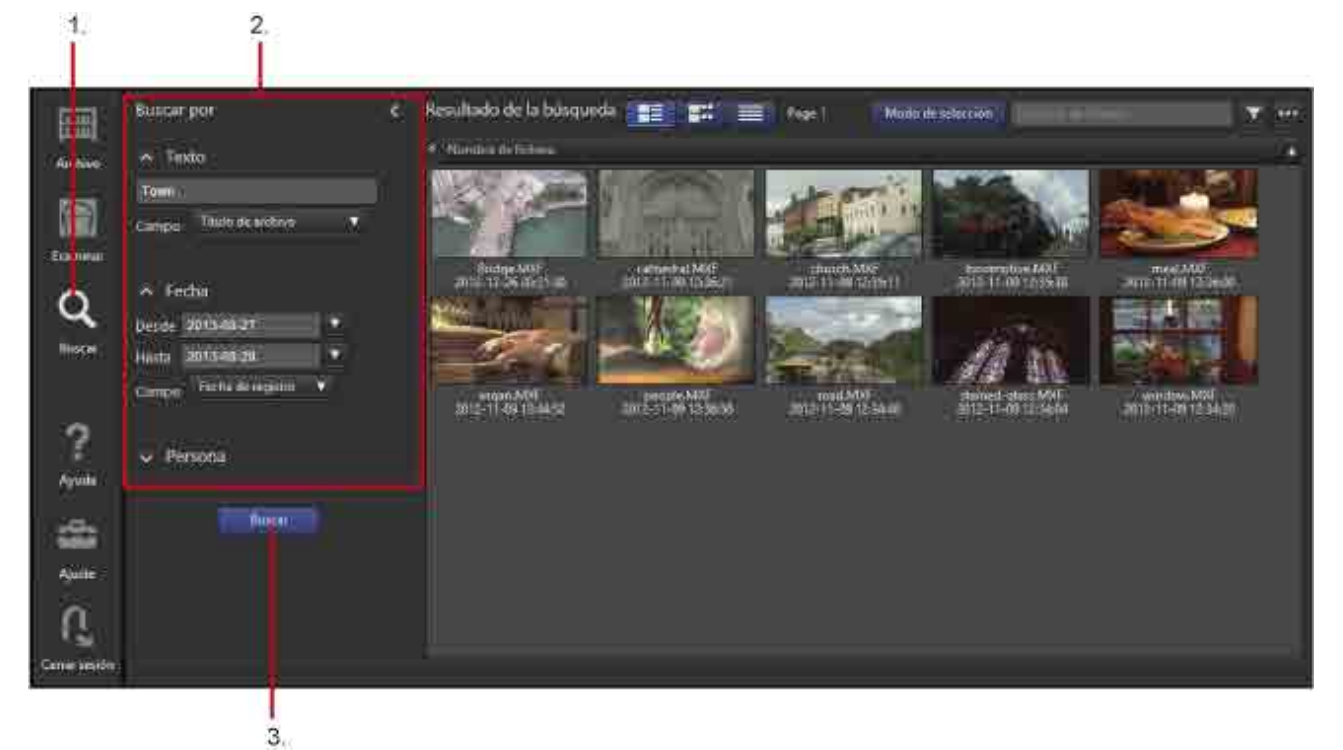

- 1. Haga clic en el icono [Buscar] del menú global.
- 2. Especifique los criterios clave de búsqueda en el área [Buscar por].

Puede especificar los siguientes criterios clave de búsqueda.

ˇ **Texto**

Introduzca el texto de búsqueda y seleccione el destino de búsqueda en la lista desplegable. Además de valores de metadatos, puede buscar texto transcrito mediante el reconocimiento de voz.

ˇ **Fecha**

Busca un intervalo especificado por fecha de creación o fecha de registro.

ˇ **Persona**

Seleccione una persona para buscar imágenes faciales registradas de personas mediante el reconocimiento de caras. Para buscar a una persona, primero debe registrar imágenes faciales de dicha persona.

3. Haga clic en el botón [Buscar].

Se realiza la búsqueda y se muestran los resultados de la búsqueda.

#### **Notas**

- Cuando busca texto de reconocimiento de voz o a una persona, la precisión de la búsqueda puede variar según la calidad de los datos y las condiciones de grabación.
- La exactitud de la búsqueda al buscar una persona es diferente si se seleccionan varias personas o una persona sola.

# **Registro de datos de imágenes faciales**

Para poder utilizar la función de búsqueda de imágenes faciales, es necesario registrar de antemano imágenes faciales de personas. Se deben registrar cinco imágenes faciales diferentes de cada persona.

- 1. Haga clic en el icono [Buscar] del menú global.
- 2. Haga clic en [Persona] en el área [Buscar por] para abrir una lista de personas.
- 3. Haga clic en el botón

Aparece el cuadro de diálogo [Registrar cara].

- 4. Haga clic en el botón [Cargar imagen] para cargar imágenes faciales de personas. Cuando se detecta una cara, aparece una imagen facial en el cuadro de diálogo.
- 5. Seleccione cinco imágenes faciales.

No es posible registrar las imágenes faciales si se han seleccionado menos de cinco o más de cinco.

- 6. Introduzca un nombre en [Nombre].
- 7. Haga clic en el botón [Registrar].

Los datos de imágenes faciales se registran.

Para eliminar datos de imágenes faciales registrados, seleccione la casilla de verificación de la imagen

que desea eliminar en la lista de personas y haga clic en el botón  $\mathbf{X}$ .

# **Impresión de etiquetas**

Puede imprimir metadatos del cartucho seleccionado en etiquetas.

- 1. Haga clic en el icono [Examinar] del menú global.
- 2. Configure la pantalla en vista Cartucho y seleccione el cartucho en el área de árbol.

3. Haga clic en el botón [Imprimir etiqueta].

Aparece el cuadro de diálogo [Imprimir etiqueta].

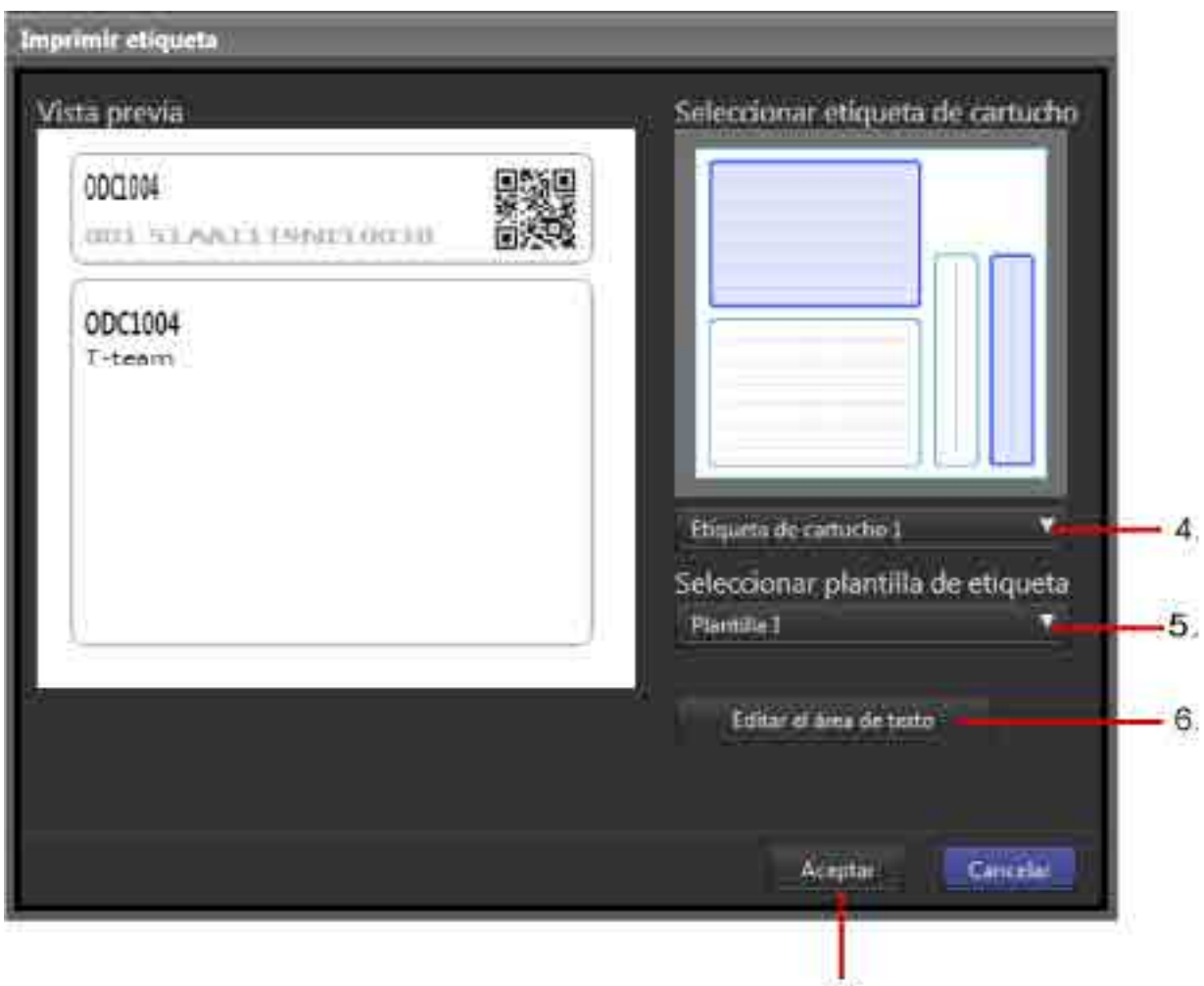

- 4. Seleccione el tipo de etiqueta que desea imprimir en la lista desplegable [Seleccionar etiqueta de cartucho].
	- ˇ Etiqueta de cartucho 1: Imprima el primer juego de etiquetas suministrado con el cartucho.
	- ˇ Etiqueta de cartucho 2: Imprima el segundo juego de etiquetas suministrado con el cartucho.
	- ˇ Hoja en blanco: Imprima en una etiqueta arbitraria.
- 5. Seleccione una plantilla de etiqueta en la lista desplegable [Seleccionar plantilla de etiqueta]. En el área [Vista previa] se muestra una vista previa de la etiqueta.
- 6. Si es necesario, haga clic en el botón [Editar el área de texto] para cambiar la descripción impresa en la etiqueta.
- 7. Haga clic en el botón [Aceptar].

Aparece una vista previa de impresión.

- 8. Imprima la etiqueta con la función de impresión del navegador.
- Se recomienda utilizar los siguientes ajustes para imprimir.
	- Márgenes: 0 (ninguno)
	- Encabezado/Pie de página: Apagado

# **Exportación de una lista de archivos**

Puede exportar una lista de los archivos archivados en un cartucho. La lista de archivos se exporta en formato XML o CSV.

En el caso de XML, la información del cartucho y del archivo se exporta a un archivo ZIP. También es posible exportar la imagen representativa del cartucho.

En el caso de CSV, se exporta la información del archivo.

- 1. Haga clic en el icono [Examinar] del menú global.
- 2. Configure la pantalla en vista Cartucho y seleccione el cartucho en el área de árbol.
- 3. Seleccione [Exportar la lista de ficheros] en el menú desplegable.

Aparece el cuadro de diálogo [Exportar la lista de ficheros].

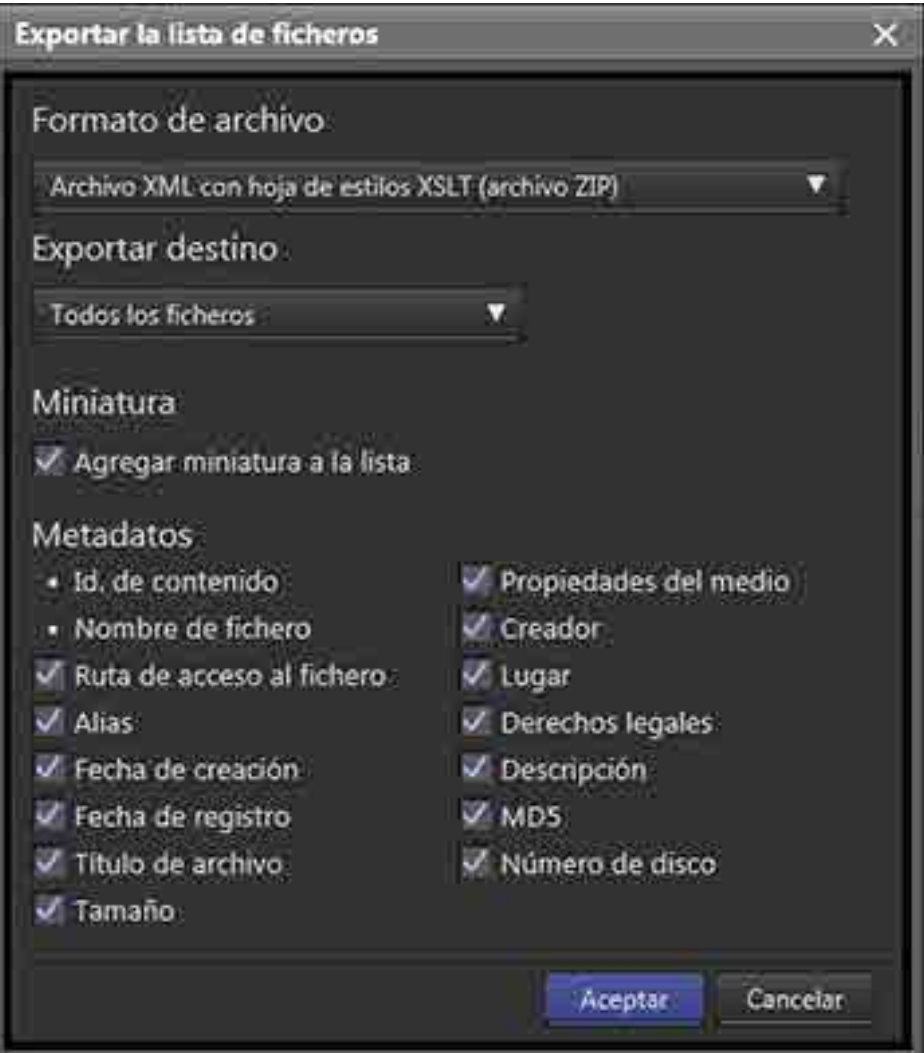

- 4. Seleccione XML o CSV en [Formato de archivo].
- 5. Seleccione si desea exportar todos los archivos o solo aquellos con marcas de verificación en la lista de [Exportar destino].
- 6. Si selecciona XML, seleccione los elementos que desee exportar.
	- ˇ Miniatura: seleccione si desea exportar el cartucho y los marcos de póster del archivo.
	- Metadatos: Seleccione los elementos de metadatos del archivo que desea exportar (cuando se selecciona [Propiedades del medio] se exportan la información de vídeo, la información de audio y la duración).
- 7. Haga clic en el botón [Aceptar].
- 8. Guarde el archivo en función de la configuración del navegador web y la pantalla.

Si selecciona el formato XML, descomprima el archivo zip para visualizar el archivo XML.

#### **Nota**

Puede examinar el archivo XML con Internet Explorer y Safari.

# **Exportación de metadatos a un cartucho**

Puede exportar metadatos para archivos en un cartucho desde la base de datos al cartucho con Content Manager y, a continuación, importar los metadatos desde el cartucho con otra instancia de Content Manager.

### **Para exportar metadatos**

- 1. Seleccione un cartucho con conexión en el área Biblioteca de la pantalla Examinar.
- 2. Seleccione [Exportar metadatos] en el menú desplegable. Los metadatos se exportan de la base de datos al cartucho.

### **Para importar metadatos**

1. Mediante Content Manager en el ordenador de destino de la importación, introduzca el cartucho en la unidad.

Aparecerá un cuadro de diálogo de confirmación que le indicará que actualice la base de datos.

2. Seleccione [Importar bases de datos] y haga clic en [Aceptar].

Los metadatos se importarán a la base de datos, y el cartucho aparecerá en el área Biblioteca de la pantalla Archivo.

# **Eliminación de la información del cartucho**

Puede eliminar la información de los cartuchos sin conexión. Esta función no elimina los archivos de vídeo originales de los cartuchos. Para eliminar completamente los archivos, utilice Optical Disc Archive Utility.

- 1. Configure la pantalla Examinar en vista Cartucho y seleccione el cartucho que desea eliminar. También puede seleccionar [Sin conexión] en el área de árbol del área Biblioteca de la pantalla Archivo y, a continuación, seleccionar el archivo que desea eliminar en el área de lista.
- 2. Seleccione [Eliminar] en el menú desplegable.
- 3. Cuando aparezca el cuadro de diálogo de confirmación, haga clic en el botón [Sí]. La información del cartucho se elimina.

# **Eliminación de archivos/carpetas de los cartuchos**

Puede eliminar archivos y carpetas almacenados en cartuchos con conexión.

- 1. Seleccione el archivo/carpeta que desea eliminar en el área Biblioteca de la pantalla Archivo o la lista de archivos de las pantallas Examinar o Buscar.
- 2. Seleccione [Eliminar] en el menú desplegable.

3. Cuando aparezca el cuadro de diálogo de confirmación, haga clic en el botón [Sí]. El archivo/carpeta y la información correspondiente se eliminan del cartucho.

# **Actualización de la base de datos**

Aparece un cuadro de diálogo de confirmación solicitándole que actualice la base de datos cada vez que se introduzca en la unidad un cartucho en el que se hayan creado, actualizado o copiado archivos mediante otra aplicación. Esto indica que la información correspondiente a los archivos del cartucho no coincide con los contenidos de la base de datos de Content Manager, y que los archivos no podrán archivarse en el cartucho ni extraerse a no ser que se actualice la base de datos. Si solo se archivan archivos de un cartucho en otro cartucho, no es necesario actualizar la base de datos. Seleccione una de las opciones siguientes en el cuadro de diálogo de confirmación y, a continuación, haga clic en [Aceptar].

• Importar bases de datos:

Seleccione esta opción para exportar metadatos a un cartucho. Importa los metadatos guardados en el cartucho y actualiza la base de datos.

• Registrar en la base de datos y extraer metadatos: Registra la información del archivo del cartucho en la base de datos y, al mismo tiempo, extrae imágenes en miniatura, vídeo proxy y otros metadatos.

Cuando se selecciona esta opción y se hace clic en [Aceptar], aparece un cuadro de diálogo en el que se solicita al usuario que seleccione los tipos de metadatos que se desea extraer. Para obtener más información sobre los tipos de metadatos que se pueden extraer, consulte "Extracción de metadatos de los archivos archivados".

Cuando se selecciona esta opción, se requiere algún tiempo para extraer los metadatos y acabar de actualizar la base de datos.

- Registrar solamente en la base de datos: Registra la información del archivo en la base de datos, sin extraer metadatos. Siempre podrá extraer metadatos más adelante. Para obtener más información, consulte "Extracción de metadatos de los archivos archivados".
- No actualizar:

No se registra nada en la base de datos. Puede utilizar el cartucho como destino de archivo o como origen de recuperación sin mostrar el cartucho en el área Biblioteca de la pantalla Archivo. El cartucho aparecerá en el área Escritorio de la pantalla Archivo, y podrá archivar los archivos del cartucho en otro cartucho.

### **Nota**

Cuando se extraen metadatos, se utiliza la carpeta de caché especificada en la página [Archivo] de la pantalla Configuración. En consecuencia, el espacio libre de la unidad que contiene la carpeta de caché debe ser mayor que el tamaño total de los archivos de los que se desean extraer los metadatos. Por lo tanto, el espacio libre máximo necesario equivale a la capacidad utilizada del cartucho.

# **Apéndice**

El apéndice contiene los temas siguientes.

- Formatos de archivo compatibles
- Marcas comerciales

# **Formatos de archivo compatibles**

En este tema se muestran los formatos de archivo compatibles con cada función del software.

### **Creación de imágenes en miniatura, creación de vídeo proxy, búsqueda mediante reconocimiento de voz, búsqueda mediante reconocimiento de caras**

A continuación se enumeran los únicos formatos de archivo que permiten la creación de imágenes en miniatura y vídeo proxy, la búsqueda de transcripciones de audio mediante reconocimiento de voz y la búsqueda mediante reconocimiento de caras.

### **Notas**

- Se garantiza el funcionamiento para archivos generados con dispositivos Sony.
- No se garantiza el funcionamiento con los formatos ProRes y DNxHD.

### **XDCAM**

Contenedor: MXF

Códec de audio: PCM

### **Formato SD**

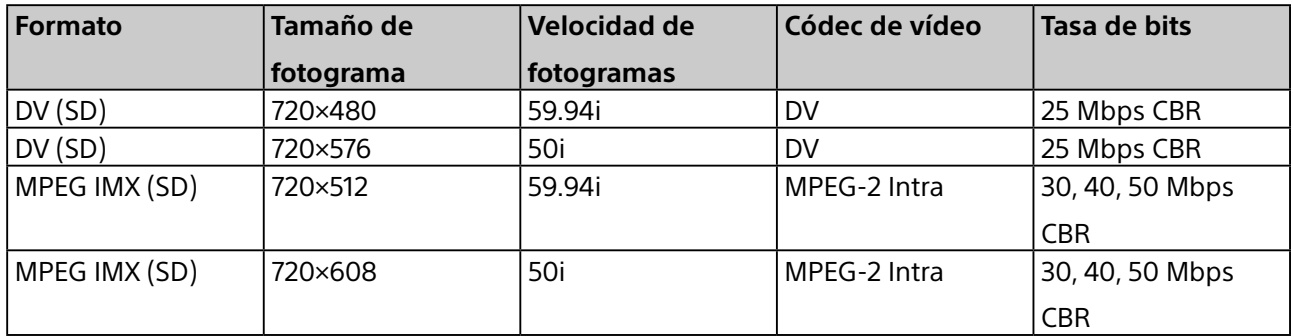

### **Formato HD**

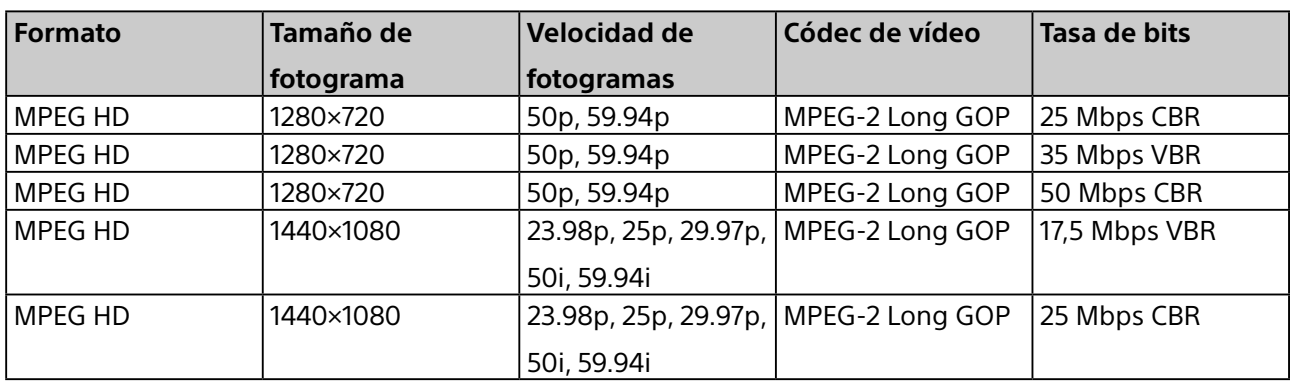

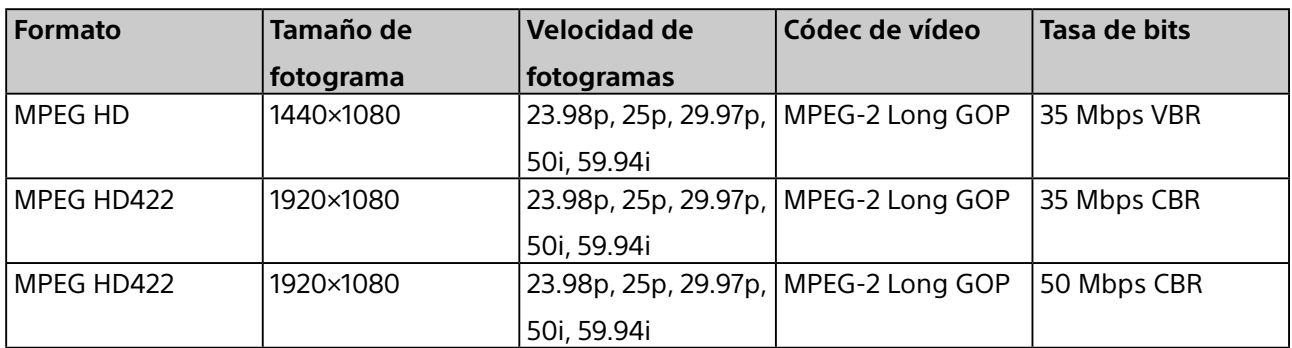

### **XDCAM EX**

Contenedor: AVI para DV, MP4 para MPEG HD

Códec de audio: PCM, 48 kHz, 16 bits

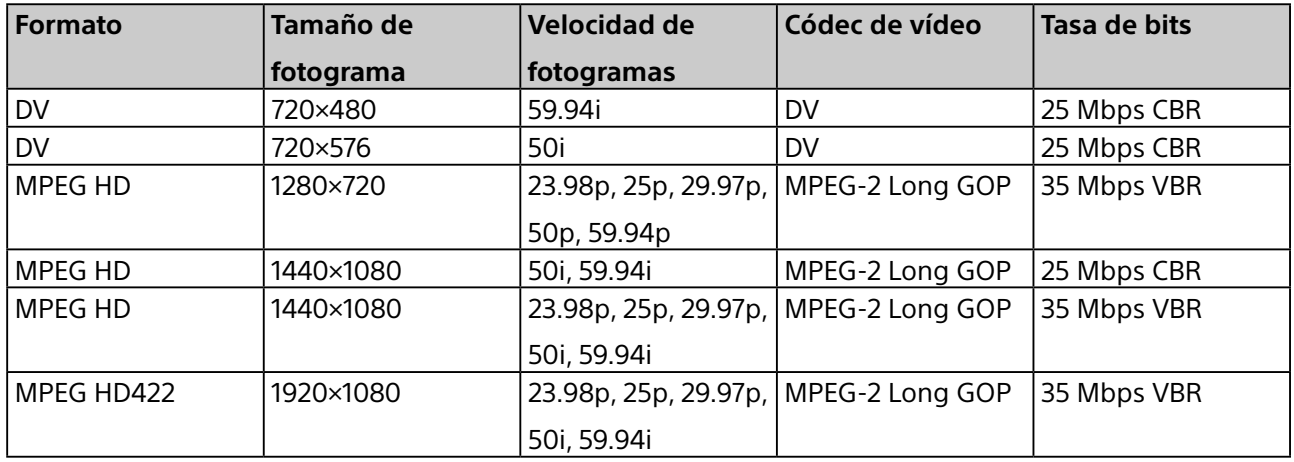

### **XAVC**

Contenedor: MXF

Códec de audio: PCM, 48 kHz, 24 bits, 8 canales o 16 canales

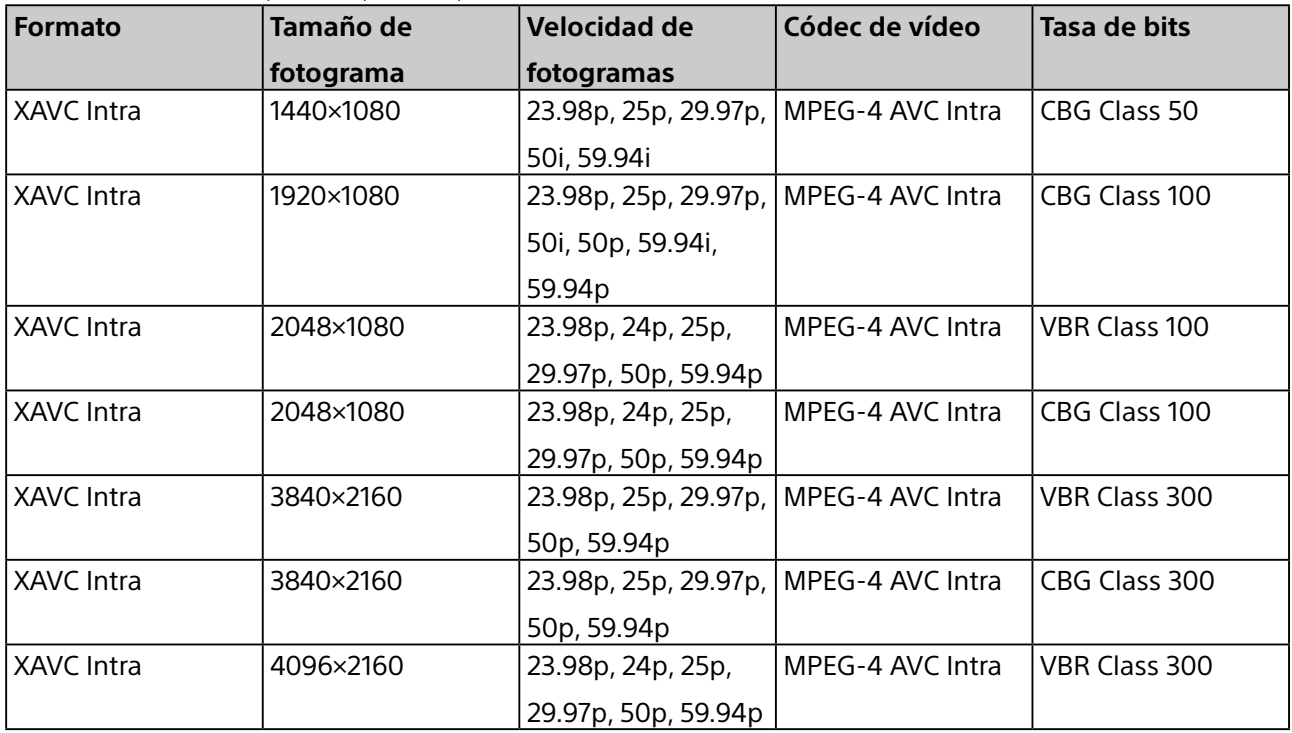

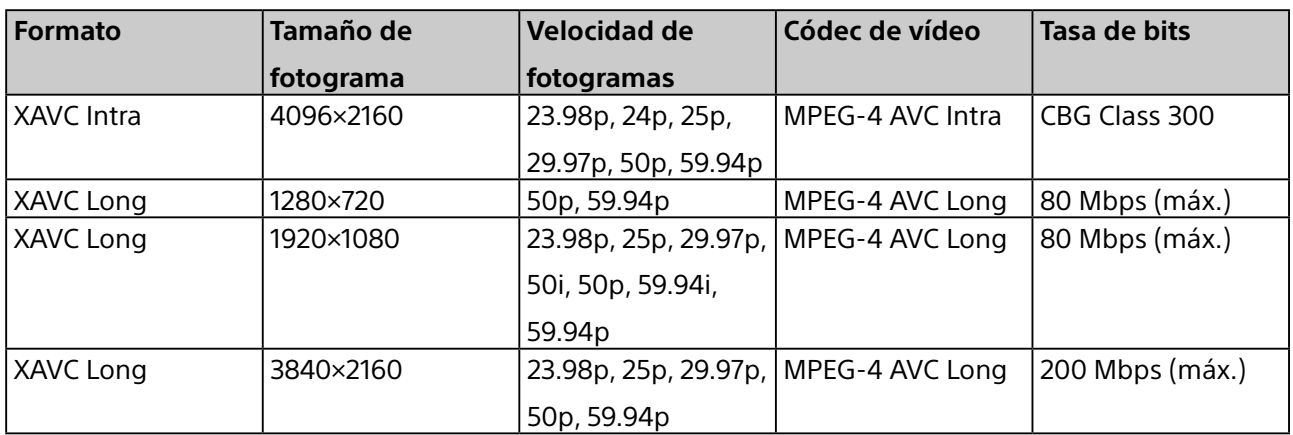

### **XAVC S**

Contenedor: MP4

Códec de audio: PCM, 48 kHz, 24 bits

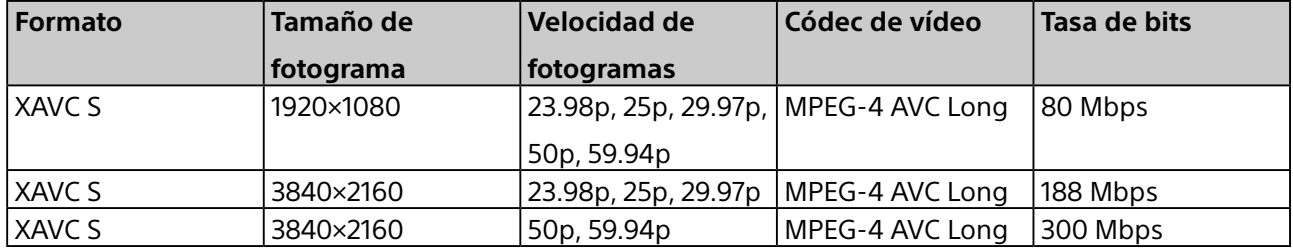

### **AVCHD**

Contenedor: MPEG-2 Transport Stream

Códec de audio: Dolby AC-3 o PCM, 2 canales, 48 kHz, 16 bits

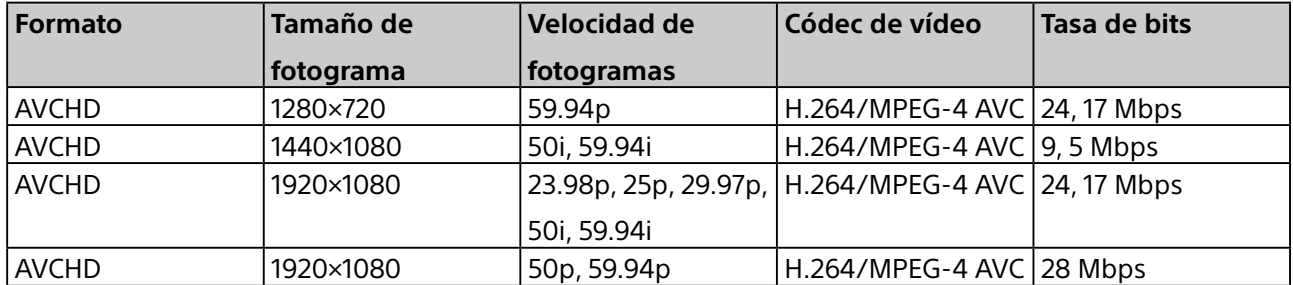

### **HDV**

Contenedor: M2T para Windows, MOV para macOS

Códec de audio: MPEG-1 Audio Layer-2 para Windows, PCM flotante de 32 bits para macOS

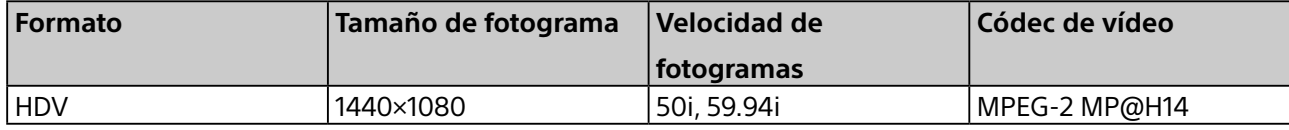

### **DV**

### Contenedor: AVI para Windows, MOV para macOS

Códec de audio: PCM

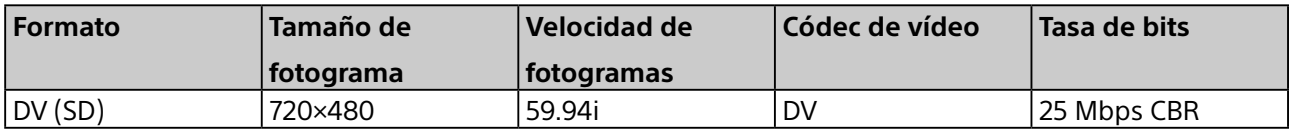

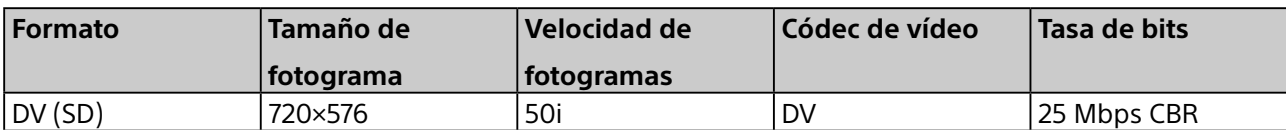

### **ProRes (solo macOS)**

Contenedor: MOV

Códec de audio: PCM

En cada formato se incluyen cinco tipos de archivos.

Apple ProRes 4444, Apple ProRes 422 (HQ), Apple ProRes 422, Apple ProRes 422 (LT), Apple ProRes 422 (Proxy)

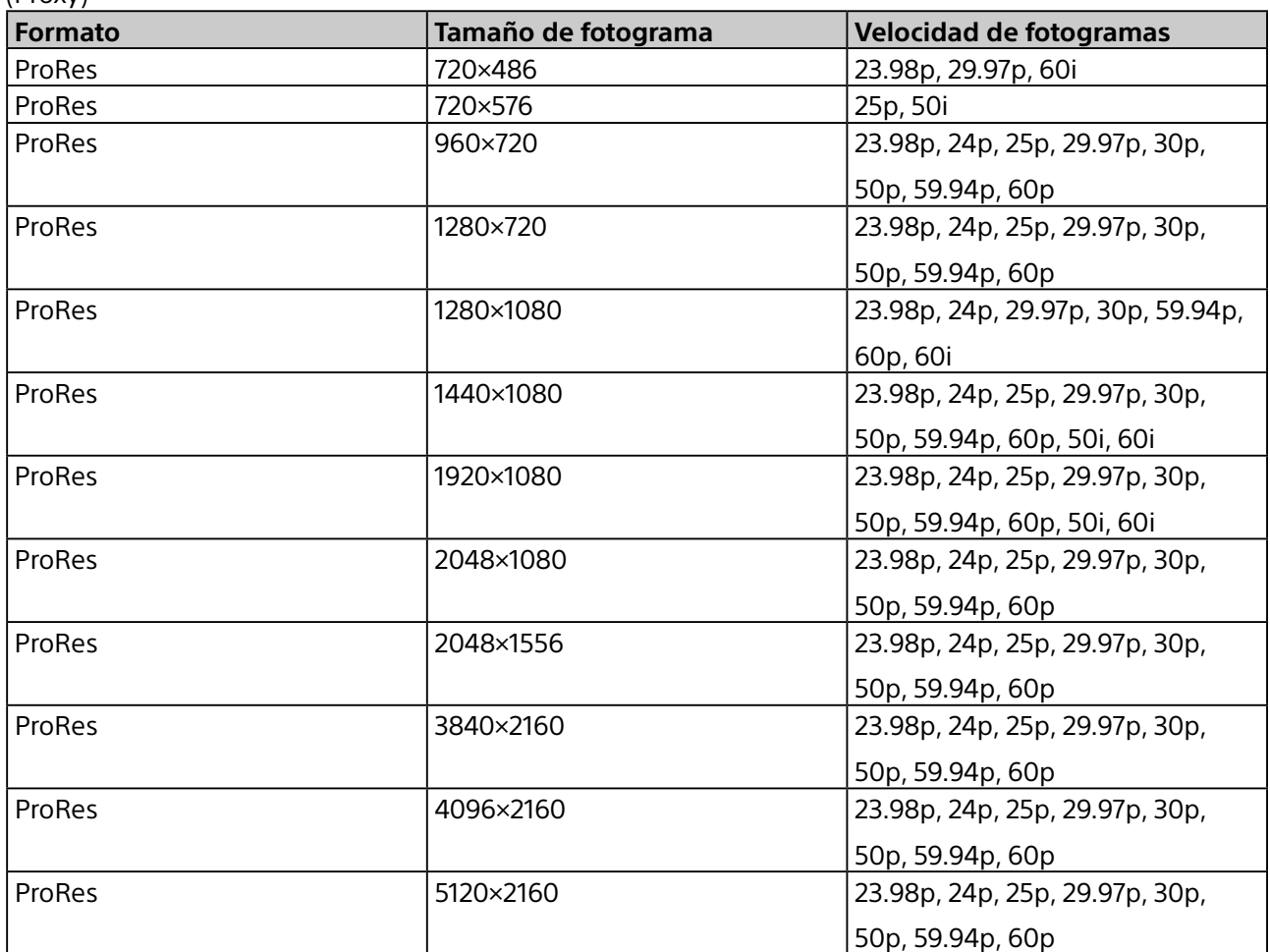

### **DNxHD**

Contenedor: MOV, MXF

Códec de audio: PCM

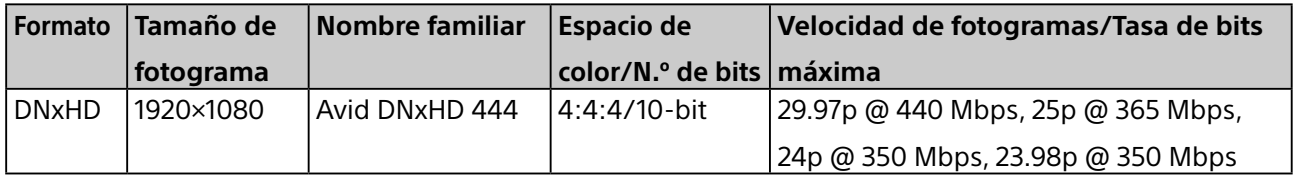

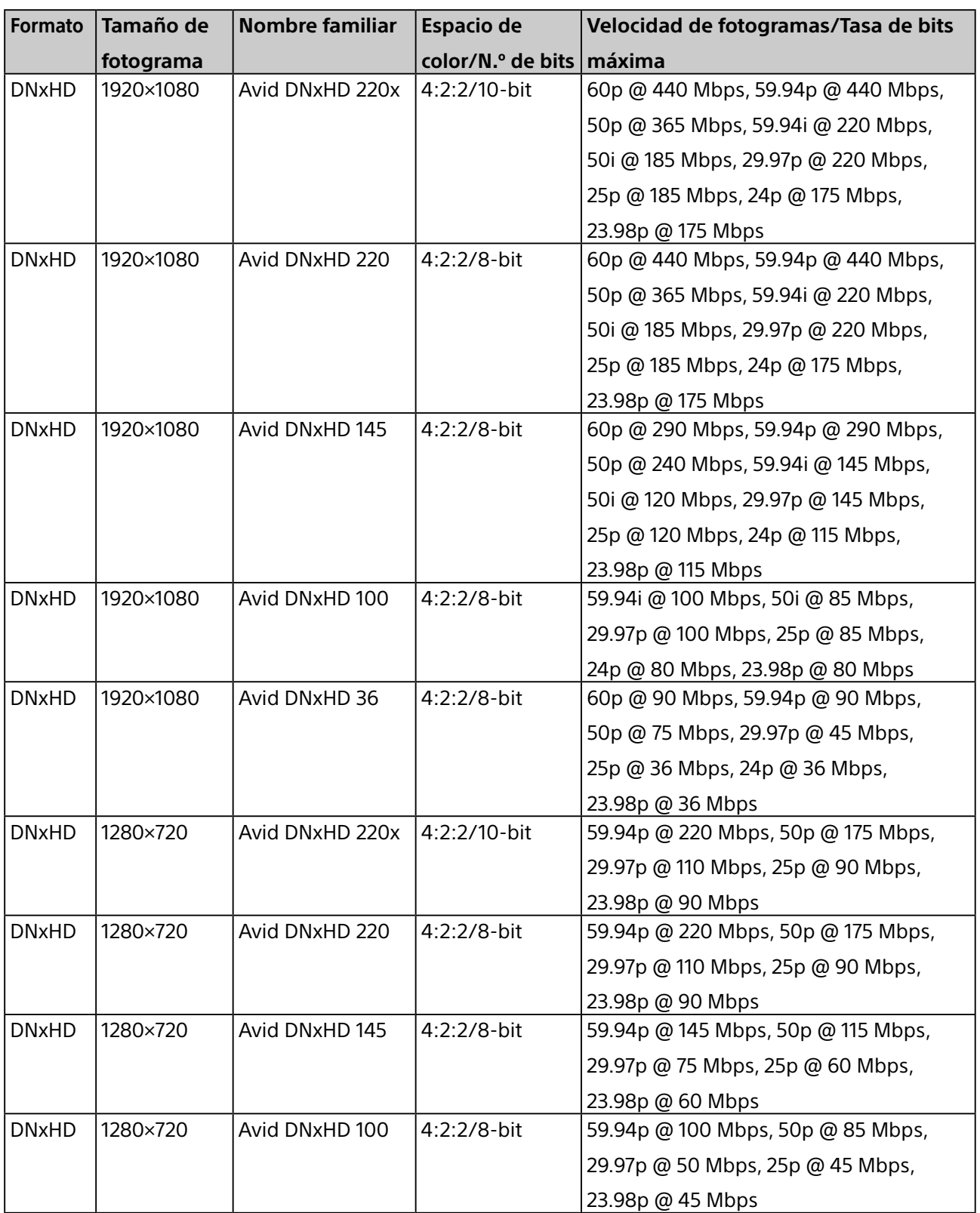

### **Idiomas admitidos para la búsqueda mediante reconocimiento de voz**

La búsqueda de transcripciones de audio mediante reconocimiento de voz solo se admite en Windows en los siguientes idiomas. No se admite en la versión para macOS. Tenga en cuenta que se necesita un sistema operativo localizado o el pack de idioma correspondiente.

- Inglés
- Francés
- Alemán
- Español
- Chino (simplificado)
- Chino (tradicional)
- Japonés

### **Formatos de imagen fija para crear imágenes en miniatura**

Para la creación de imágenes en miniatura a partir de archivos de imágenes fijas, se admiten los archivos con los siguientes formatos.

### **Nota**

Los archivos de imágenes fijas no admiten la búsqueda mediante reconocimiento de caras.

- BMP
- JPEG
- PNG

### **Formatos de archivo proxy**

Los archivos proxy que se crean para archivos de vídeo admiten los siguientes formatos. Cuando cree archivos proxy, puede seleccionar uno de los siguientes formatos.

- H.264 Alta calidad: 480×270, 768 kbps (16:9) / 320×240, 384 kbps (4:3)
- H.264 Normal: 320×180, 384 kbps (16:9) / 240×180, 192 kbps (4:3)

### **Marcas comerciales**

- Dolby y el símbolo de la doble D son marcas comerciales registradas de Dolby Laboratories.
- Microsoft, Windows, Internet Explorer y Microsoft Edge son marcas comerciales o marcas comerciales registradas de Microsoft Corporation en los EE. UU. y otros países.
- Apple, Finder y macOS son marcas comerciales registradas de Apple Inc. en los Estados Unidos y en otros países.
- Intel y Intel Core son marcas comerciales o marcas comerciales registradas de Intel Corporation en Estados Unidos y en otros países.
- Google Chrome es una marca comercial registrada de Google Inc.
- Avid y Avid DNxHD son marcas comerciales o marcas comerciales registradas de Avid Technology Inc. o de sus filiales en Estados Unidos y en otros países.

Todos los nombres de productos y marcas son marcas registradas o comerciales de sus respectivos propietarios. En este documento los elementos con marca comercial no se indican mediante los símbolos ® o ™.